# **ICD-27e FOR ZeD USER'S MANUAL**

Copyright © 1985, U.S. ZAX CORPORATION. All Rights Reserved.<br>20-101-00, Rev. A. Printed: June, 1985 Part No. 20-101-00, Rev. A.

### **Limitations on Warranties and Liability**

**ZAX Corporation** warrants this equipment to be free from defects in materials and workmanship for a period of one (1) year from the original shipment date from ZAX. This warranty is limited to the repair and replacement of parts and the necessary labor and services required to repair this equipment.

During the I-year warranty period, ZAX will repair or replace, at its option, any defective equipment or parts at no additional charge, provided that the equipment is returned, shipping prepaid, to ZAX. The purchaser is responsible for insuring any equipment returned, and assumes the risk of loss during shipment.

Except as specified below, the ZAX Warranty covers all defects in materials and workmanship. The following are not covered: Damage as a result of accident, misuse, abuse, or as a result of installation, operation, modification, or service on the equipment; damage resulting from failure to follow instructions contained in the User's Manual; damage resulting from the performance of repairs by someone not authorized by ZAX; and any ZAX equipment on which the serial number has been defaced, modified, or removed.

### **Limitation of Implied Warranties**

ALL IMPLIED WARRANTIES, INCLUDING WARRANTIES OF MERCHANTABILITY AND FITNESS FOR PARTICULAR PURPOSE, ARE LIMITED IN DURATION TO THE LENGTH OF THIS WARRANTY.

### **Exclusion of Certain Damages**

IN NO EVENT WILL ZAX BE LIABLE TO THE PURCHASER OR ANY USER FOR ANY DAMAGES, IN-CLUDING ANY INCIDENTAL OR CONSEQUENTIAL DAMAGES, EXPENSES, LOST PROFITS, LOST SAV-INGS, OR OTHER DAMAGES ARISING OUT OF THE USE OR INABILITY TO USE THIS EQUIPMENT. THIS EXCEPTION INCLUDES DAMAGES THAT RESULT FROM ANY DEFECT IN THE SOFTWARE OR MANUAL, EVEN IF THEY HAVE BEEN ADVISED OF THE POSSIBILITY OF SUCH DAMAGES.

SOME STATES DO NOT ALLOW THE EXCLUSION OR LIMITATION OF IMPLIED WARRANTIES OR LIABILITY FOR INCIDENTAL OR CONSEQUENTIAL DAMAGES, SO THE LIMITATION OR EXCLUSION MAY NOT APPLY TO YOu.

THIS WARRANTY GIVES YOU SPECIFIC LEGAL RIGHTS, AND YOU MAY ALSO HAVE OTHER RIGHTS WHICH VARY FROM STATE TO STATE.

### **Disclaimer**

Although every effort has been made to make this User's Manual technically accurate, ZAX assumes no responsibility for any errors, omissions, inconsistencies, or misprints within this document.

### **Copyright**

This manual and the sofware described in it are copyrighted with all rights reserved. No part of this manual or the programs may be copied, in whole or in part, without written consent from ZAX, except in the normal use of software or to make a backup copy for use with the same system. This exception does not allow copies to be made for other persons.

### **ZAX Corporation**

Technical Publications Department 2572 White Road Irvine, California 92714

ZAX is a registered trademark of ZAX Corporation. IBM is a registered trademark of International Business Machines Corporation. DEC is a registered trademark of Digital Equipment Corporation. The BOX refers to ZAX's 8- and 16-bit microcomputers.

Written by Mark D. Johnson of ZAX Technical Publications.

Changes are periodically made to the information herein; these changes will be incorporated in new editions of this publication. Updates to this manual will be sent to all manual recipients.

A Reader's Comments form is provided at the back of this publication. If this form has been removed, send comments to the address above.

Reorder User's Manual 20-101-00 Reorder Command Reference Guide 20-602-01

### **Contents** xi **ICD-278 for Z80 Features**

**System Components xii** 

**About This Manual xiii**  What This Manual Will Show You How to Use This Manual Emulator or ICD?

### **SECTION 1 - ICD DESCRIPTION & OPERATION**

- 1-1 Introduction<br>1-1 A Word Of C
- A Word Of Caution
- 1-1 Getting Acquainted With Your ICD<br>1-2 A Few Features
- 1-2 A Few Features<br>1-3 The Controls an
- The Controls and Component Functions Of Your ICD
- 1-8 How To Connect Your ICD To Other Devices<br>1-8 Your Goal: A Microprocessor Development S
- 1-8 Your Goal: A Microprocessor Development System<br>1-8 Your System's Environment
- Your System's Environment
- 1-9 Hardware or Software?<br>1-10 Terminal or Host Comp
- 1-10 Terminal or Host Computer Controlled?<br>1-11 Reviewing The Operation Modes
- 1-11 Reviewing The Operation Modes<br>1-12 Summing It All Up ...
- Summing It All Up ...
- 1-13 System Preparation<br>1-13 Grounds
- 1-13 Grounds<br>1-13 Power
- 1-13 Power
- Important Facts About The CPU In-Circuit Probe
- 1-14 Using The ICD Without A Target System (Terminal Controlled)
- 1-16 Using The ICD Without A Target System (Terminal Controlled/Host Storage)
- 1-18 Using The ICD Without A Target System (Host Computer Controlled)
- 1-20 Using The ICD With A Target System (Terminal Controlled)
- 1-22 Using The ICD With A Target System (Terminal Controlled/Host Storage)
- 1-24 Using The ICD With A Target System (Host Computer Controlled)

**ICD-278 for Z8O** 

## **ZAX Corporation** iii

1-26 What Can You Do With Your MDS?<br>1-26 What To Do If Your MDS Is Not Wor

-

- What To Do If Your MDS Is Not Working
- 1-27 Trouble Shooting<br>1-27 Introduction: The
- 1-27 Introduction: The Problem ...<br>1-27 .... And The Solution
- 1-27 ... And The Solution<br>1-27 What Should Happer
- 1-27 What Should Happen<br>1-28 How To Get Your ICD
- 1-28 How To Get Your ICD Working
- 1-28 Checking Electrical Connections<br>1-29 Diagnosing ICD Interface Problet
- 1-29 Diagnosing ICD Interface Problems
- 1-29 ICD and External Cooling Fan<br>1-30 ICD and Terminal
- 1-30 ICD and Terminal<br>1-31 ICD with Target Sy
- 1-31 ICD with Target System Connected<br>1-33 What To Do If The ICD Still Doesn't Wor
- What To Do If The ICD Still Doesn't Work
- 1-34 More About Your ICD<br>1-34 Introduction
- Introduction
- 1-35 Accessory Cables & Probes<br>1-36 Data Bus Emulation Connect
- 1-36 Data Bus Emulation Connector<br>1-38 Emulation Select Switch
- **Emulation Select Switch**

### **SECTION 2 - MASTER COMMAND GUIDE**

- 2-1 ICD COMMANDS<br>2-2 Host & File Handlin
- 2-2 Host & File Handling Commands<br>2-3 Introduction
- 2-3 Introduction<br>2-4 Elements Wi
- 2-4 Elements Within A Command Statement<br>2-8 Example Of The Command Format
- 2-8 Example Of The Command Format<br>2-10 How To Enter A Command
- 2-10 How To Enter A Command<br>2-10 Command Example
- 2-10 Command Example<br>2-11 Entering The Examp
- 2-11 Entering The Example Command<br>2-11 What To Do If You Make An Input
- 2-11 What To Do If You Make An Input Error<br>2-12 Error Messages
- Error Messages
- 2-13 ASSEMBLE Command
- 2-15 BREAK Commands<br>2-16 Status
- 2-16 Status
- 2-17 Hardware Breakpoint Qualification
- 2-18 Hardware Breakpoint Specification
- 2-20 Event then Hardware Breakpoint

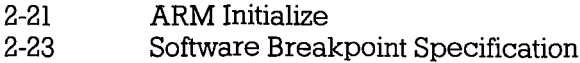

- 2-25 Software Breakpoint Recognition<br>2-26 Software/User Breakpoint Code
- Software/User Breakpoint Code
- 2-27 Software Breakpoint Qualification<br>2-29 External Signal Qualification
- External Signal Qualification
- 2-30 External Breakpoint Qualification<br>2-32 Event Breakpoint
- 2-32 Event Breakpoint<br>2-33 Event Breakpoint
- 2-33 Event Breakpoint Passcount
- 2-34 Write Protect Breakpoint<br>2-36 Timeout Breakpoint
- 2-36 Timeout Breakpoint<br>2-37 COMPARE Command
- 2-37 COMPARE Command<br>2-38 DISASSEMBLE Comm
- 2-38 DISASSEMBLE Command<br>2-39 DUMP Command
- 2-39 DUMP Command
- 2-40 EVENT Commands<br>2-41 Status
- **Status**
- 2-42 Qualification
- 2-43 Specification
- 2-45 EXAMINE Command
- 2-47 FILL Command<br>2-48 GO Command
- 2-48 GO Command<br>2-49 HISTORY Com
- 2-49 HISTORY Commands<br>2-59 Real-time Trace St
- 2-59 Real-time Trace Status
- 2-60 Real-time Trace Counter Reset
- Real-time Trace Format Display
- 2-62 Real-time Trace Storage Mode
- Real-time Trace Search
- 2-72 IDENTIFICATION Command<br>2-73 IN-CIRCUIT Commands
- IN-CIRCUIT Commands
- 2-73 Status
- 2-74 Specification<br>2-76 MAP Commands
- 2-76 MAP Commands<br>2-76 Status
- Status
- 2-77 Specification
- 2-80 MOVE Command
- 2-81 NEXT Command<br>2-83 OFFSET Comman
- OFFSET Commands
- 2-83 Status
- 2-84 Specification

- 2-86 PIN Commands<br>2-86 Status
- 2-86 Status
- 2-87 Specification<br>2-89 PORT Command
- 2-89 PORT Command<br>2-90 PRINT Command
- 2-90 PRINT Command<br>2-91 REGISTER Comm
- 2-91 REGISTER Commands<br>2-91 Status
- 2-91 Status<br>2-92 Reset
- 2-92 Reset<br>2-93 Exami
- 2-93 Examine & Change
- 2-95 SEARCH Command<br>2-96 SUPERVISOR Comm
- SUPERVISOR Command
- 2-100 TRACE Commands<br>2-100 Status
- 2-100 Status<br>2-101 Oualifi
- 2-101 Qualification<br>2-102 Specification
- 2-102 Specification<br>2-104 USER Command
- 2-104 USER Command<br>2-105 LOAD Command
- 2-105 LOAD Command<br>2-107 SAVE Command
- 2-107 SAVE Command<br>2-109 VERIFY Comman
- 2-109 VERIFY Command<br>2-111 HOST Command
- 2-111 HOST Command<br>2-112 OUIT Command
- QUIT Command
- 2-113 Command Syntax Summary

### **SECTION 3 - TECHNICAL REFERENCES**

- 3-1 Introduction<br>3-1 Special Envir
- Special Environments
- 3-1 Important!<br>3-2 What Are
- What Are The Five Control Modules?
- 3-3 Indicator/Control Module<br>3-3 Description
	- **Description**
- 3-4 Serial Interface Output Module
- 3-4 Description<br>3-4 Baud Rate S
- 3-4 Baud Rate Switches
- 3-4 Changing The Baud Rate Settings
	- SIO S-791 Module Components
- 3-8 How To Set The Transmission Format Switches
- 3-8 Factory Settings
- 3-9 Multiple ICDs

**vi** ZAX Corporation **ICD-278** for Z80

- 3-12 RS-232 Interface
	- Current Loop Interface
- 3-14 Using The Current Loop Interface
- 3-15 TTL Interface
- 3-16 Using The TTL Interface
- 3-17 XON and XOFF Protocol
- 3-17 BUSY and DTR Input Signals
- 3-18 BUSYOUT and DSR Output Signals
- 3-18 RSTP Output Signal
- 3-19 Real-time Trace Module
- 3-19 Description
- 3-20 CPU Control Module
- 3-20 Description
- 3-21 Internal and External Clock
- 3-21 How To Change The Internal Clock
- 3-21 External Clock
- 3-22 ICD/Target System Interface<br>3-23 CPU Timing
- 3-23 CPU Timing
- 3-25 RESET Signal
- 3-26 **INTERRUPT** Signal
- 3-28 BUS Control
- 3-29 Setting Different Wait States
- 3-29 REFRESH Signal
- 3-32 Emulation Memory (Unit) Module
- **Description**
- 3-33 ICD Emulation Memory
- 3-34 Target System Memory
- 3-35 Mapping
- 3-36 Power Supply Specifications
- 3-37 How To Disassemble Your ICD
- Introduction
- 3-37 Important Notice To Users!
- 3-38 The Basic Parts Of Your ICD
- 3-40 Procedure For Disassembling The ICD
- 3-42 How The Modules Are Connected
- 3-43 Procedure For Removing The Modules
- 3-44 Installing The Modules

**ICD-278 for Z80** 

### **SECTION 4 - COMMUNICATION PROTOCOL**

- 4-1 Introduction
- 4-2 REMOTE Mode<br>4-3 Idle Program
- 4-3 Idle Program<br>4-4 Command Re
- Command Request Program
- 4-6 Function Analysis Program
- 4-7 Text Display Program
- 4-9 Object File Load/Verify Program
- 4-13 Object File Save Program
- 4-16 Illegal/"Z" Command Program
- 
- 4-18 Quit Program Console Key Check Program
- 4-20 Symbol/Numeral Conversion Program
- 4-21 Symbolic Text Display Program
- 4-23 LOCAL Mode
- 4-24 Idle Program
- 4-25 Console Command Request Program
- Remote Command Request Program
- 4-29 Function Analysis Program
- 4-30 Object File Load/Verify Program
- 4-34 Object File Save Program
- 4-38 Illegal/"Z" Command Program
- 4-40 Quit Program
- 4-41 Symbol/Numeral Conversion Program
- 4-43 Numeral Conversion Program
- 4-45 Symbolic Text Display Program
- 4-47 Command & Text Execution Program
- 4-49 Console Command Input/Output Program
- 4-50 Console Character Read Program
- 4-52 Console Text Read Program
- 4-54 Console Character Write Program
- 4-55 Console Text Write Program
- 4-57 Number Conversion Codes<br>4-58 Symbol Conversion Codes
- Symbol Conversion Codes
- 4-63 Intel Hex Object Format
- 4-68 S Format Object File

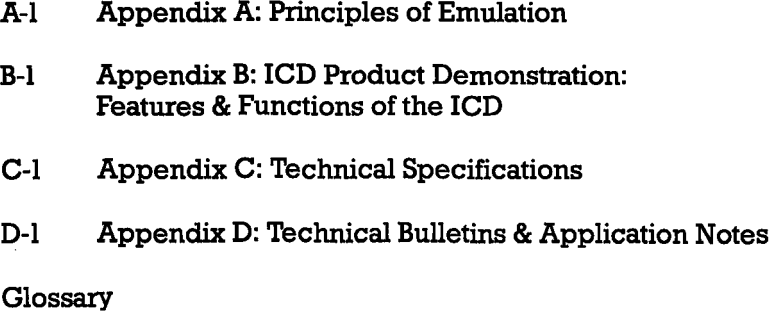

### **ICD-278 for Z80 FEATURES**

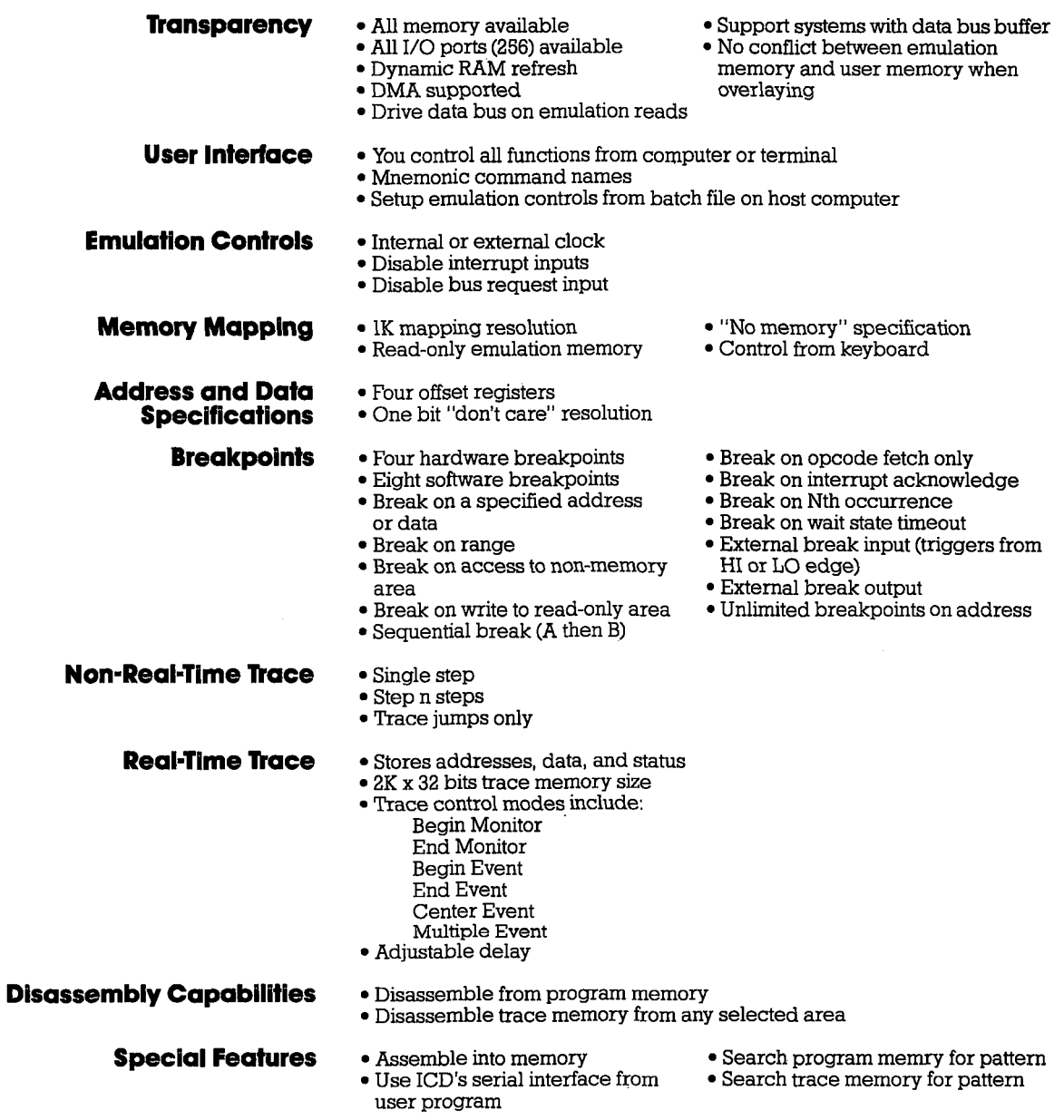

**ICD-278 for Z80** 

## **ZAX Corporation xi**

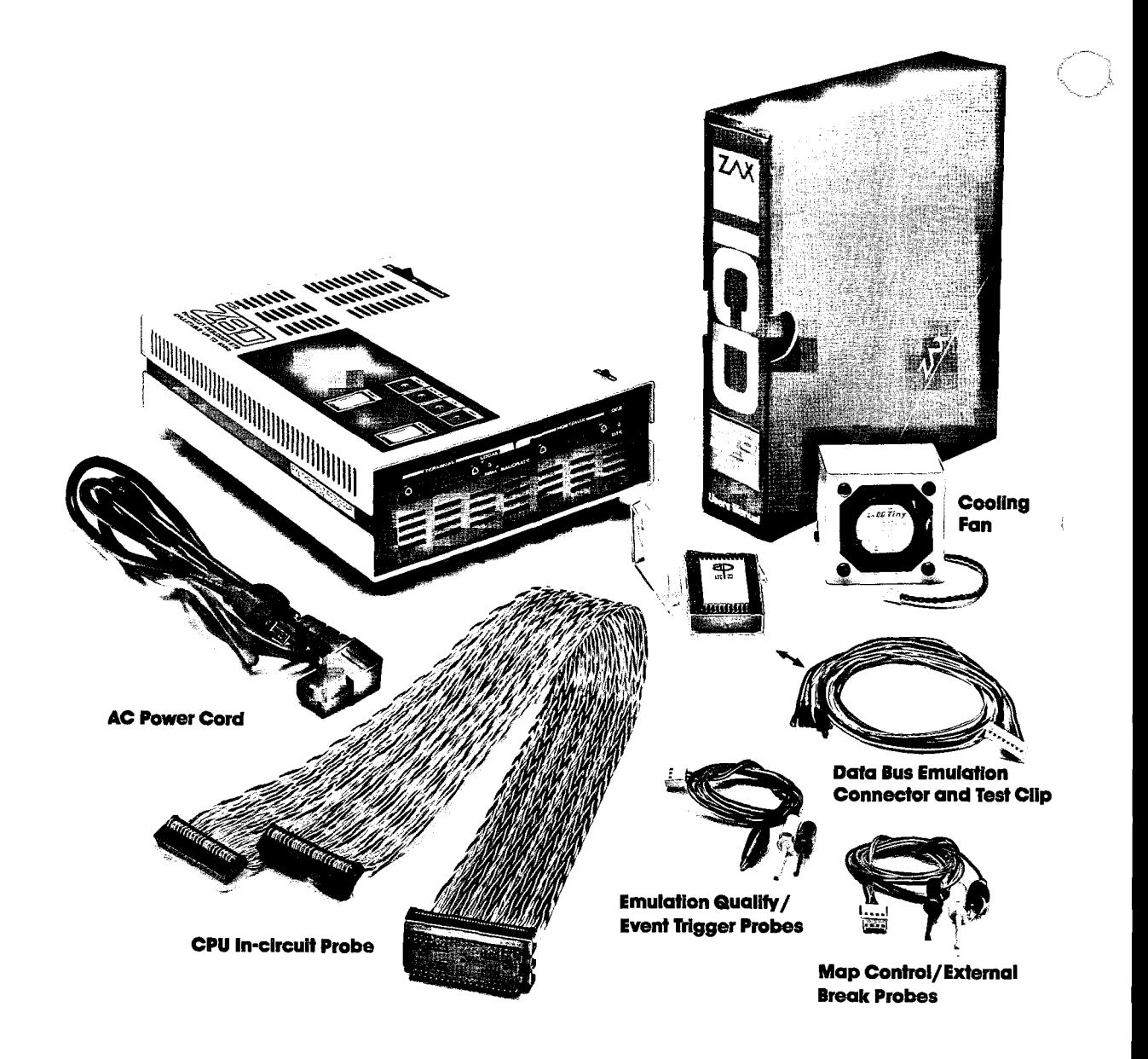

**ICD-278 for Z80** 

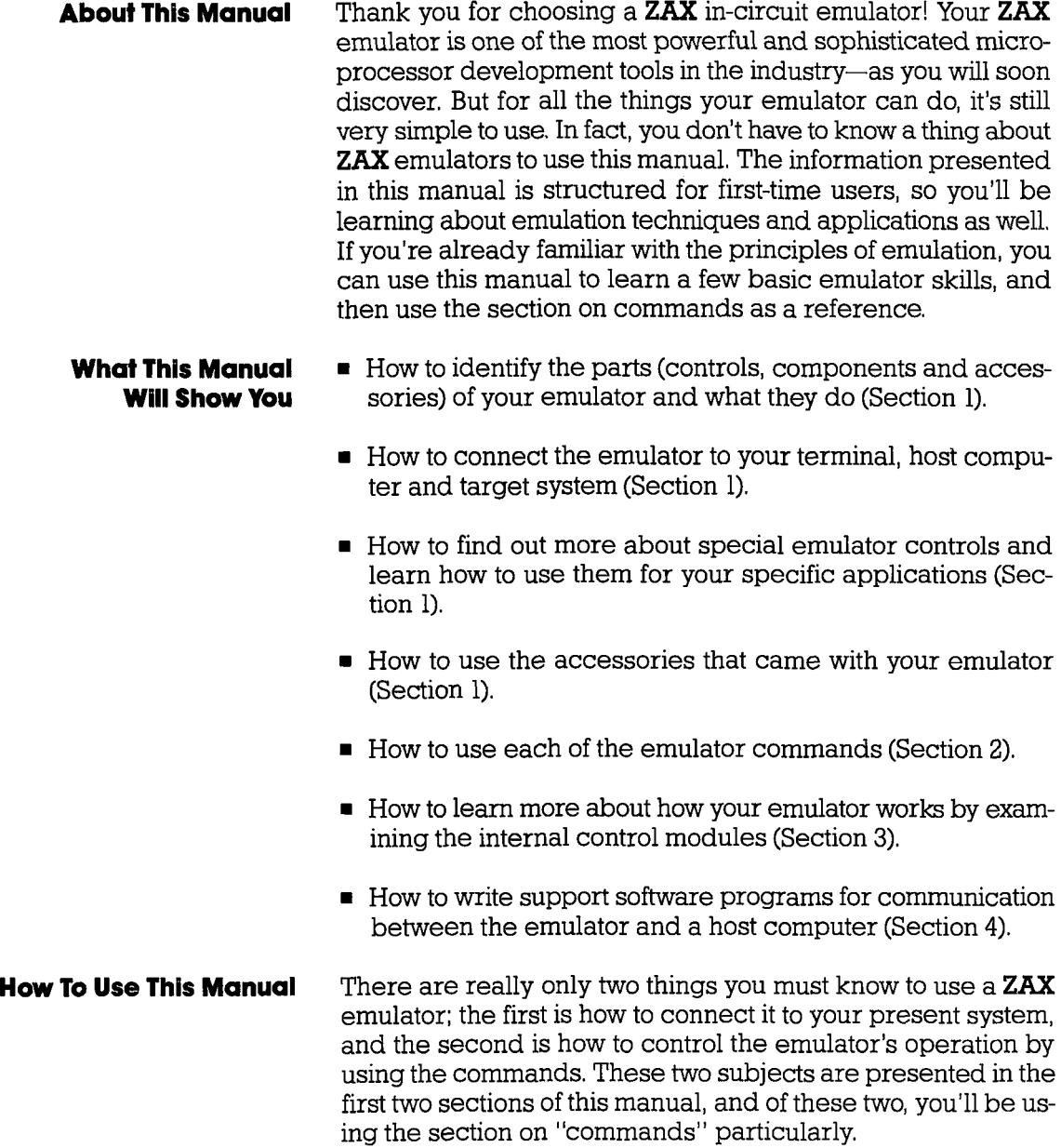

 $\bar{1}$ 

## **ICD-278 for Z80 ZAX Corporation xiii**

So first, read Section I to learn about the various controls and components of your emulator. (Before you can operate your emulator, you'll have to set certain switches and make some " minor adjustments so that it performs correctly with your system.) Then, continue on to learn how to connect your emulator to other devices, such as a console terminal or a host computer, and your target system.

Once your emulator is working properly, you can refer directly to Section 2 to find out how to enter any of the emulator commands. Each command's function is examined along with the format needed to use the command. Once you're familiar with the command syntax, you can use the fold-out Command Reference Guide located in the front of the manual.

If you need a refresher course on emulation principles, turn to Appendix A. If you're not sure how to apply the commands in an actual emulation session (we call it "debugging"), turn to Appendix B for a demonstration. Use Section 3 for a reference (it contains technical information that you may find useful later on). You can use Section 4 if you're writing your own support software programs to interface your host computer to the emulator.

Oh by the way, any time a word or phrase is used and you don't understand its meaning, turn to the Glossary at the back of this manual. It contains definitions for a number of common engineering terms as well as many specialized microprogramming terms.

**Emulator or ICD?** One last thing—the official name of your emulator is the ICD-278 for Z80 (lCD stands for IN-CIRCUIT DEBUGGER; 278 is the model number). That's quite a mouthful though, so to shorten things up we'll use the initials **ICD** whenever we mean the ICD-278, in-circuit debugger, emulator, or in-circuit emulator.

**Now tum to Section 1 and get started.** 

 $\lambda$ 

Cooling Fan

**AC Power Cord** 

CPU In-circuit Probe

Emulation Qualify / Event Trigger Probes

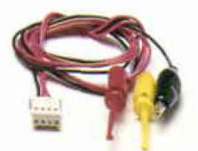

Data Bus Emulation Connector and Test Clip

Map Control/External Break Probes

**xii ZAX Corporation** 

**ICD-278 for Z80** 

## **Section 1 ICD DESCRIPTION & OPERATION**

### **Contents** SECTION 1 - **ICD DESCRIPTION & OPERATION**

- 1-1 Introduction
- 1-1 A Word Of Caution
- 1-1 Getting Acquainted With Your ICD<br>1-2 A Few Features
- A Few Features
- 1-3 The Controls and Component Functions Of Your ICD
- 1-8 How To Connect Your ICD To Other Devices<br>1-8 Your Goal: A Microprocessor Development S
- Your Goal: A Microprocessor Development System
- 1-8 Your System's Environment
- 1-9 Hardware or Software?
- 1-10 Terminal or Host Computer Controlled?
- 1-11 Reviewing The Operation Modes
- 1-12 Summing It All Up ...
- 1-13 System Preparation
- 1-13 Grounds
- 1-13 Power
- Important Facts About The CPU In-Circuit Probe
- 1-14 Using The ICD Without A Target System (Terminal Controlled)
- 1-16 Using The ICD Without A Target System (Terminal Controlled/Host Storage)
- 1-18 Using The ICD Without A Target System (Host Computer Controlled)
- 1-20 Using The ICD With A Target System (Terminal Controlled)
- 1-22 Using The ICD With A Target System (Terminal Controlled/Host Storage)
- 1-24 Using The ICD With A Target System (Host Computer Controlled)
- 1-26 What Can You Do With Your MDS?
- 1-26 What To Do If Your MDS Is Not Working
- 1-27 Trouble Shooting
- 1-27 Introduction: The Problem ...<br>1-27 ... And The Solution
- 1-27 ... And The Solution<br>1-27 What Should Happen
- What Should Happen

**ICD-278 for Z8O** 

### **ZAX Corporation l-A**

## **ICD DESCRIPTION Ie OPERATION Section 1**

- **Contents** 1-28 How To Get Your ICD Working
	- 1-28 Checking Electrical Connections<br>1-29 Diagnosing ICD Interface Problet
	- 1-29 Diagnosing ICD Interface Problems<br>1-29 ICD and External Cooling Fan
	- 1-29 ICD and External Cooling Fan<br>1-30 ICD and Terminal
		- ICD and Terminal
	- 1-31 ICD with Target System Connected<br>1-33 What To Do If The ICD Still Doesn't Wor
	- What To Do If The ICD Still Doesn't Work
	- 1-34 More About Your ICD<br>1-34 Introduction
	- Introduction
	- 1-35 Accessory Cables & Probes<br>1-36 Data Bus Emulation Connect
	- Data Bus Emulation Connector
	- 1-38 Emulation Select Switch

### **Section 1**

## **ICD DESCRIPTION & OPERATION**

- **Introduction**  In Section 1 you'll learn about the different parts of your lCD, what they do, and how to use them. You'll also learn how to connect the ICD to your system (terminal, host computer, target system), and find out about how to use the accessories that come with the ICD. Your ICD has a few special features that you should know about, too; you can find information about these features in this section as well.
- **A Word of Caution**  You shouldn't try to attach the ICD to any external device before you finish reading this section. As long as the power cord is disconnected you can't hurt anything internally, but don't connect the ICD to your target system before you read, "How to Connect Your ICD to Other Devices." Although it's difficult, it is *possible* to get the cables to the target system reversed, which could result in damage to the lCD's internal components.
- **GeHlng Acquainted With Your ICD**  Your **ZAX** lCD-series in-circuit emulator is a microprocessor emulation device that can be used for developing and maintaining microprocessor-based systems. It does this by letting you direct and test activities in your prototype ("target") system. You perform these operations by entering one or more debugger commands.

All **ZAX** ICD-series emulators are controlled by a separate terminal or in conjunction with your existing host computer system. You can use the debugger commands for your hardware or software projects by simply inputting the command mnemonics and parameters from just about any terminal or popular computer you might own.

- **A Few Features** Here are just a few things you can do using the debugger commands:
	- Use the lCD's emulation memory to simulate or take the place of memory (or future memory) in your target system.
	- Use a single-step trace operation to move through your program, one step at a time, and examine the register's contents after each step.
	- Set a combination of hardware and software breakpoints to stop your program when: data is written or read into a specific address, an event point is passed, a non-existent memory access is attempted, or an interrupt is acknowledged by the CPU. Hardware breakpoints can also generate triggers for instruments such as logic analyzers and oscilloscopes.
	- Record ("trace") a portion of your program (beginning and ending anywhere within the program) and store it in the lCD's real-time trace buffer without affecting the emulation process. Later you can display the recorded memory contents in either machine code or in its disassembled format.
	- **Translate symbolic codes into machine instructions, item** for item, using the in-line assembler.
	- Selectively enable and disable the interrupt or bus request inputs-including non-maskable interrupts.

You can turn to Section 2 for a complete list of the lCD's debugger commands. To find out about other things your ICD can do, turn to "More About Your ICD."

Now turn the page to learn about the parts of your **ICD**.

## **Section 1 ICD DESCRIPTION & OPERATION**

**The Controls And Component Functions**  Of Your **ICD** 

- CD **AC Power Select Switch.** This switch is used to select the power requirements for the ICD. Set the switch to  $110V/117V$  to run on a power supply of llO-120VAC, or select 200V *1240V* to run on a power supply of 200-240.
- **2** AC POWER CORD Receptacle. Accepts female end of the supplied three-wire power cord. Be sure to disconnect the power cord before moving the ICD.
- ® **DC FAN Receptacle.** Accepts connector end of the 24V DC fan.

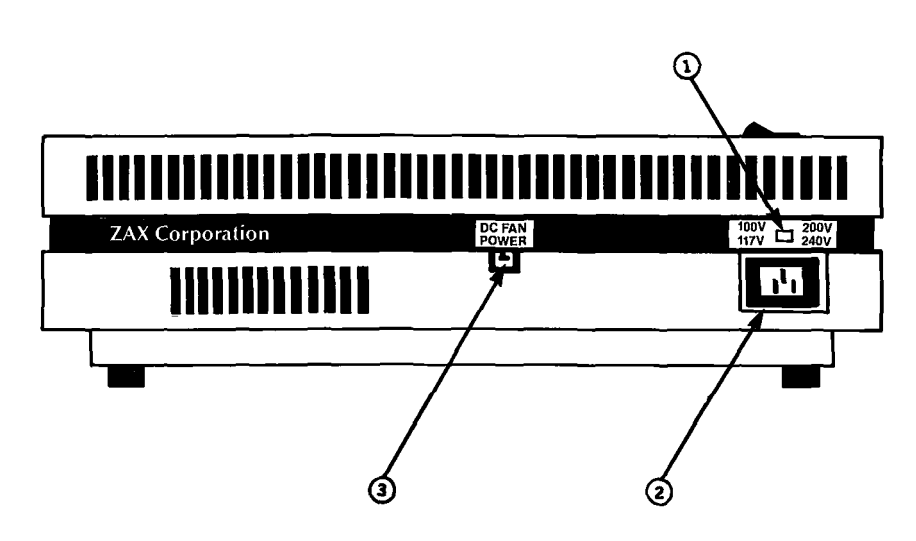

## **ICD DESCRIPTION Ir OPERATION Section 1**

- **@ TERMINAL Port Connector.** Accepts male end of an RS-232 cable to attach the ICD to a terminal in a stand-alone (LOCAL mode) configuration. When using the ICD in the REMOTE mode, this port can be used as an auxiliary I/O.
- ® **HOST/AUX Port Connector.** Accepts male end of an RS-232 cable to attach the ICD to a host computer system when the ICD is operating in the REMOTE mode. ICD commands can then be entered using the computer's keyboard. When using the ICD in a stand-alone (LOCAL mode) configuration, this port dumps object code, registers, or memory to a host computer or printer.
- ® **LOCAL/REM (Local/Remote) Select Switch.** This switch is used to select which port (TERMINAL or HOST/AUX) the ICD will use to receive commands.
- ® **BAUDRATE Switches (TERMINAL and HOST/AUX).** These switches are used to set the baud rates for the TERMINAL and HOST/AUX ports. The factory setting is  $*1-9600$  bps. To change the baud rates of the lCD, see "Technical References"; SIO module.
- **@ DCE/DTE Select Switch.** This switch is used to set the *HOSTI*  AUX port to either RS-232 data terminal equipment (DTE) or data communications equipment (DCE). Use the DTE setting if the ICD is used with a host computer. Use the DCE setting if a printer is connected to the HOST/AUX port. (The TERMINAL port is always DCE.)
- ® **DB. EMUL (Data Bus Emulation) Connector.** Accepts female end of the Data Bus Emulation Cable. (See "More About Your ICD" for details on how to use this cable.)
- @) **Top In-circuit Probe Receptacle.** Accepts female end of the Top In-circuit Probe.
- @ **Bottom In-circuit Probe Receptacle.** Accepts female end of the Bottom In-circuit Probe.

- **@ E.M. SEL (Emulation Select) Switch.** This switch is used to set the machine cycle operation to the target system. (See "More About Your ICD" for details on what this switch does.)
- **@ EXT. BRK. (External Break) Connector.** Accepts female end of the External Break/Map Control cable. (See "More About Your ICD" for details about how to use this cable.)
- **@ EVENT TRG. (Event Trigger) Connector.** Accepts female end of the Event Trigger/Emulation Qualify Cable. (See "More About Your ICD" for details about how to use this cable.)

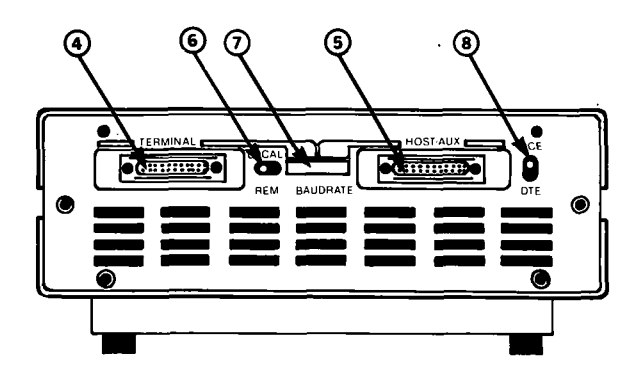

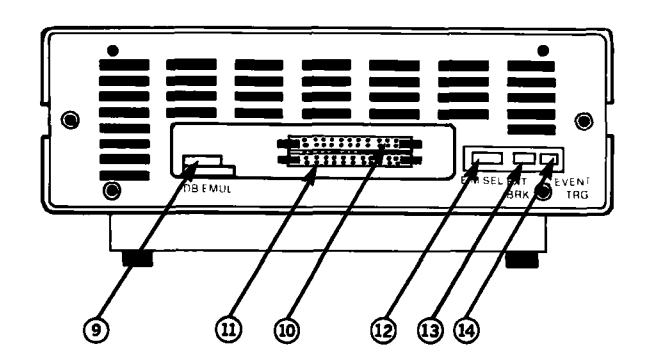

**ICD-278 for Z80** 

- @ **POWER ON/OFF SWITCH.** This switch is used to supply power to the ICD.
- @ **CLOCK INT/EXT SWITCH.** This switch is used to select either the lCD's internal clock (INT) or the target system's clock  $(EXT = external)$ .
- @ **HALT Lamp.** This LED comes on after the lCD's CPU has stopped executing a HELP instruction or when a BUSAK (BUS ACKNOWLEDGE) is in progress.
- @ **RESET Switch.** This switch is used to reset the ICD monitor. You can push it any time the MONITOR lamp is lit. After you push the RESET switch, you'll see the lCD's identification message on your terminal's monitor.
- @ **MONITOR Lamp.** This LED comes on to indicate that control is currently in the lCD's monitor. It will not be lit during emulation.
- @ **ICE (In-Circuit Enable) Lamp.** This LED comes on when the ICD is operating in the in-circuit mode II or 12.
- @ **MONITOR Break Switch.** This switch is used to return control to the ICD monitor during emulation.
- @ **POWER Lamp.** This LED comes on to indicate that power is being supplied to the ICD.

•

## **Section 1 ICD DESCRIPTION & OPERATION**

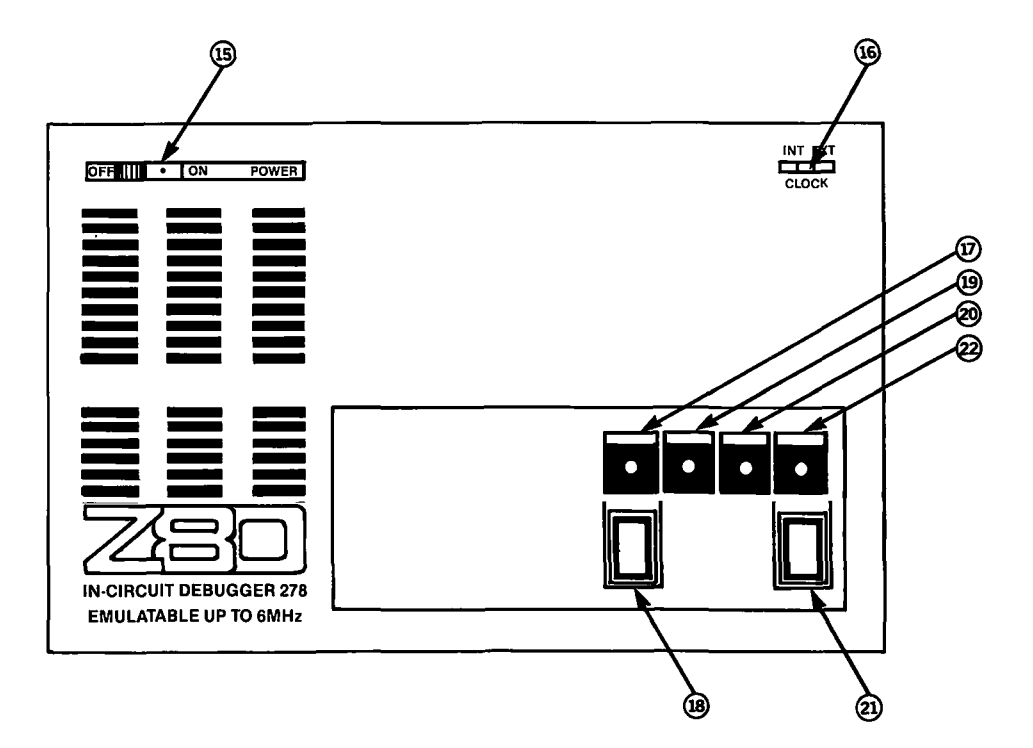

Now turn to the next chapter to learn how to connect your **ICD** to your system.

## **ICD DESCRIPTION & OPERATION SECTION Section 1**

**How to Connect**  Your **ICD** To **Other Devices** 

### Your Goal: **A Microprocessor Development System**

In the main introduction you read that properly connecting the ICD to your system was one of the most important things you would learn in this manual. The following information will show you how to connect the lCD's components, what cables to connect and where they go, and which switches are set to what positions. Once you have completed the procedures outlined in this chapter, you'll have what is called a "Microprocessor Development System" (MDS). By using the commands and applications found in Section 2, you'll be able to perform a remarkable variety of debugging operations with your MDS.

### **Your System's Environment**  Before you connect your ICD to anything, you'll need to answer three questions about your system's environment. First, will Second, will you control the system with a **tenninal** or a **host computer?** And third, if a terminal is used to control the lCD, will a host computer be used as a **source** for data files?

**Hardware or Software?** Your **hardware** is called a "target system." By physically removing the CPU in your system and electronically replacing it with the lCD's internal microprocessor, you can control, test, and check almost all possible functions in your target system. If this is the mode you'll be operating in, look at the three system configurations in **USING THE ICD WITH A TARGET SYSTEM.** 

> Can you use your ICD without a target system? Of course! Whenever you develop and debug **software** you'll be doing it without the use of a target system. This mode is also an effective way to demonstrate some of your lCD's features. If this is the mode you'll be operating in, look at the three system configurations in **USING THE ICD WITHOUT A TARGET** SYSTEM. (In fact, if this is the first time you are using a  $ZAX$  emulator, you should construct this system configuration and then turn to Appendix B at the back of the manual. There you will find a demonstration of the functions and features of your ICD.)

## **ICD DESCRIPTION-Ie OPERATION Section 1**

**Terminal or Host** If you'll be controlling the ICD by a console terminal, it's called<br>**Computer Controlled?** TERMINAL CONTROL OF THE ICD. In this mode, the ICD **TERMINAL CONTROL OF THE ICD.** In this mode, the ICD "stands alone" (hence the name, stand-alone emulator) or apart from the auxiliary control of a host computer system. The ICD assumes a stand-alone mode of operation when you place the LOCAL/REM switch to the LOC (LOCAL) position.

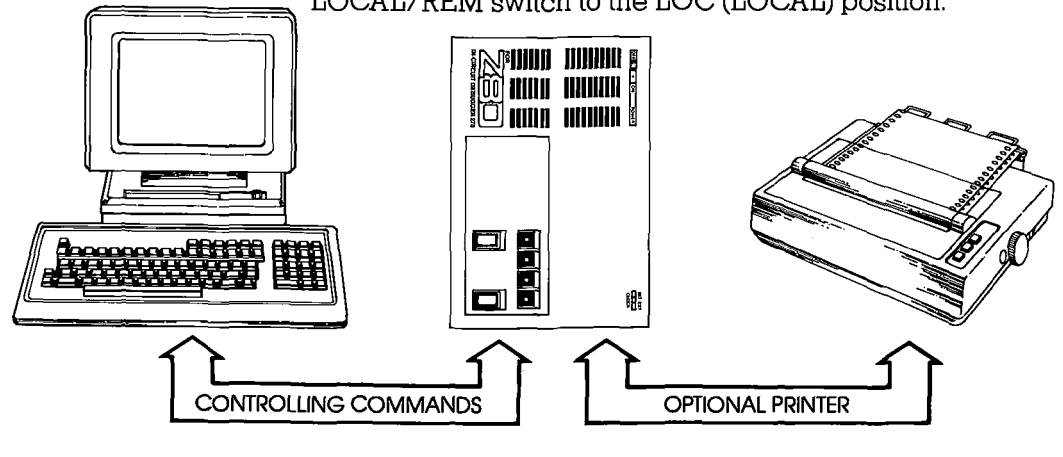

If you'll be controlling the ICD with a host computer and using the utility software program ZICE, it's called **HOST COM-PUTER CONTROL OF THE ICD.** The ICD assumes this mode of operation when you place the LOCAL/REM switch to the REM (REMOTE) position.

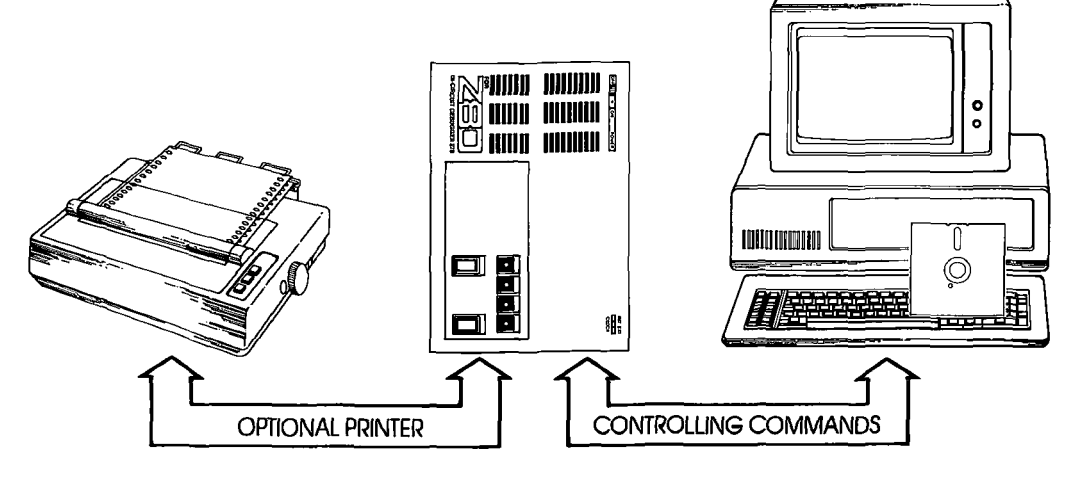

## 1-10 ZAX Corporation **ICD-278** for Z80

### **Section 1**

## **ICD DESCRIPTION & OPERATION**

Finally, you may choose to control the ICD with a terminal and use a separate host computer to store data files, or connect a printer to the host computer to dump data for hard copies. This mode of operation is called **TERMINAL CONTROL OF THE ICD (WITH HOST DATA FILES).** In this mode, the ICD is still under direct control of the terminal while the host computer serves as a data storage device. You can also cause the ICD to assume a "transparent" condition, which allows direct communication between the terminal and host computer.

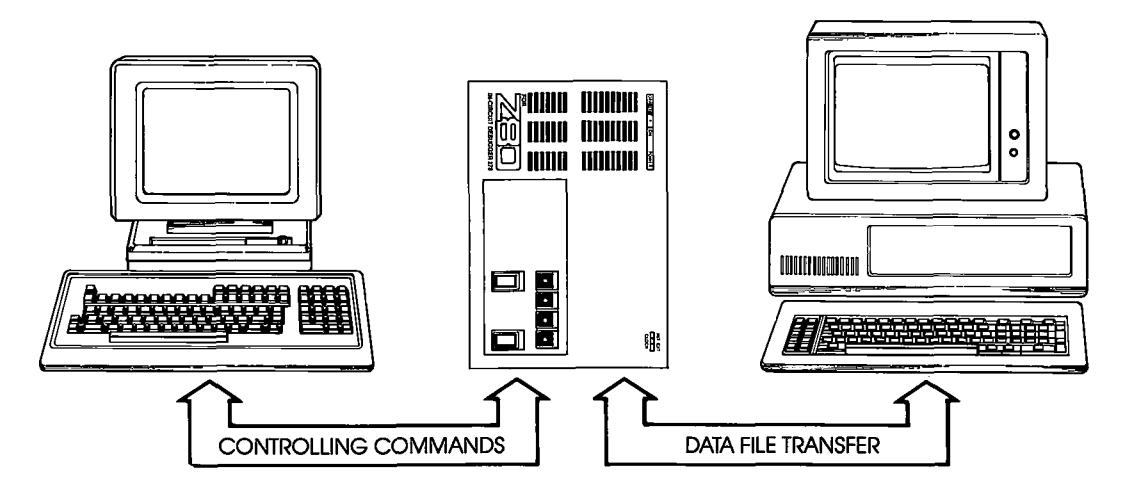

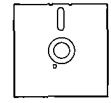

NOTE: ZICE software may be used in the LOCAL mode: Terminal Control Of The ICD (With Host Data Files), for accessing the ZICE commands (help files, "Z" commands, etc.). To use this LOCAL "host computer assisted" mode, see the HOST command in Section 2.

## **ICD DESCRIPTION & OPERATION Section 1**

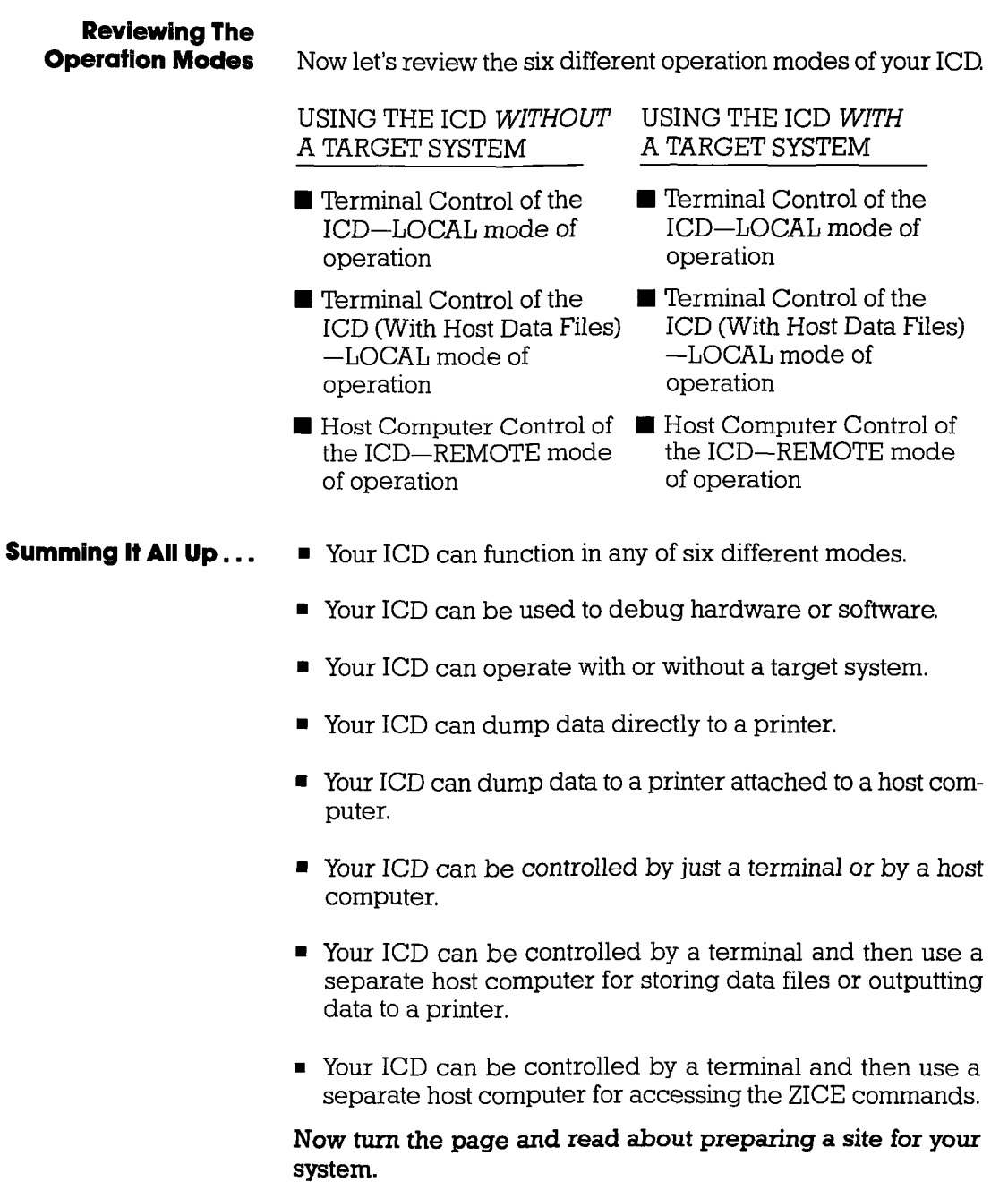

### **1-12 ZAX Corporation ICD-278 for Z80**

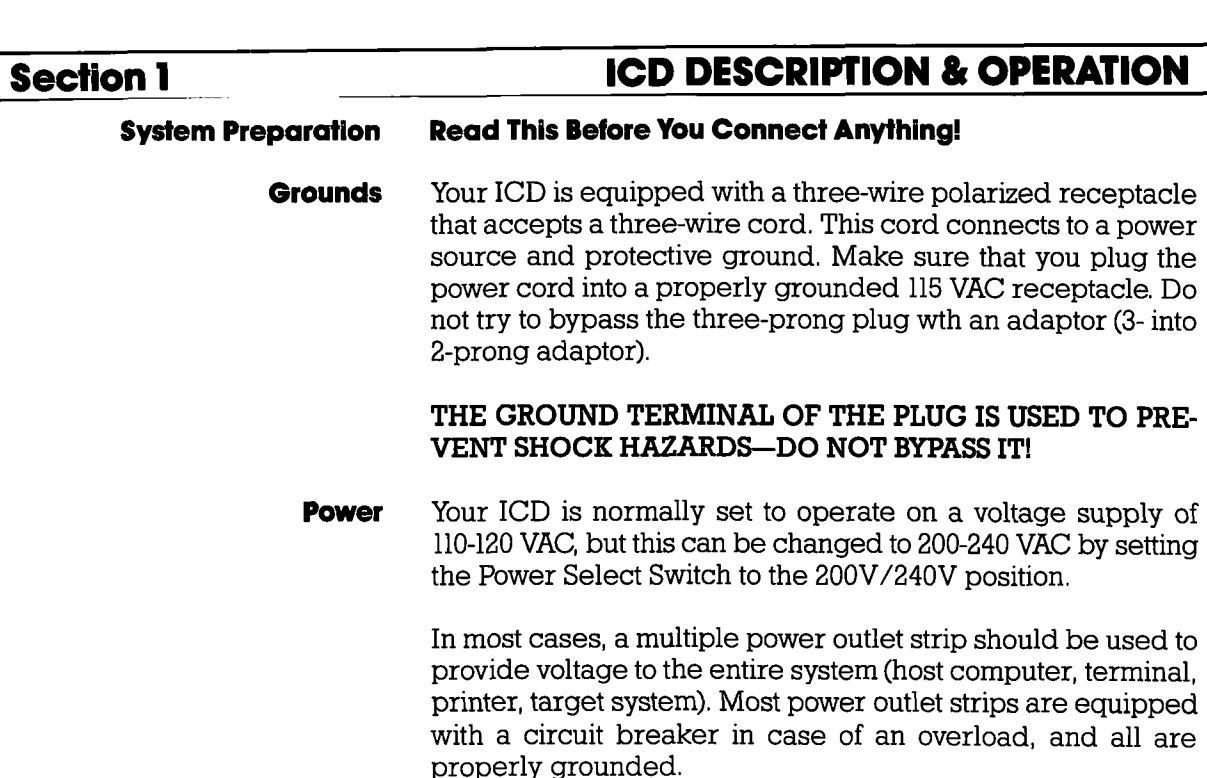

No matter what type of power source you use, always apply power after connecting the ICD to an electrical outlet, and always apply power in the same sequence: switch on the power supply first. and then press the POWER-ON switch.

The CPU In-circuit Probe is used to connect the ICD to your target system. The probe consists of a 20-inch ribbon cable with three end connectors. The 40-pin connector end of the probe plugs into the target system's microprocessor socket. On the other end of the probe are two sockets which plug into the lCD's In-circuit Probe receptacles. The sockets are labeled TOP and BOTTOM and **MUST** be placed in the corresponding topp and bottom receptacles.

CAUTION: DO NOT REVERSE PROBE CONNECTIONS. MIS-MATCHING THE TOP AND BOTTOM SOCKET CONNEC-  $T\Omega\!R\!S\!L\!W!U\!1_{\omega}\!C\!I\!A\!U\!C\!F$  CEVEDE DAMACE TO THE IOD AND

Now tum to the appropriate heading on the next few pages to construct *your* microprocessor development system.

### **Important Facts About The CPU In-Circuit Probe**

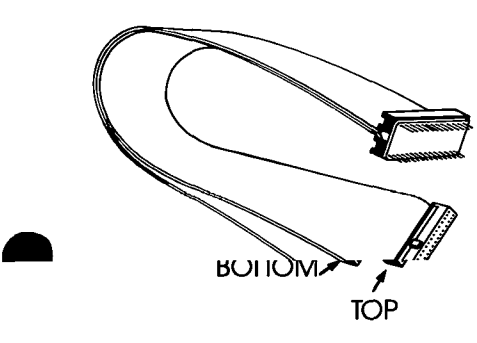

**ICD-278 for Z80** 

## **ICD DESCRIPTION & OPERATION**

### **USING THE ICD WITHOUT A TARGET SYSTEM (TERMINAL CONTROLLED)**

### **System Configuration: Terminal control of the ICD Operation Mode: LOCAL Facilities needed for this system configuration: ICD. Console Terminal. (1) RS-232 cable.**

To use the ICD in this mode, construct the system configuration shown on the opposite page using the information below.

First . . .<br>Make sure that the power to the ICD and all externally attached devices (terminal, printer) is OFF, then proceed as follows:

- 1) Attach the COOLING FAN to the ICD and then plug the fan's connector to the receptacle labeled DC FAN POWER.
- 2) Connect your terminal to the ICD by using an RS-232 cable. Attach the cable from your terminal's serial (EIA RS-232) port to the lCD's TERMINAL port connector. The ICD defaults to 9600 baud, 8 data bits, 2 stop bits and no parity: set up your terminal to these specifications.
- 3) (Optional) Connect your printer to the ICD by using an R8-232 cable. Attach the cable from your printer to the lCD's HOST/ AUX port connector.
- 4) Plug the AC POWER CORD into the lCD's power receptacle and then connect the other end of the cable to a power source.

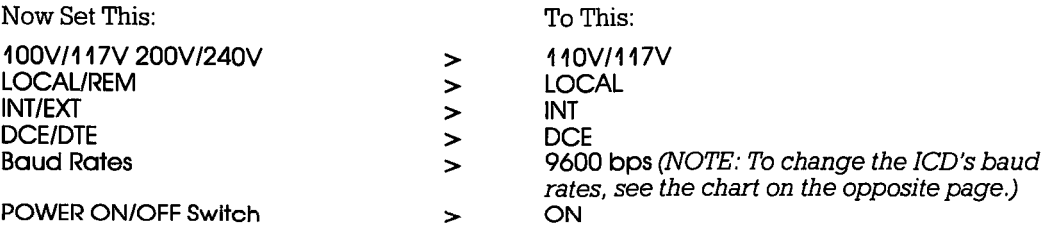

The following message should now appear on your monitor's screen (you may have to press the ICD-278 for Z80 V2.0

Now turn to page 1-26.

## **Section 1 ICD DESCRIPTION & OPERATION**

- **4)** Terminal's EIA RS-232 port<br>**6** ICD's TERMINAL port<br>**@** Use chart below to change
- @ lCD's TERMINAL port
- Use chart below to change baud rate for ICD's TERMINAL port

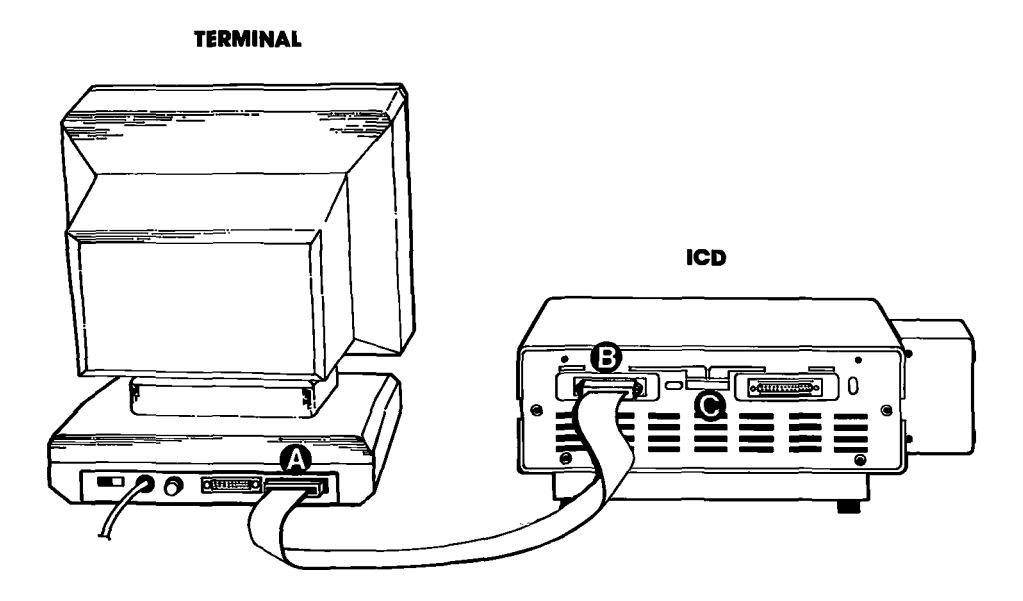

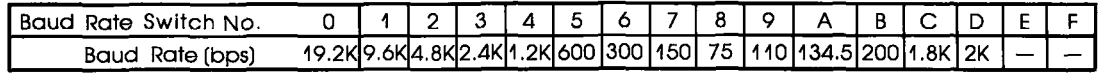

## **ICD-27a for zao ZAX Corporation 1-15**

## **ICD DESCRIPTION & OPERATION**

## **Section 1**

### **USING THE ICD WITHOUT A TARGET SYSTEM (TERMINAL CONTROLLED/HOST STORAGE)**

### **System Configuration: Terminal control of the ICD (with host data files) Operation Mode: LOCAL Facilities needed for this system configuration: lCD, Console Terminal, Host Computer, (2) RS-232 cables.**

To use the ICD in this mode, construct the system configuration shown on the opposite page using the information below.

First . . .

Make sure that the power to the lCD and all externally attached devices (terminal, printer, host computer) is OFF, then proceed as follows:

- 1) Attach the COOLING FAN to the lCD and then plug the fan's connector to the receptacle labeled DC FAN POWER.
- 2) Connect your terminal to the ICD by using an RS-232 cable. Attach the cable from your terminal's serial (EIA RS-232) port to the lCD's TERMINAL port connector. The ICD defaults to 9600 baud, 8 data bits, 2 stop bits and no parity: set up your terminal to these specifications.
- 3) Connect your host computer to the ICD by using an RS-232 cable. Attach the cable from your host computer's serial (ElA RS-232) port to the lCD's HOST/ AUX port connector.
- 4) Plug the AC POWER CORD into the lCD's power receptacle and then connect the other end of the cable to a power source.

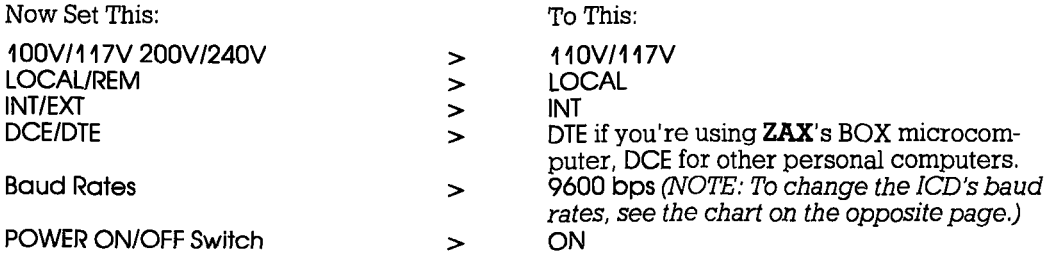

The following message should now appear on your monitor's screen (you may have to press the RESET switch on the ICD):

ICD-278 for Z80 V2.0

Now turn to page 1-26.

## **Section 1 ICD DESCRIPTION & OPERATION**

- **4** Terminal's EIA RS-232 port<br> **G** ICD's TERMINAL port<br> **G** ICD's HOST/AUX port<br> **C** Computer's SIO port<br> **G** Use chart below to change
- @ lCD's TERMINAL port
- ICD's HOST/AUX port
- Q) Computer's SIO port
- Use chart below to change baud rates for ICD's TERMINAL and HOST/AUX ports

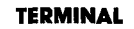

HOST STORAGE

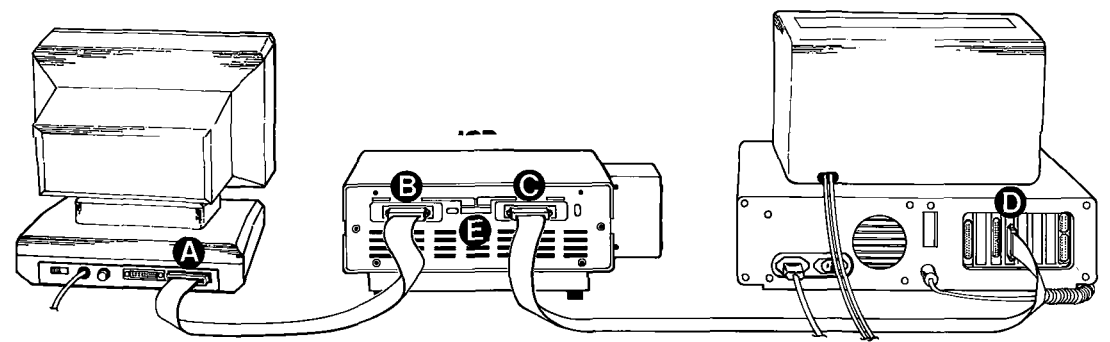

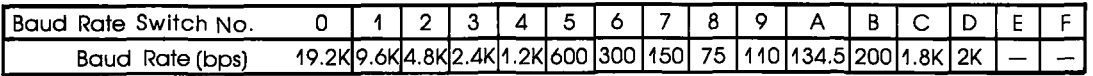

## **ICD DESCRIPTION & OPERATION**

## **Section 1**

### **USING THE ICD WITHOUT A TARGET SYSTEM (HOST COMPUTER CONTROLLED)**

### **System Configuration: Host computer control of the ICD Operation Mode: REMOTE Facilities needed for this system configuration: ICD. Host Computer. ZICE software. (1) RS-232 cable.**

To use the ICD in this mode, construct the system configuration shown on the opposite page using the information below.

First ...

Make sure that the power to the ICD and all externally attached devices (host computer, printer) is OFF, then proceed as follows:

- 1) Attach the COOLING FAN to the ICD and then plug the fan's connector to the receptacle labeled DC FAN POWER.
- 2) Connect your host computer to the ICD by using an RS-232 cable. Attach the cable from your host computer's serial (EIA RS-232) port to the lCD's HOST/ AUX port.
- 3) Plug the AC POWER CORD into the ICD's power receptacle and then connect the other end of the cable to a power source.

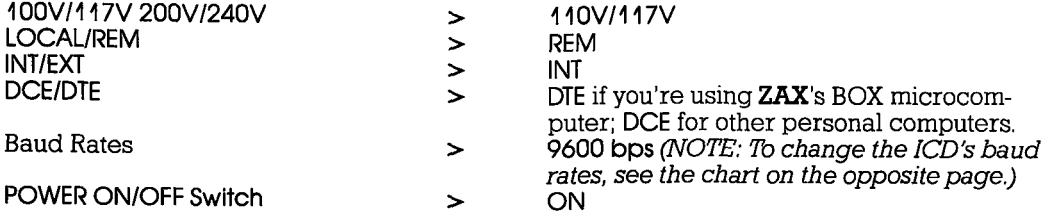

At this point, you will have to load the ZICE software program necessary for interfacing the ICD to your host computer. Execute the program loading commands as outlined in the ZICE software documentation.

The following message should now appear on your monitor's screen (you may have to press the RESET switch on the  $ICD$ ):

ICD-278 for Z80 V2.0

Now turn to page 1-26.

## **Section 1 ICD DESCRIPTION & OPERATION**

- **Q iCD's HOST/AUX port**<br> **B** Host computer's SIO p<br> **O** Use chart below to ch
- @) Host computer's SIO port
- Use chart below to change baud rate for ICD's Host/AUX port

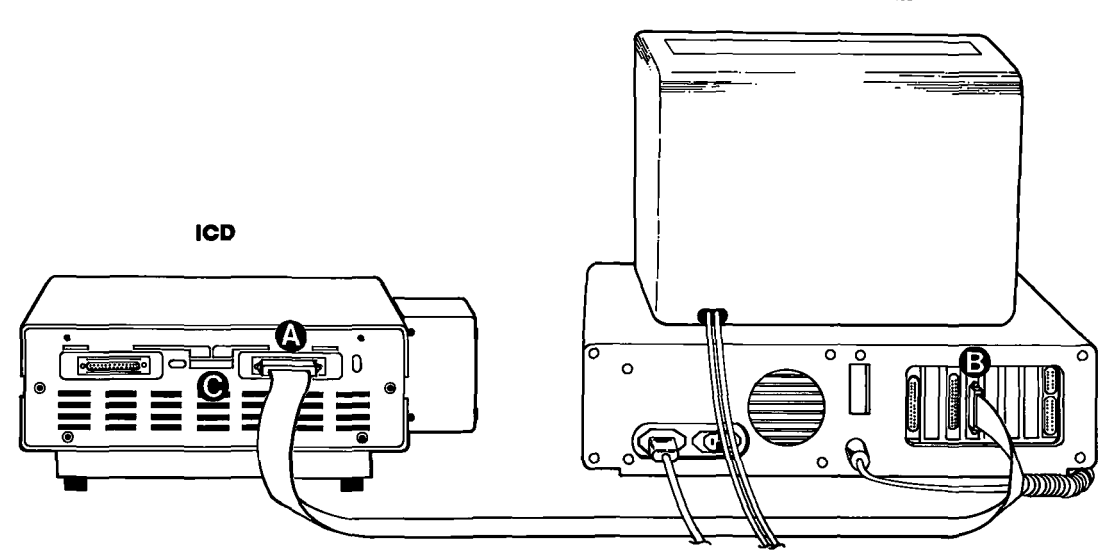

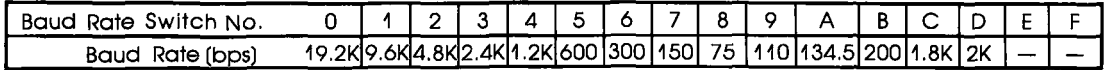

## **ICD-278 for Z80 ZAX Corporation 1-19**

### HOST COMPUTER
## **USING THE ICD WITH A TARGET SYSTEM (TERMINAL CONTROLLED)**

### **System Configuration: Terminal control of the ICD Operation Mode: LOCAL Facilities needed for this system configuration: lCD, Console Terminal, Target System, CPU In-circuit Probe, (1) RS-232 cable.**

To use the ICD in this mode, construct the system configuration shown on the opposite page using the information below.

First . . .<br>Make sure that the power to the ICD and all externally attached devices (terminal, printer, target system) is OFF, then proceed as follows:

- 1) Attach the COOLING FAN to the ICD and then plug the fan's connector to the receptacle labeled DC FAN POWER.
- 2) Connect your terminal to the lCD by using an RS-232 cable. Attach the cable from your terminal's serial (EIA R8-232) port to the lCD's TERMINAL port connector. The ICD defaults to 9600 baud, 8 data bits, 2 stop bits and no parity: set up your terminal to these specifications.
- 3) (Optional) Connect your printer to the ICD by using an RS-232 cable. Attach the cable from your terminal to the ICD's HOST/AUX port connector.
- 4) Remove the existing (Z80) CPU from your target system and insert the IN-CIRCUIT PROBE (40-pin end) socket into the target system's CPU socket (pin 1 of the lCD's In-circuit probe socket goes into pin 1 of the target system's CPU socket). Connect the other end of the IN-CIRCUIT PROBE to the lCD's TOP and BOTTOM In-circuit Probe Receptacles. THE LONGEST CABLE MUST BE CONNECTED TO THE TOP IN-CIRCUIT PROBE RECEPTACLE.
- 5) Plug the AC POWER CORD into the lCD's power receptacle, then connect the other end of the cable to the same power source that is used by your target system.

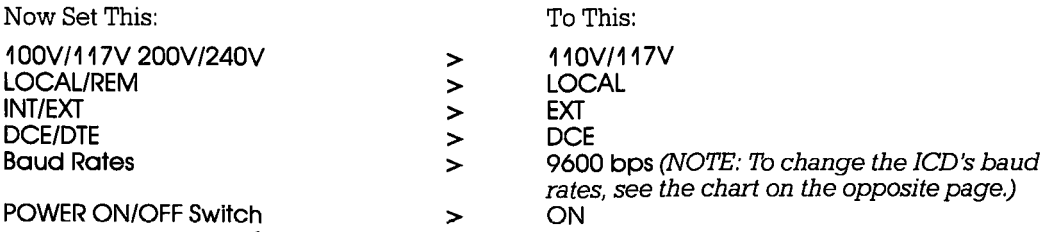

The following message should now appear on your monitor's screen (you may have to press the RESET switch on the ICD):

ICD·278 for Z80 V2.0

Now turn to page 1-26.

**1-20 ZAX Corporation ICD-278 for Z80** 

# **Section 1 ICD DESCRIPTION & OPERATION**

- **6** Terminal's EIA RS-232 port<br> **G** ICD's TERMINAL port<br> **G** ICD's In-circuit probe rece<br> **D** Target system's CPU socke<br> **G** Use chart below to change
- **ICD's TERMINAL port**
- ICD's In-circuit probe receptacle
- Target system's CPU socket
- Use chart below to change baud rate for ICD's TERMINAL port

### TERMINAL

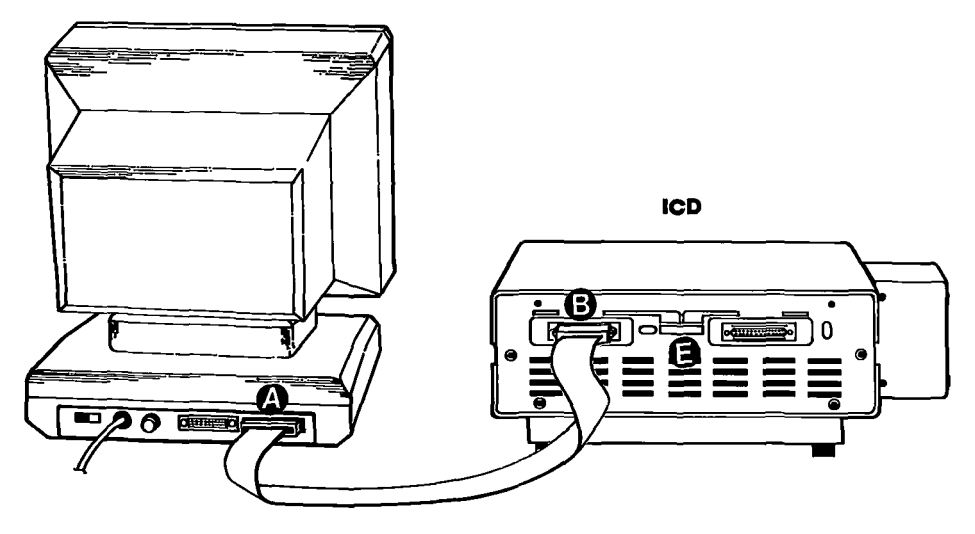

TARGET SYSTEM

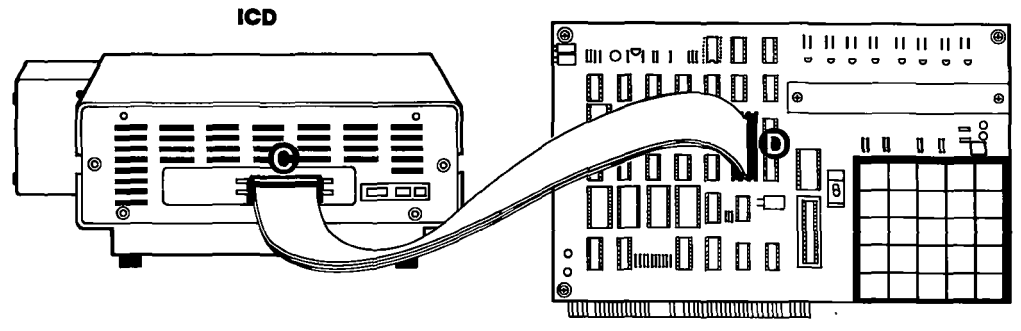

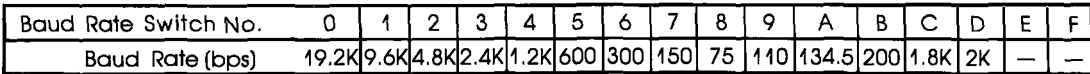

# **ICD-278 for Z80 ZAX Corporation 1-21**

# **ICD DESCRIPTION & OPERATION**

## **Section 1**

## **USING THE ICD WITH A TARGET SYSTEM (TERMINAL CONTROLLED/HOST STORAGE)**

### **System Configuration: Terminal control of the ICD (with host data files) Operation Mode: LOCAL Facilities needed for this system configuration: lCD, Console Terminal, Host Computer, Target System, CPU In-circuit Probe, (2) RS-232 cables.**

To use the ICD in this mode, construct the system configuration shown on the opposite page using the information below.

First . . .<br>Make sure that the power to the ICD and all externally attached devices (terminal, printer, host computer, target system) is OFF, then proceed as follows:

- 1) Attach the COOLING FAN to the ICD and then plug the fan's connector to the receptacle labeled DC FAN POWER.
- 2) Connect your terminal to the ICD by using an RS-232 cable. Attach the cable from your terminal's serial (EIA RS-232) port to the lCD's TERMINAL port connector. The ICD defaults to 9600 baud, 8 data bits, 2 stop bits and no parity: set up your terminal to these specifications.
- 3) Connect your terminal to the ICD by using an RS-232 cable. Attach the cable from your host computer's serial (EIA RS-232) port to the lCD's HOST/ AUX port connector.
- 4) Remove the existing (Z80) CPU from your target system and insert the IN-CIRCUIT PROBE (40-pin end) into the target system's CPU socket (pin I of the lCD's In-circuit probe socket goes into pin 1 of the target system's CPU socket). Connect the other end of the IN-CIRCUIT PROBE to the lCD's TOP and BOTTOM In-circuit Probe Receptacles. THE LONGEST CABLE MUST BE CONNECTED TO THE TOP IN-CIRCUIT PROBE RECEPTACLE.
- 5) Plug the AC POWER CORD into the lCD's power receptacle, then connect the other end of the cable to the same power source that is used by the target system.

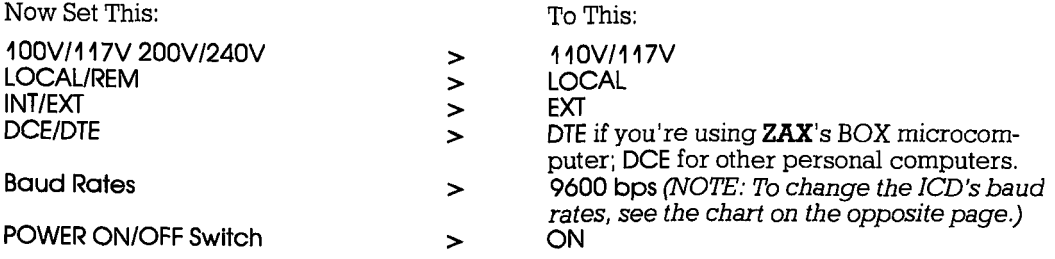

The following message should now appear on your monitor's screen (you may have to press the RESET switch on the ICD):

ICD-278 for Z80 V2.0 Now turn to page 1-26.

**1-22 ZAX Corporation in the ICD-278 for Z80** 

# **Section 1 ICD DESCRIPTION & OPERATION**

- **3** Terminal's EIA RS-232 port<br>**6** ICD's TERMINAL port
- **@** ICD's TERMINAL port<br> **@** ICD's HOST/AUX port<br> **@** Computer's SIO port<br> **@** ICD's In-circuit probe
- ICD's HOST/AUX port
- @ Computer's 510 port
- **4** ICD's In-circuit probe receptacle<br>**4** Target system's CPU socket
- **9** Target system's CPU socket<br> **Computer** the change of the change
- Use chart below to change baud rates for ICD's TERMINAL and HOST/AUX ports

HOST STORAGE TERMINAL ICD В  $\circ$ G  $\overline{\mathbf{50}}$  and

**ICD** 

TARGET SYSTEM

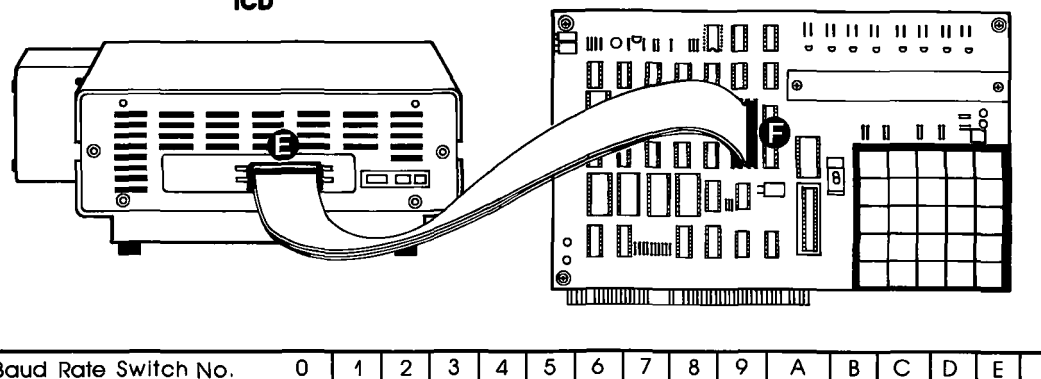

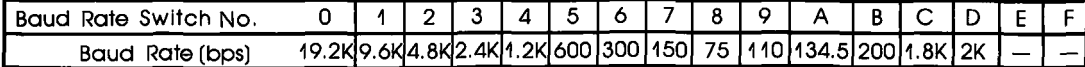

# **ICD-278 for Z80 ZAX Corporation 1-23**

# **ICD DESCRIPTION & OPERATION**

## **Section 1**

## **USING THE ICD WITH A TARGET SYSTEM (HOST COMPUTER CONTROLLED)**

### **System Configuration: Host computer control of the ICD Operation Mode: REMOTE Facilities needed for this system configuration: ICD. Host Computer. ZICE Software. Target System. CPU In-circuit Probe. (1) RS-232 cable.**

To use the rCD in this mode, construct the system configuration shown on the opposite page using the information below.

First ...

Make sure that the power to the ICD and all externally attached devices (host computer, printer, target system) is OFF, then proceed as follows:

- 1) Attach the COOLING FAN to the ICD and then plug the fan's connector to the receptacle labeled DC FAN POWER.
- 2) Connect your host computer to the ICD by using an R8-232 cable. Attach the cable from your host computer's serial (EIA RS-232) port to the lCD's HOST/ AUX port connector.
- 3) Remove the existing (Z80) CPU from your target system and insert the IN-CIRCUIT PROBE (40-pin end) into the target system's CPU socket (pin 1 of the lCD's In-circuit probe socket goes into pin 1 of the target system's CPU socket). Connect the other end of the IN-CIRCUIT PROBE to the lCD's TOP and BOTTOM In-circuit Probe Receptacles. THE LONGEST CABLE MUST BE CONNECTED TO THE TOP IN-CIRCUIT PROBE RECEPTACLE.
- 4) Plug the AC POWER CORD into the lCD's power receptacle, then connect the other end of the cable to the same power source that is used by the target system.

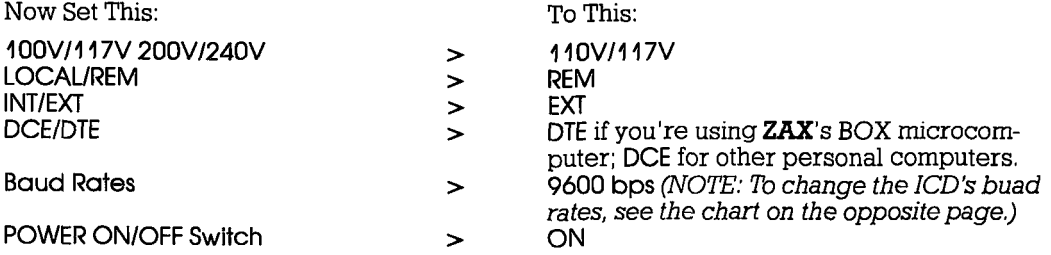

At this point, you will have to load the ZICE software program necessary for interfacing the ICD to your host computer. Execute the program loading commands as outlined in the ZICE software documentation.

The following message should now appear on your monitor's screen (you may have to press the RESET switch on the ICD):

ICD-278 for Z80 V2.0

Now turn to page 1-26.

**1-24 ZAX Corporation in the ICD-278 for Z80** 

# **Section 1 ICD DESCRIPTION & OPERATION**

- **△** ICD's HOST/AUX port<br> **④** Host computer's SIO p<br> **④** ICD's In-circuit probe<br> **③** Target system's CPU s<br> **③** Use chart below to ct
- @ Host computer's 510 port
- ICD's In-circuit probe receptacle
- Target system's CPU socket
- Use chart below to change baud rate for ICD's HOST/AUX port

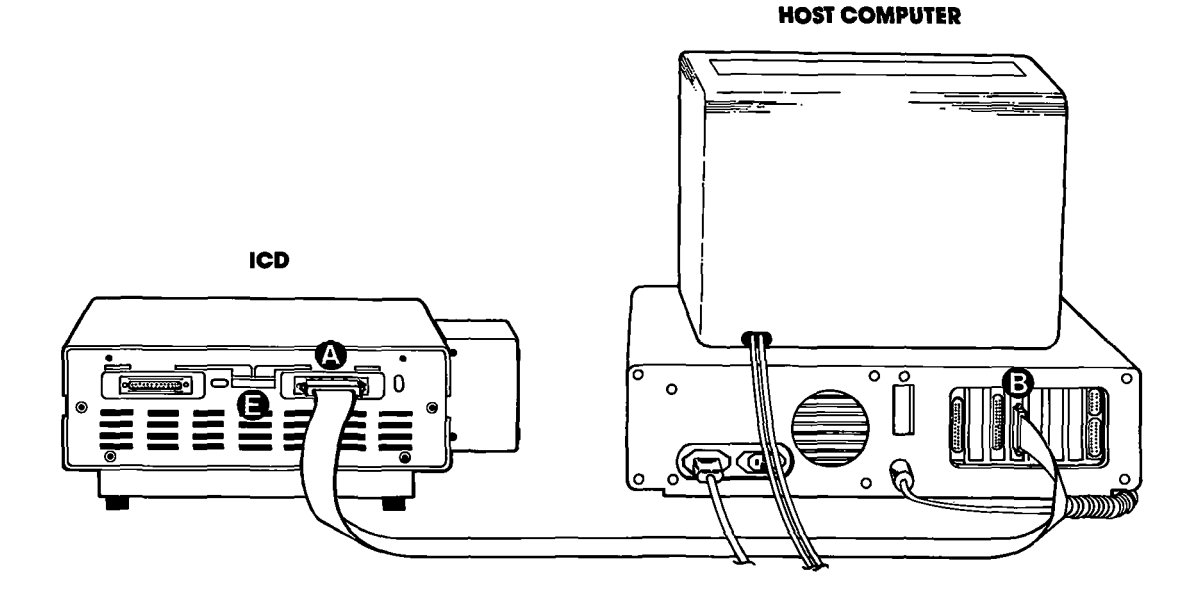

### TARGET SYSTEM

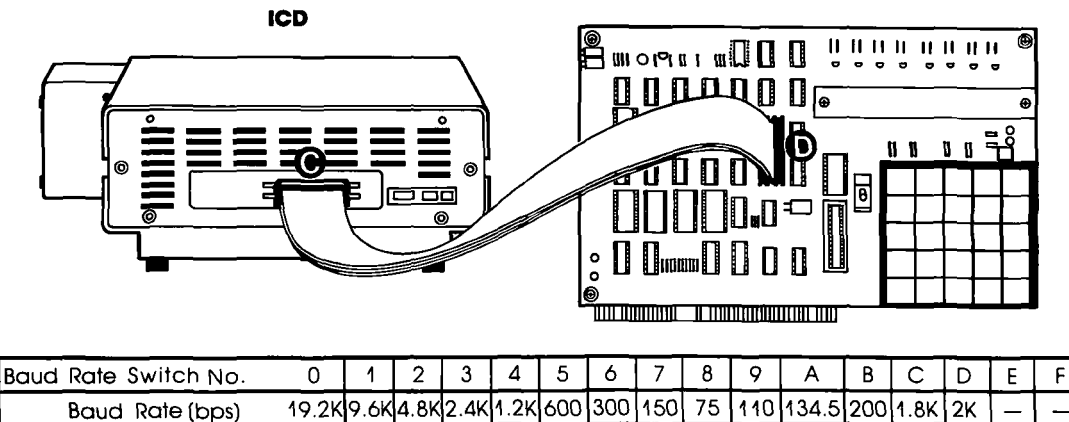

# **ICD-278 for Z80 ZAX Corporation 1-25**

# **ICD DESCRIPTION & OPERATION**  $\blacksquare$  **Section 1**

### What Can You **Do With Your MDS?**

You should now have a fully operational Microprocessor Development System (MDS) capable of developing and debugging your hardware or software designs. If your MDS is functioning correctly, and the lCD's identification message appeared on your monitor's screen, you can now:

- Turn to the "Master Command Guide" for a complete analysis of your lCD's debugger commands.
- **Turn to Appendix B for a demonstration of the features and** functions of your ICD.
- Use the "Command Reference Guide" as a source for various command formats.

## **What To Do If Your MDS Is Not Working**

If your MDS is *not* functioning correctly, or gives you problems during emulation, turn to "Trouble Shooting" which starts on the next page. Start by reading "Checking Electrical Connections" and then proceed to "Diagnosing ICD Interface Problems" if you encounter problems when you're emulating.

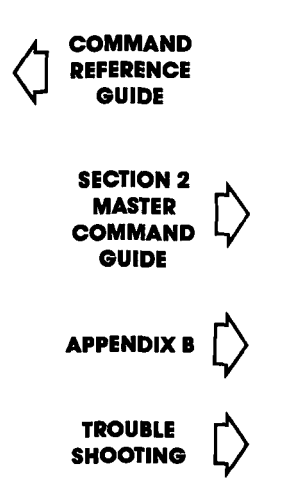

**1-26 ZAX Corporation in the ICD-278 for Z80** 

## **Trouble Shooting (contains "Checking Electrical Connections" and "Diagnosing ICD Interface Problems")**

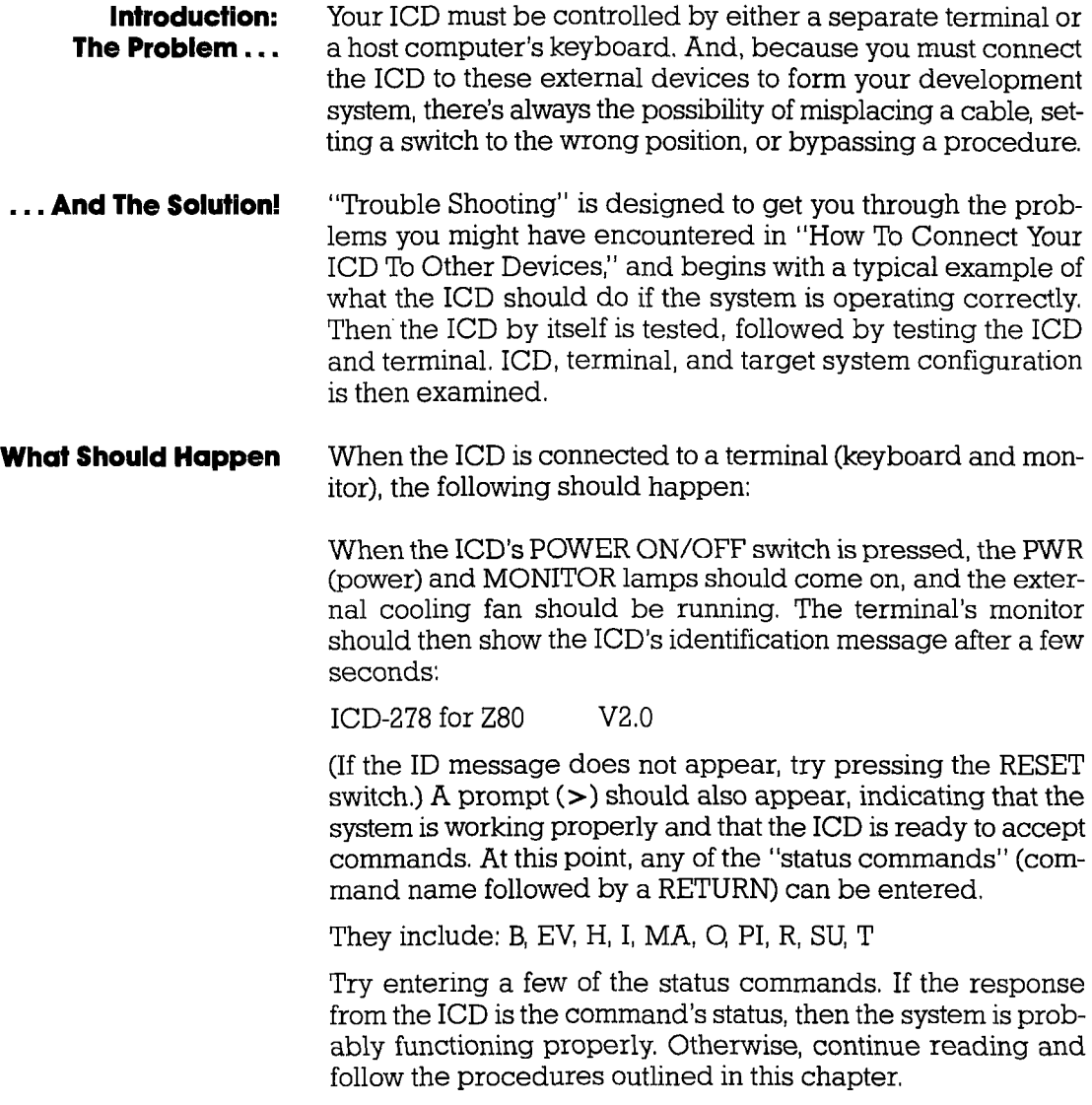

**ICD-278 for Z80** 

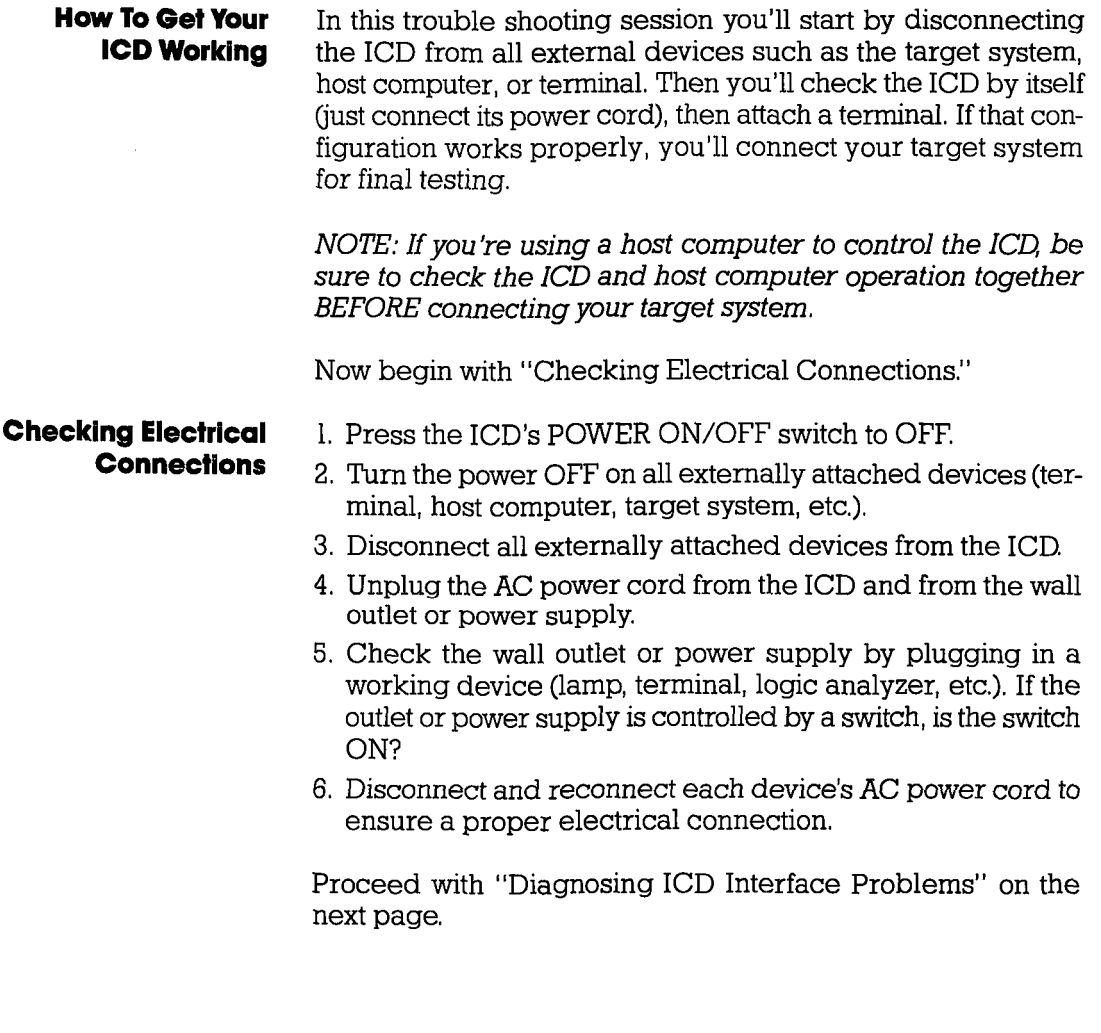

# **Section 1**

# **ICD DESCRIPTION & OPERATION**

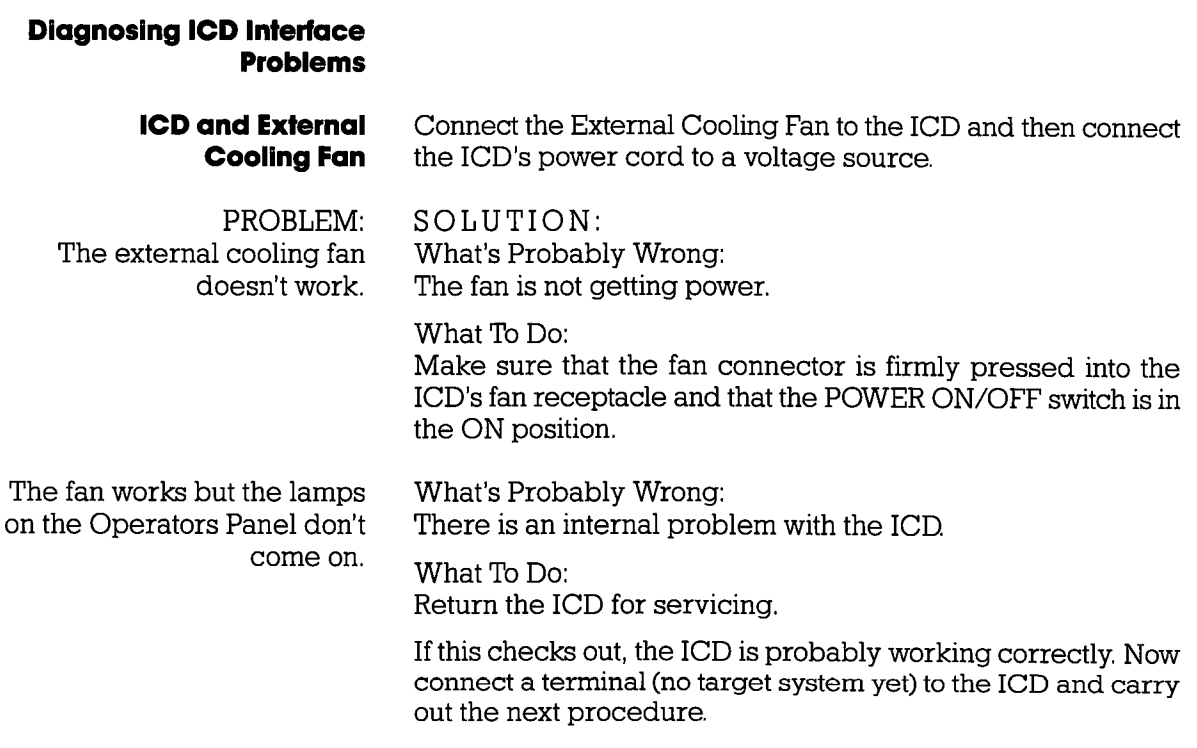

# **ICD DESCRIPTION & OPERATION Section 1**

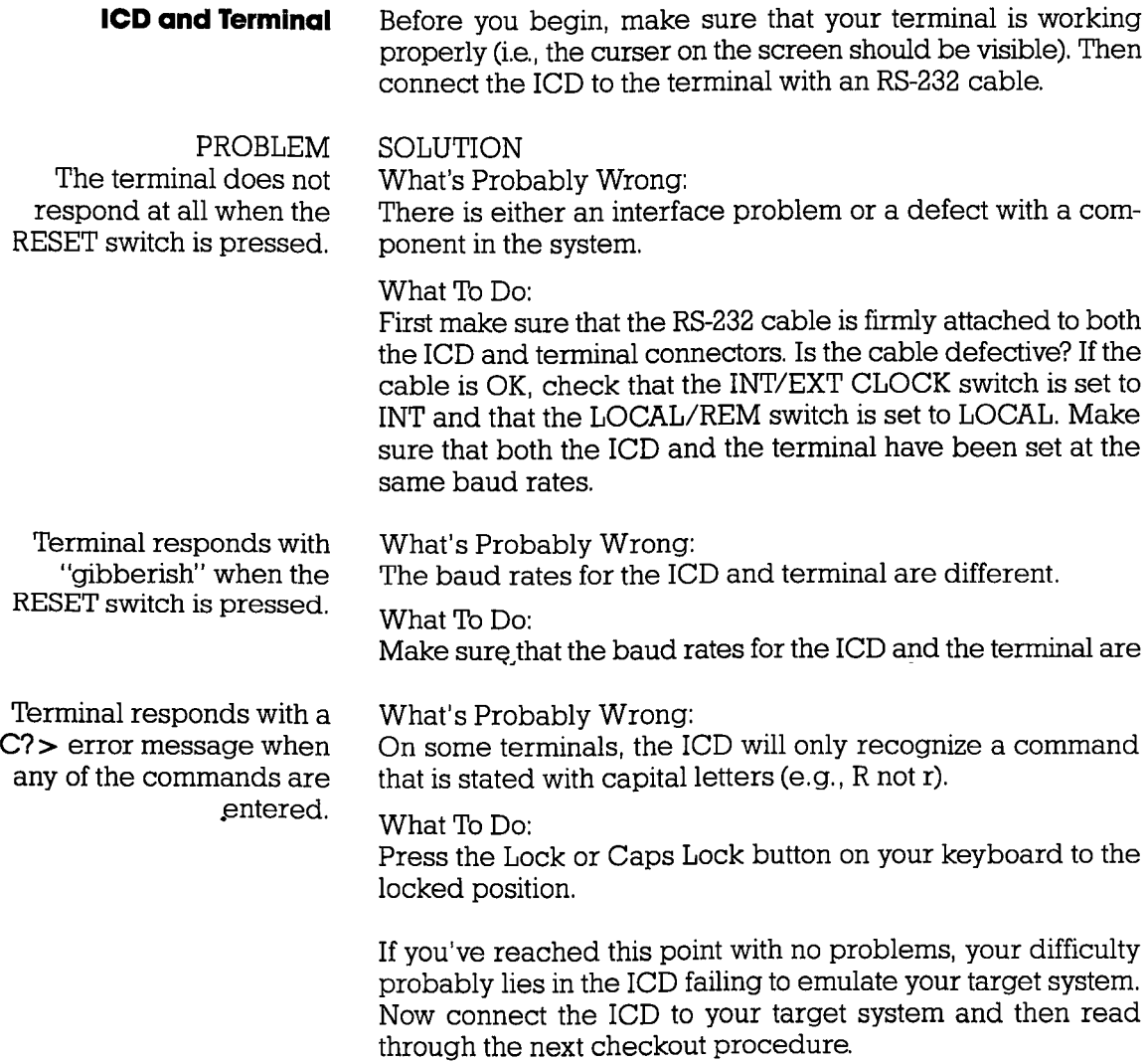

## **Section 1**

# **ICD DESCRIPTION & OPERATION**

### **ICD with Target System Connected**

PROBLEM Terminal doesn't work properly.

Connect the target system to the ICD using the CPU in-circuit probe. Use a terminal to control the ICD.

SOLUTION

What's Probably Wrong:

There is either an interface problem or a defect with a component in the system.

What To Do:

Check that the lCD is properly connected to your target system, that the target system has power, and that the terminal is set up correctly. Select the EXTERNAL (EXT) clock, and press the RESET switch on the ICD. The lCD's identification message and prompt should appear. If no prompt appears on EXTER-NAL clock setting, switch to INTERNAL (INT) clock and press RESET again. (With INT selected, the ICD and terminal should work independently of your target system.)

If the ICD operates on the INT setting, the problem is probably a poor clock signal from your target system. It is possible to use the lCD with the lNT setting but you will lose real-time operation.

NOTE: In this next checkout procedure, you will need to enter certain commands in order to test the system. See "Master Command Guide" for an explanation of how to enter these commands.

Terminal works all right but the ICD still doesn't emulate properly.

What's Probably Wrong:

There is a problem with data bus loading, interrupt processing, or the target system being disturbed during an emulation break.

# **ZAX Corporation 1-31**

What To Do:

Step 1. Select in-circuit mode 2 (12) (see IN-CIRCUIT command) and start your program by entering the GO command. (This assumes there are ROMs in your target system. If there aren't any, then mode 2 will not work; proceed to Step 2.) Now test your target system. If it still doesn't work, then there is probably a data bus loading problem. Adding pull-up resistors to the data bus may help.

Step 2. If the in-circuit mode 2 works, try mode II. If there are ROMs in the system, copy the ROMs to emulation memory (use the MOVE command). The start address is 0, and the end address is 07FF for 2K bytes, OFFF for 4K bytes, and IFFF for 8K bytes. If the ROMs are not all at adjacent addresses, then additional move commands will be needed. If there are no ROMs in the system, you will need to download the program from the host computer. Map all memory except the program memory to your target system (mapping code US). Select incircuit mode 1 (11), and start your program (GO command). Check to see if your target system is working properly now. If not, the problem could be related to interrupt processing (see next page).

Step 3. If the ICD works in the in-circuit mode 1 (II), check for problems during an emulation break. If your target system works at the start of emulation, but fails when it is stopped and restarted, then the target system is probably being disturbed during an emulation break. This may be because your target system's design uses RD or MI without gating them with MREQ. If this is the problem and you cannot modify your system, then the ICD can probably be modified by **ZAX**.

## **Section 1**

## **ICD DESCRIPTION & OPERATION**

Interrupt Processing Problems:

Is the target system data bus buffered between the microprocessor and the peripheral chips? Are 280 family peripheral chips (PIO, SIO, CTC) used? If the answer to either question is no, then the ICD should not cause any problems with interrupt processing.

If the data bus is buffered and 280 peripheral chips are used, then the problem occurs when MREQ is not decoded by the buffer direction control logic. The easiest solution is to remove the data bus buffer and replace it with jumpers. If this is not possible, then the Emulation Data Bus connector (the connector labeled DB.EMUL on the ICD) can be connected to the buffered data bus. (See "More About Your ICD"-Data Bus Emulation Connector.)

**What To Do If The ICD SIIII Doesn't Work**  In most cases, the procedures just listed will solve all but the most stubborn problems. However, it is possible that the ICD or your target system is still not functioning correctly. If this is the case, you should consult directly with ZAX Corporation.

## **ICD-278 for Z80**

# **ZAX Corporation 1-33**

# **ICD DESCRIPTION & OPERATION Section 1**

## **More About Your ICD**

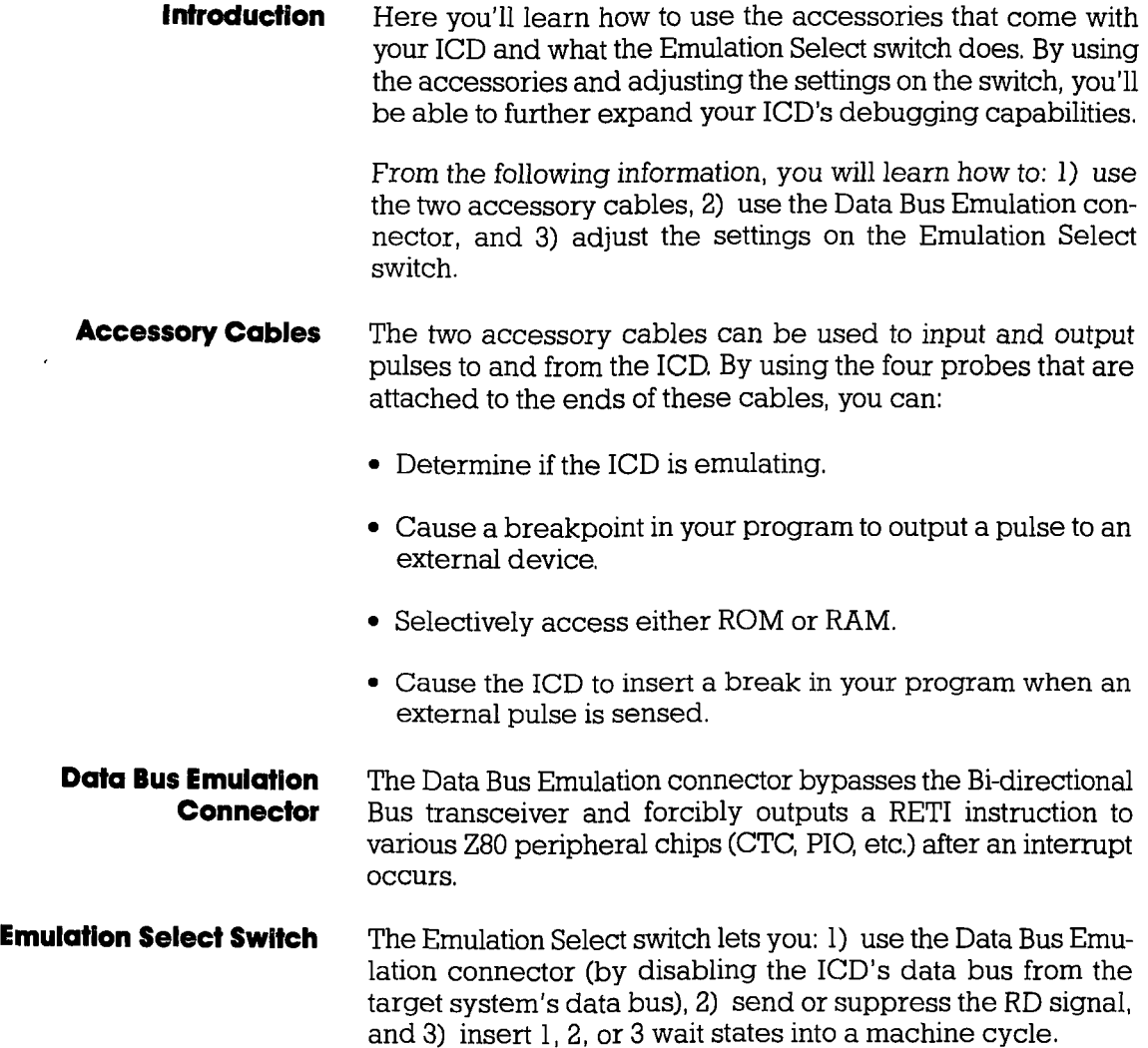

# 1-34 **ZAX Corporation ICD-278 for Z80**

# **Section 1 ICD DESCRIPTION & OPERATION**

## **Accessory Cables & Probes**

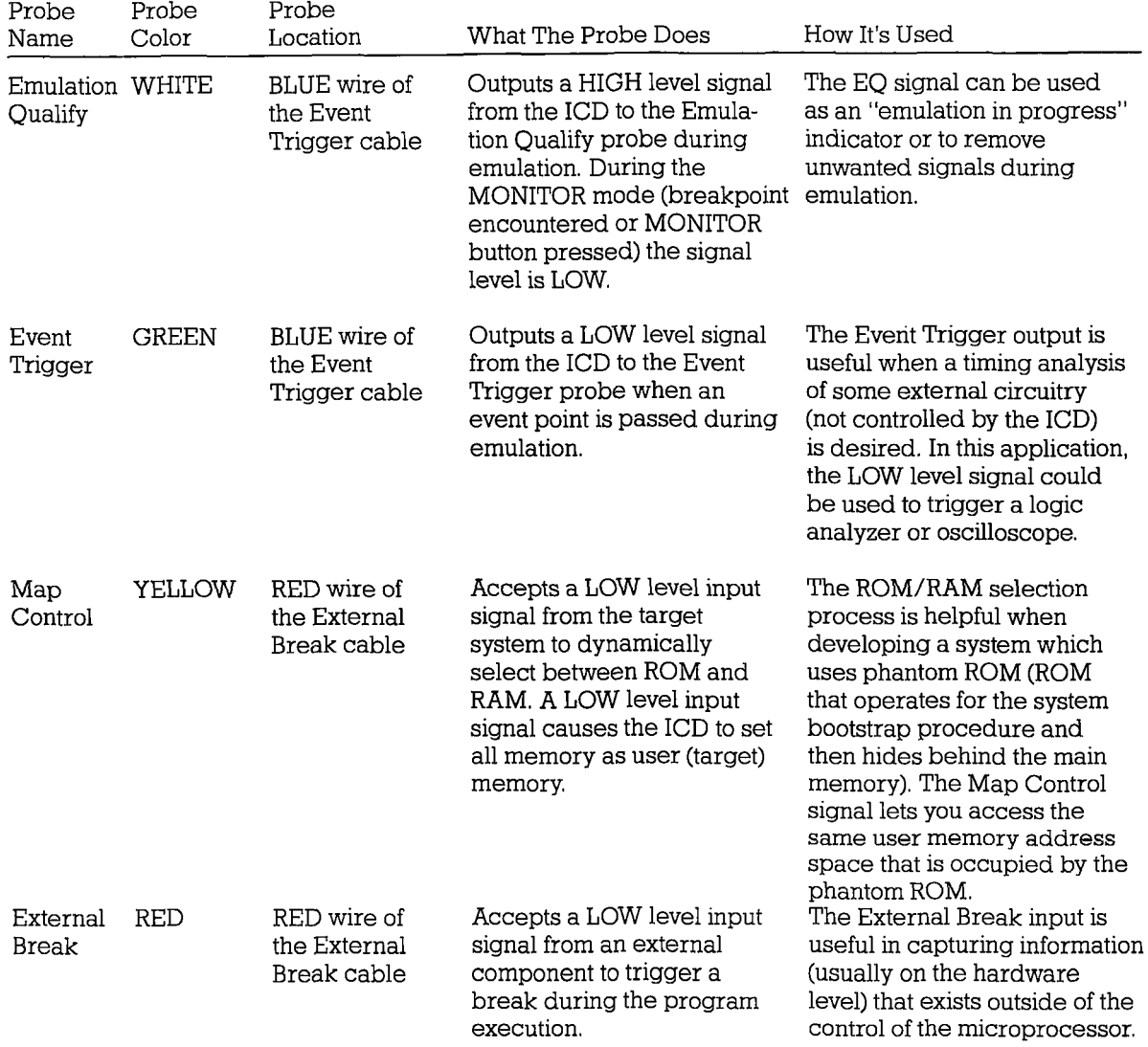

# **ICD DESCRIPTION & OPERATION**

### **Data Bus Emulation Connector**

**Description** The Data Bus Emulation Connector is an eight-pin socket connector with eight plug-in leads on the end of the connector.

- **Location** Plugs into the DB.EMUL connector on the side of the ICD. (See "The Controls And Component Functions Of Your lCD.")
- **Function** The Data Bus Emulation Connector is used to forcibly output a RETl instruction (from the ICD) to Z80 peripheral chips (PIO, CTC, SIO, etc.).
- **Application** The Z80 uses a Bi-directional Bus Transceiver which is capable of transmitting and receiving signals through the same lines. If this data bus buffer is not pointed in the proper direction after an interrupt instruction, the Z80 peripheral chips will not recognize the RETI instruction. The easiest way to correct this problem is to bypass the data bus buffer and forcibly output the RETI instruction directly to the Z80 peripheral chips.

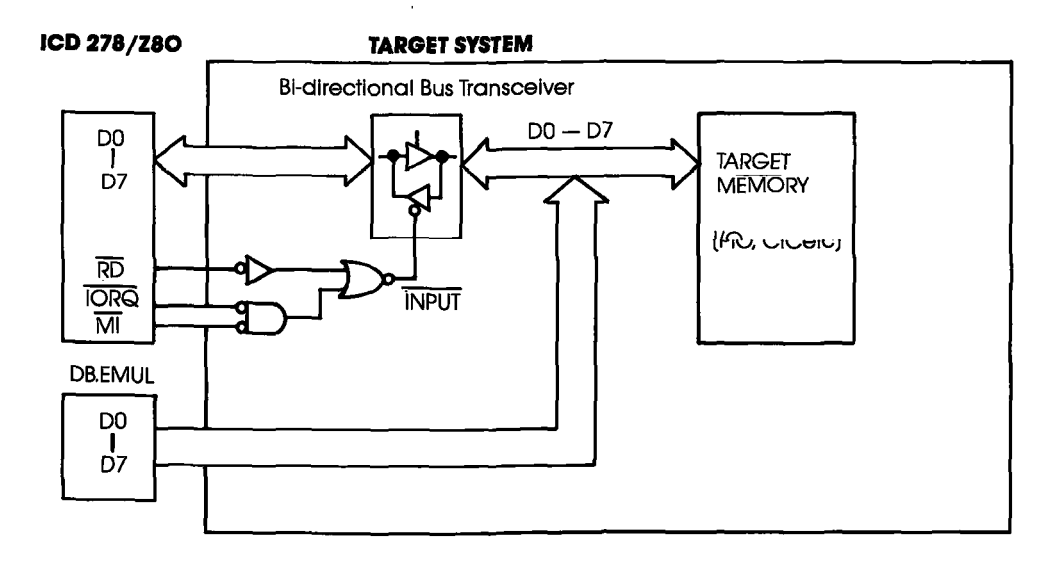

**1-36 ZAX Corporation ICD-278 for Z80** 

# **Section 1 ICD DESCRIPTION & OPERATION**

**Using The Data Bus** Connect the Data Bus Emulation Connector (socket side) to the **Emulation Connector** pin connector labeled "DB.EMUL" on the end-panel of the ICD. pin connector labeled "DB.EMUI" on the end-panel of the ICD. Connect the eight leads directly to the dip-clip (included with the ICD) and then to the buffered data bus.

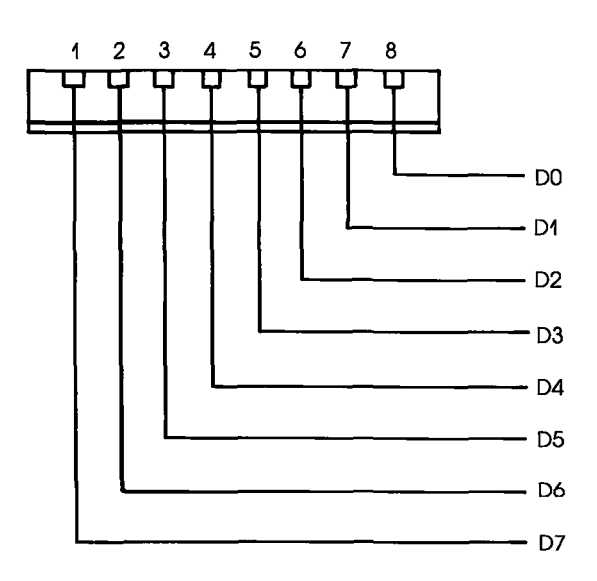

**ICD-27a for zao** 

## **Emulation Select Switch**

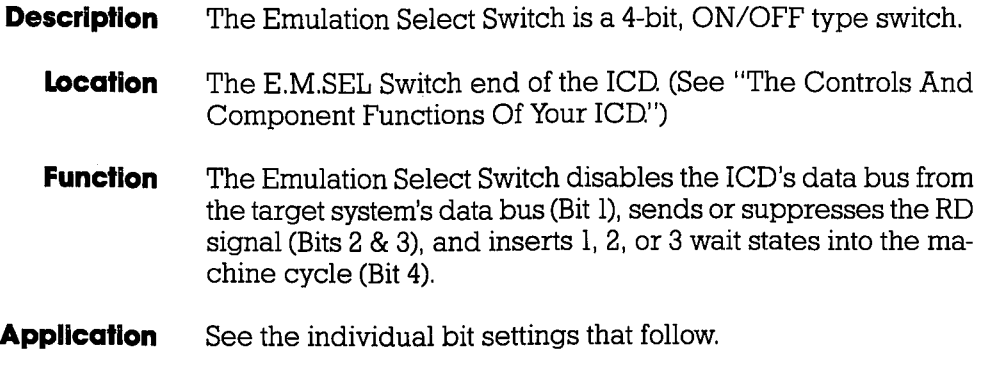

**Using The Emulation Select Switch**  Set the bits to the ON or OFF position with a small, pointed tool.

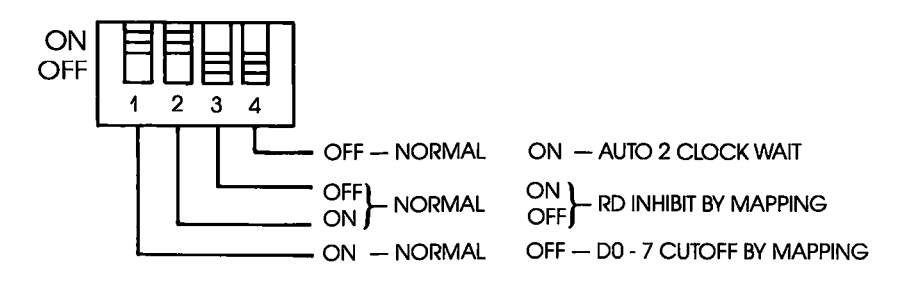

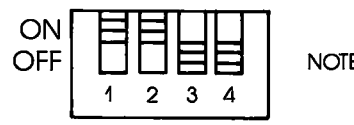

NOTE: FACTORY BIT SETIINGS

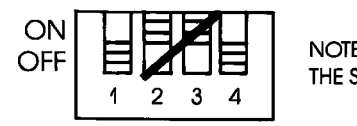

NOTE: DO NOT SET BITS 2 & 3 TO THE "ON" POSITION AT THE SAME TIME.

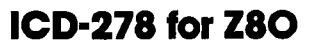

# **Section 1 ICD DESCRIPTION & OPERATION**

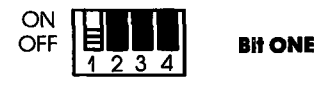

OFF-Disables the lCD's data bus (pins DO-D7) from the target system's data bus. ON-DO-D7 output to the target system from the lCD's data bus (Normal setting).

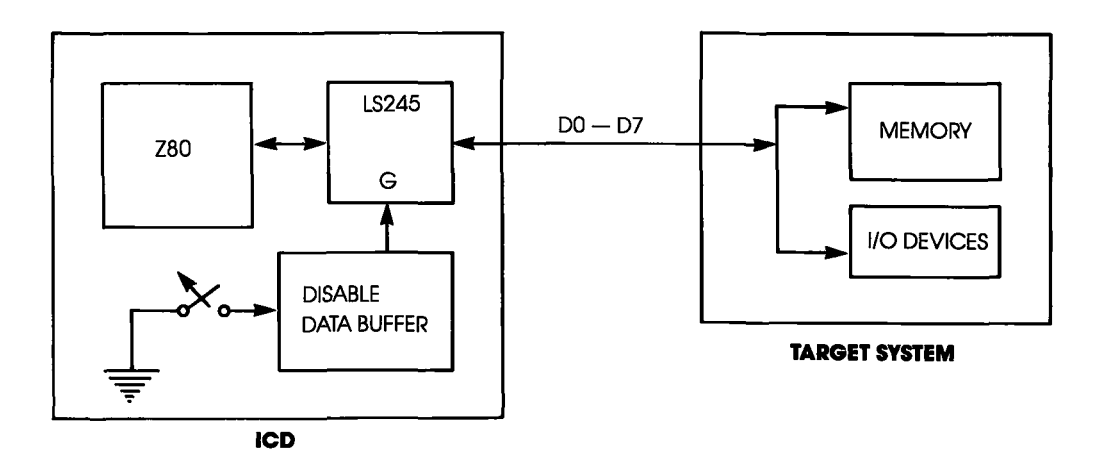

# **ICD-278 for Z80 ZAX Corporation 1-39**

# **ICD DESCRIPTION & OPERATION Section 1**

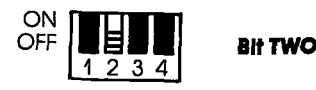

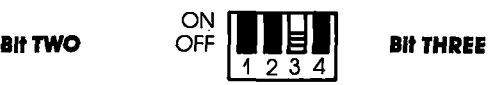

- 2 ON Cutputs the RD signal to the target system independently of the Mapping<br>3 OFF command (Normal setting) command (Normal setting).
- 2 OFF RD signal does not output to the target system when executing out of the ICD<br>3 ON memory Used in the in-circuit mode If only memory. Used in the in-circuit mode I1 only.

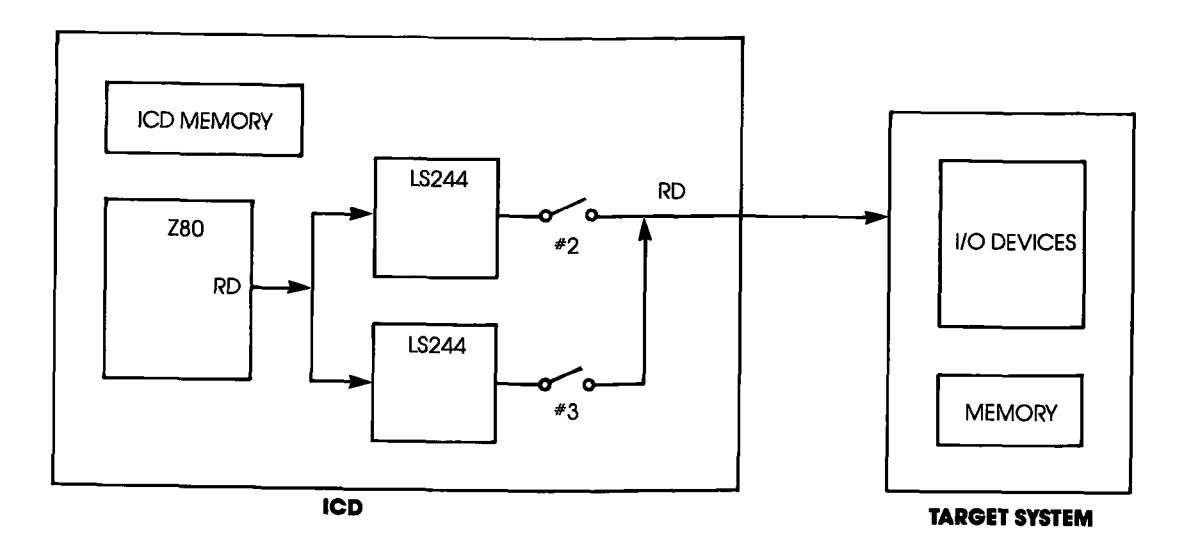

# **Section 1**

# **ICD DESCRIPTION & OPERATION**

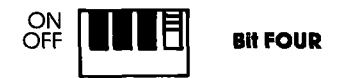

- ON A 1, 2, or 3 clock walt Is inserted In each machine cycle.
- OFF No clock walt Is inserted In machine cycle.

The walt state produced by the ICD-278 can hold for a period of two (optional one or three) clocks (walt states) by connecting the WT, 1C and 2C points on the S-793 CPU module.

Setting the walt state:

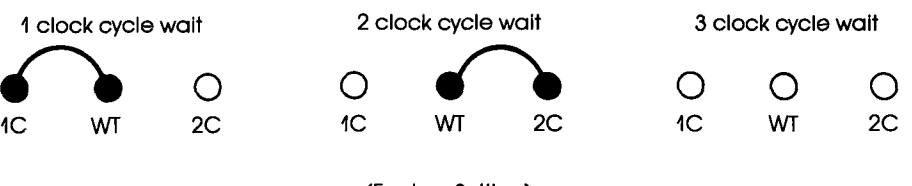

(Factory Setting)

 $\overbrace{\hspace{25mm}}^{}$  $\sim 400$  km s  $^{-1}$  $\mathcal{L}^{\mathcal{L}}(\mathcal{L}^{\mathcal{L}})$  . The contribution of  $\mathcal{L}^{\mathcal{L}}(\mathcal{L}^{\mathcal{L}})$  $\blacktriangleleft$  $\sim 0.000$   $\mu$ 

## **Section 2** MASTER COMMAND GUIDE

## **Contents** SECTION 2 - MASTER COMMAND GUIDE

- 2-1 ICD COMMANDS<br>2-2 Host & File Handlin
- 2-2 Host & File Handling Commands<br>2-3 Introduction
- 2-3 Introduction<br>2-4 Elements Wi
- 2-4 Elements Within A Command Statement<br>2-8 Example Of The Command Format
- 2-8 Example Of The Command Format<br>2-10 How To Enter A Command
- 2-10 How To Enter A Command<br>2-10 Command Example
- 2-10 Command Example<br>2-11 Entering The Examp
- 2-11 Entering The Example Command<br>2-11 What To Do If You Make An Input
- 2-11 What To Do If You Make An Input Error<br>2-12 Error Messages
- Error Messages
- 2-13 ASSEMBLE Command<br>2-15 BREAK Commands
- 2-15 BREAK Commands<br>2-16 Status
- 2-16 Status
- 2-17 Hardware Breakpoint Qualification
- 2-18 Hardware Breakpoint Specification<br>2-20 Fivent then Hardware Breakpoint
- 2-20 Event then Hardware Breakpoint<br>2-21 ARM Initialize
- 2-21 ARM Initialize
- 2-23 Software Breakpoint Specification<br>2-25 Software Breakpoint Recognition
- 2-25 Software Breakpoint Recognition<br>2-26 Software/User Breakpoint Code
- 2-26 Software/User Breakpoint Code<br>2-27 Software Breakpoint Qualification
- 2-27 Software Breakpoint Qualification<br>2-29 External Signal Qualification
- 2-29 External Signal Qualification
- 2-30 External Breakpoint Qualification
- 2-32 Event Breakpoint
- 2-33 Event Breakpoint Passcount<br>2-34 Write Protect Breakpoint
- 2-34 Write Protect Breakpoint<br>2-36 Timeout Breakpoint
- 2-36 Timeout Breakpoint<br>2-37 COMPARE Command
- 2-37 COMPARE Command<br>2-38 DISASSEMBLE Comm
- 2-38 DISASSEMBLE Command<br>2-39 DIJMP Command
- DUMP Command
- 2-40 EVENT Commands
- 2-41 Status<br>2-42 Oualif
- **Oualification**
- 2-43 Specification
- 2-46 EXAMINE Command
- 2-47 FILL Command
- 2-48 GO Command

## **ICD-278 for Z80 ZAX Corporation 2-A**

# **MASTER COMMAND GUIDE**

**Contents** 2-49

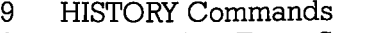

- 2-59 Real-time Trace Status
- 2-60 Real-time Trace Counter Reset
- 2-61 Real-time Trace Format Display
- 2-62 Real-time Trace Storage Mode
- 2-70 Real-time Trace Search
- 2-72 IDENTIFICATION Command
- 2-73 IN-CIRCUIT Commands
- 2-73 **Status**
- 2-74 Specification
- 2-76 MAP Commands
- 2-76 **Status**
- 2-77 Specification
- 2-80 MOVE Command
- 2-81 NEXT Command
- 2-83 OFFSET Commands
- 2-83 **Status**
- 2-84 Specification
- 2-86 PIN Commands
- 2-86 Status
- 2-87 Specification
- 2-89 PORT Command
- 2-90 PRINT Command
- 2-91 REGISTER Commands
- 2-91 **Status**
- 2-92 Reset
- 2-93 Examine & Change
- 2-95 SEARCH Command
- 2-96 SUPERVISOR Command
- 2-100 TRACE Commands
- 2-100 Status
- 2-101 **Qualification**
- 2-102 Specification
- 2-104 USER Command
- 2-105 LOAD Command
- 2-107 SAVE Command
- 2-109 VERIFY Command
- 2-111 HOST Command
- 2-112 QUIT Command
- 2-113 Command Syntax Summary

## **Section 2**

## **Section 2 MASTER COMMAND GUIDE**

### **ICD COMMANDS**

**Program Control** GO-Starts the program execution

BREAK-Stops the program execution on a variety of different parameters

EVENT-Signals an event in the program, triggers the trace feature, or sends out an external signal at a point in the program

HISTORY—Records the program execution in real time, and then displays it in either machine or disassembled format

TRACE-Displays program execution in non-real time

NEXT-Displays "n" instruction lines as executed in non-real time

OFFSET-Sets an offset in the emulator for relative program addressing

**Memory Control** ASSEMBLE-Converts the mnemonics entered from the keyboard to machine language in memory

> DISASSEMBLE-Converts the memory contents to assembly language mnemonics

> DUMP-Displays the memory contents in hexadecimal/ ASCII format

> COMPARE-Compares the memory contents and displays the non-matching data

> MOVE-Moves the memory contents between the ICD and the target system

EXAMINE-Examines and changes the memory contents

# **MASTER COMMAND GUIDE Section 2**

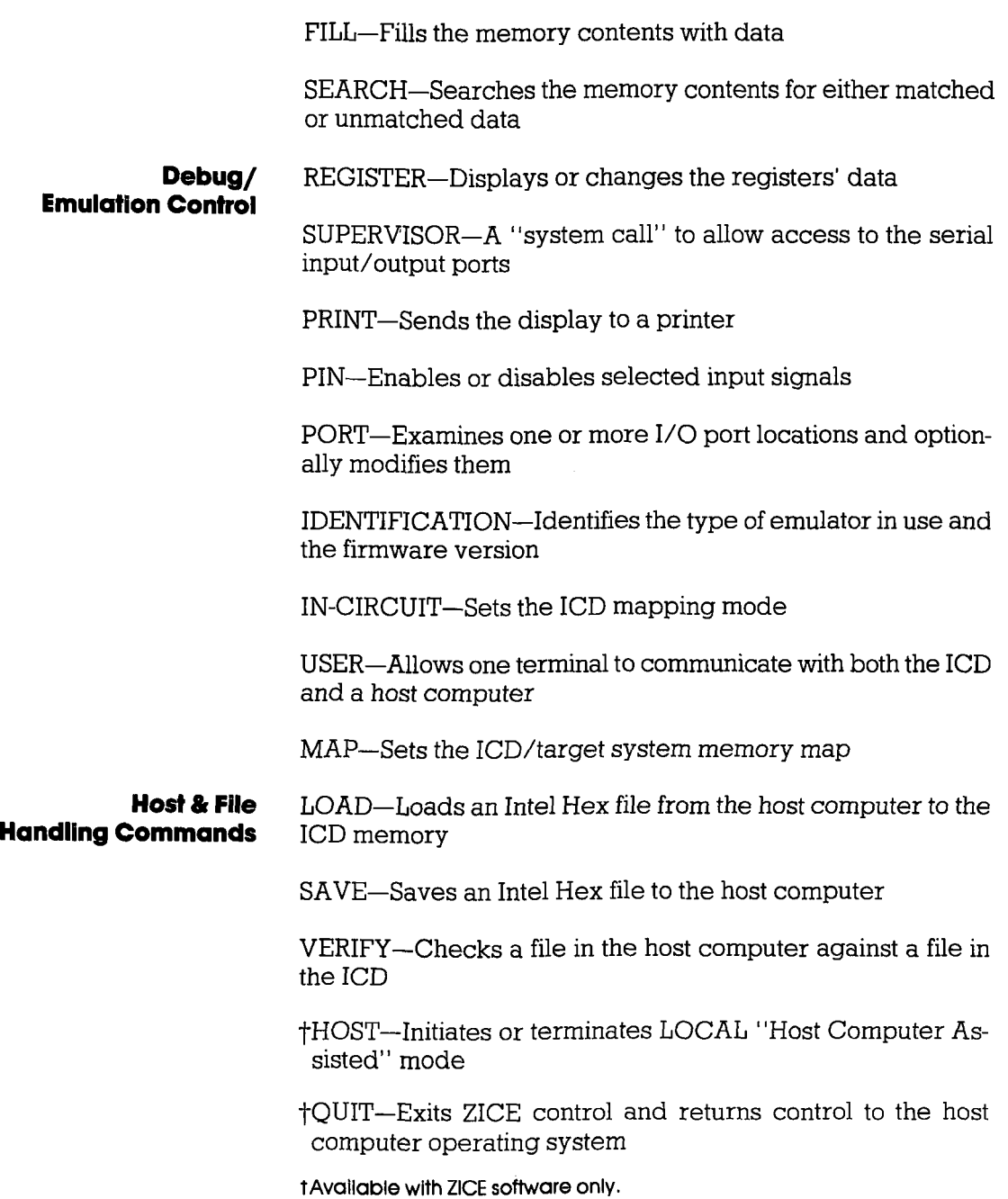

**2-2 ZAX Corporation ICD-278 for Z80** 

**Introduction ZAX** ICD-series emulators respond to commands which you enter from a console terminal or host computer. The commands enable the ICD to perform a variety of complex debugging tasks for you. In this section, you'll learn how to use the debugger commands and how to perform actual debugging and development operations.

> In order to use the commands effectively, you'll need to become familiar with three different areas:

- **The language needed to implement the commands**
- **What each command does**
- **How to use the commands to perform debugging or development operations**

**Command Language** All ZAX ICD-series emulators execute operations in response to "command statements" made up of the "command name" and "parameters." The command name refers to a symbol or group of symbols that designate the basic emulation operation to be performed (e.g., G for GO, MA for MAP, T for TRACE, etc.). Parameters refer to any additional information that complements the command name, such as a specific address, an address range, or a base value. Together, the command name and the parameters can be combined to execute a variety of complex debugging operations.

> The control firmware within the ICD requires that the command statements be entered in a concise and logical manner, and that all required elements of the command statement be used. The elements of the command statement are described on the next page. The elements shown there represent all possible items within a command statement. Of course, not all commands require the presence or absence of each element.

## **Elements Within A Command Statement**

**The Prompt Character.** The prompt character lets you know that the ICD is ready to accept a command statement. The prompt character is supplied by the lCD-you do not enter it-and it is always displayed on the left side of the console's screen.

## **Example of prompt character: >**

**The Command Name.** Commands are represented by the first, or first two, letters of the command name. The commands are displayed by upper-case typeface and should be entered using capital letters.

## **Examples of command names: B (for BREAK), CO (for CaMP ARE), SA (for SAVE)**

**Command Qualifiers.** The slash key (*I*) acts to signal a qualifier for the command whenever it appears immediately following the command mnemonic.

## **Examples of qualifiers:** *B/O* **B/E F/W**

**The Space Character.** The space character is an invisible character that not only improves the readability of a sentence, but in the case of the command format, it is recognized as a delimiter for the command name. Spaces must be interpreted from the command format; there is no symbol used to indicate spacing.

## **Example of space character in use: EV ON**

In this example, the space between EV and ON allows the ICD to interpret EV as the EVENT command, and ON as a directive to enable the command.

## **Section 2**

**Keywords** are items which you must enter as shown. These items are displayed by upper-case typeface, but usually any combination of upper-case or lower-case letters may be used to enter them.

*NOTE:* Some *terminals must use upper-case letters only. If the ICD* responds with an error message, try using upper-case *letters.* 

**Examples of keywords: UP EN LO ON OFF** 

**User-Supplied Items.** Lower-case letters in *italic typeface* show items which you must supply; these are called usersupplied items.

**Examples of user-supplied items include the name of your** file (TEST. HEX), a beginning address (0), an ending address (3FF), a comparison address (100), **and** data (55).

**Address and Data Parameters.** The command numerical parameters for the ICD commands are described below

**addr, beg\_addr, comp\_addr, mov\_addr, stop\_addr, search\_addr** = hexadecimal numbers in 16 bits (0-FFFF). These parameters specify a memory address with l6-bit hexadecimal characters. These parameters can be specified in an addition or subtraction equation, or a bias can be added if offset registers  $(0, 1, 2, \text{or } 3)$  are provided.

"Don't care" conditions may be specified for the BREAK and EVENT commands, on a bit or nibble basis, by entering "X" at the desired position. Examples include:

**IA3X-Don't care condition in hexadecimal notation. May be specified in 4-bit units (O-F, or X).** 

101X X1XX 010X 1XX0-Don't care condition in bi**nary notation. May be specified in I-bit units (0, I, or X).** 

**end**  $\alpha$ **ddr** = hexadecimal numbers in 16 bits (0-FFFF), or number of bytes in 16 bits (O-FFFF).

NOTE: The byte format is; Lnnnn where  $nnnn = (0-FFFF)$ .

data, mod data, and search data = hexadecimal/binary number in 8/16 bits (0-FFFF). These parameters can be specified in an addition or subtraction equation, but the offset registers cannot be used.

"Don't care" conditions may be specified for the EVENT command, on a bit or nibble basis, by entering "X" at the desired position. Examples include:

**7X-Don't care condition in hexadecimal notation. May be specified in 4-bit units (O-F, or X).** 

**OIXX-XOOI-Don't care condition in binary notation. May be specified in I-bit units (0, I, or X).** 

**The Equal Sign.** The equal sign (=) causes the value or information on its right to assume a relationship with the value on its left.

## **Example** of the **equal sign: P 100=55**

In this example, the ICD does not display anything in response to this entry, but the value entered on the right (which represents a data value of 66B) is now assigned a relationship with the value on the left (an address value of lOOB).

**The Comma Character.** The comma character (,) is used to separate parameters when more than one parameter is required to form a command statement.

### **Example** of the **comma character: DI 0,100**

NOTE: A space may be substituted for a comma (e.g., DI 0,100  $=$  DI 0 100), but a space cannot be used where a comma acts as separator (e.g., *DI* 0, 100).

**Brackets.** Items in square brackets (I) are optional. If you choose to include the information, you should not enter the brackets, only the information inside the brackets.

### **Examples of brackets:**  $[D = d \cdot d \cdot d]$  [,bias]

**The Return Key.** The return key is used to terminate statements and execute commands, and it must be entered after every statement. It is assumed that the return key must be pressed after the command statement is entered; there is no symbol used to indicate the return key in the command format.

NOTE: Other parameters are defined and explained in each command. See **Terms** and **Notes** for an explanation about these parameters.

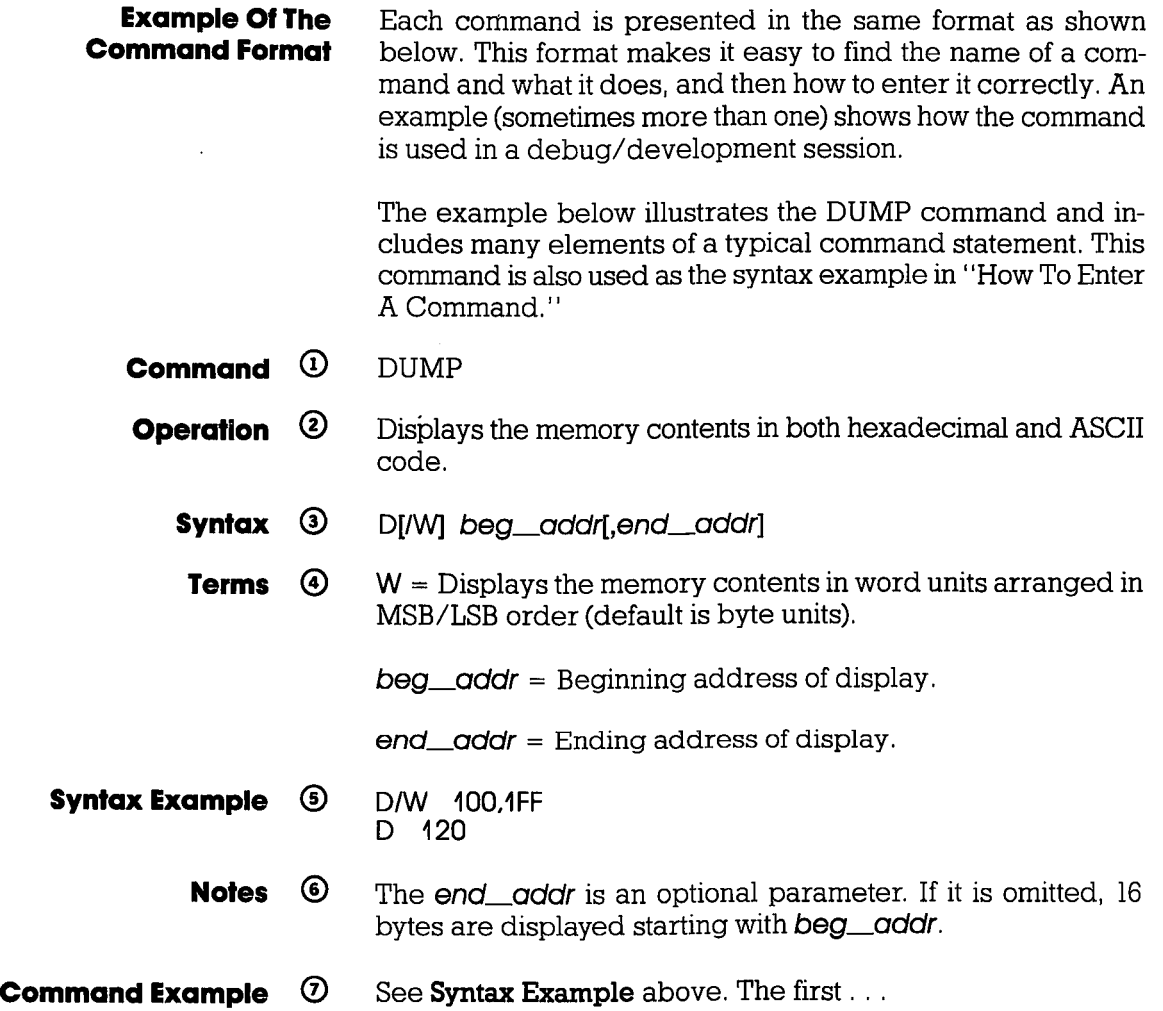

## **2-8 ZAX Corporation ICD-278 for Z80**  $\overline{C}$

 $\hat{\mathcal{A}}$ 

# **MASTER COMMAND GUIDE**

**Section 2** 

(!) **Command.** The command name is always found at the top of the page. If a command performs more than one task, a description of the various command functions can be found after the command name, for example, "OFFSET: Specification" and "OFFSET: Status."

® **Operation** describes the action of the command, and emulation practices and principles that involve the command.

® **Syntax** shows the characters and elements that are needed to implement the command. However, the characters and elements in **Syntax** may not provide enough information in themselves to correctly enter the command (the parameters may only represent an address or data value). The information in **Terms** should then be used to define the parameters.

**@ Terms** describes the characters and elements used in Syntax. The lower-case characters in *italic* typeface show items which you must supply. Upper-case characters show what these items are and how they should be entered.

® **Syntax Example** shows how the command might be entered using various characters and elements, and the correct spacing between them.

NOTE: If a command cannot be entered, or the ICD responds with an error message, *try* entering the example shown *in* Syn**tax Example.** 

® **Notes** explains important facts about the command. It usually contains information about the parameters shown in Terms, or it may include an explanation of how the command is used in a debug/development application. **Spacing** describes the correct spacing of the elements of the syntax.

**Command Example** shows how the command might be used in an actual debug/development session.

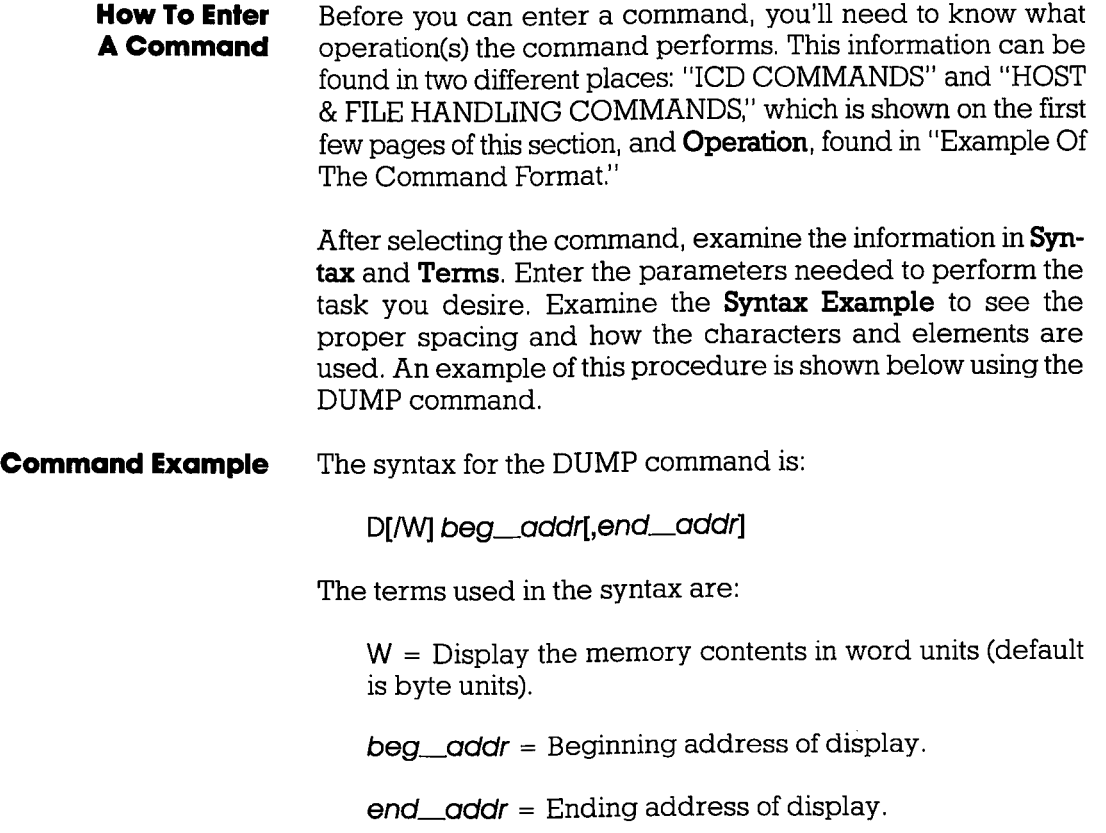

### **Entering The Command Example**

To use this command, first enter D (the mnemonic for DUMP). Now decide (after examining the definitions in Terms) if the memory contents should be displayed in word or byte units. Since W is in brackets, it represents an optional parameter (if it was omitted, the display would be in byte units). For this example, we'll use a word display and enter W, preceded by a slash, and followed by a space. The first user-supplied item is the beginning address for the display (we'll supply the value of 100). The next item is an optional (because it's in brackets, [ ]) ending address. In this example we'll specify 1FF for this parameter, preceded by a comma (,).

At this point, the display on the console's screen should look like:

*>DIW* 100,1FF

This input now forms a command statement, complete with the command mnemonic, usable parameters, elements, and proper spacing. To send the command statement to the ICD for execution, press the return key on your keyboard.

**What To Do If You Make An Input Error**  If you make an error when entering a command statement, merely backspace over the error (which cancels the character) and enter the new information. You can also press the Delete (Del) key, which not only cancels out the error, but displays the cancelled character as well.\*

> If you've already entered a command statement into the ICD but you meant something else, press Ctrl-U (Control-U),\* then just re-enter the correct command statement, and the ICD will execute the latest command.

> \*NOTE: These features are available in the LOCAL mode only  $(i.e., when a console terminal is used to control the ICD$ directly).
**Error Messages** If you enter a parameter incorrectly, use an invalid address, or forget to use a space at the appropriate place, the ICD will respond with an error message. The error messages and causes are shown below and on the back of the fold-out Command Reference Guide.

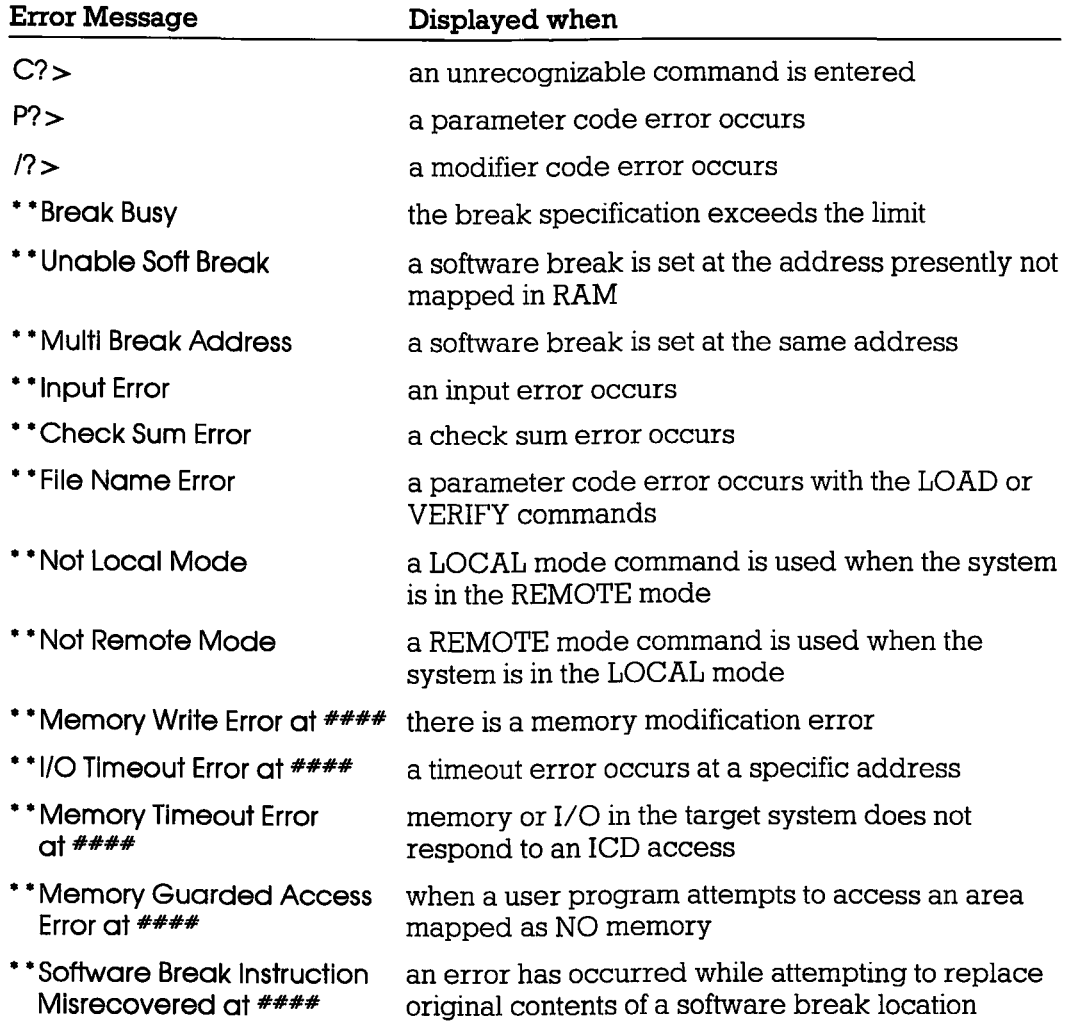

NOTE: #s refer to address locations in the program.

### **ASSEMBLE**

- **Command** ASSEMBLE
- **Operation** Translates simple-to-understand mnemonic instructions into machine language. The opposite translation (machine language to assembly language mnemonics) is accomplished using the DISASSEMBLE command.

Applications Note: The In-Line Assembler in the ICD is a powerful software tool that can be used for writing patches into program code that has either been downloaded from a host computer or originated in the target system. This feature also lets you quickly write your own routines, develop small programs, write hardware/software test routines, etc.

- **Syntax** A mem\_addr < cr >  $xxxx$  (Z80 assembly code)  $\lt c$ r $>$  $xxxx < cr$
- **Terms** mem\_oddr = The beginning memory address where assembled code is stored.

 $xxxx = The current storage location.$ 

 $Z80$  assembly code = The mnemonic instruction to be assembled and stored.

 $\langle c \rangle$  = Exits the assemble mode.

**Syntax Example** >A 100

### **MASTER COMMAND GUIDE COMMAND Section 2**

#### **ASSEMBLE**

**Notes** The ICD will not accommodate the keyboard entry: **EX AF.AF'**  (AF prime) as would normally be entered by a programmer. Instead, enter **EX AF,AF** (non-prime). The ICD interprets this correctly and will display **EX AF,AF'** on disassembly.

> All number operands are assumed to be decimal unless specified as hexadecimal.

> Spacing: A space is required between A and mem\_oddr. A space is required between opcode and operand of mnemonic instruction (no tab).

**Command Example** Execute this sequence:

> A 100  $+$  starts assembling the program into address 100H . **0100 LD HL;OAOOOH 0103 PUSH DE 0104 LD DE,OBOOOH 0107 EX DE,HL 0108 POP DE 0109 INC HL 010A INC DE 010B JP 5000H 010E**  $\leftarrow$  PRESS THE RETURN KEY HERE TO END THE PROGRAM INPUT ><br>>Di 100,110 **>DI 100,110** +- DISPLAYS THE PROGRAM JUST ENTERED

#### **BREAK**

#### **Command** BREAK

**Introduction** The best way to safely stop a moving car is by using the brakes. In emulation, the best way to stop a program for examination is by using BREAKpoints. You can use the BREAK commands to set breakpoints anywhere within a program, and you can specify many different types of breaks to stop the program execution. Breakpoints differ from event points (see the EVENT command) in that they actually cause the program to stop execution, whereas event points are used to trigger various external events, including stopping execution, but without necessarily affecting the emulation process.

> Software breakpoints replace program instructions automatically with monitor calls, in order to stop the program execution at a particular point in the program. This provides realtime operation until the break. Several software breakpoints can be set throughout the program and selectively enabled and disabled. Also, an unlimited number of user breakpoints can be assembled into the code throughout the program.

> The ICD can also implement hardware breakpoints, which recognize machine cycles but do not disturb normal software execution. Hardware breakpoints can cause the ICD hardware to monitor the address and status signals for a specified condition. When the conditions are met, a break occurs.

> Both hardware and software breakpoints can be activated (enabled), and then temporarily deactivated (disabled), without affecting their location addresses within the program or their parameter specifications.

> Another break feature allows the ICD to use a probe to receive a signal from a peripheral, which can then cause a break in the program. (See "More About Your lCD," in Section 1. Read about how to use the accessory cables and probes.)

> There are 15 different BREAK command formats. See each format for an explanation and an example.

#### **BREAK**

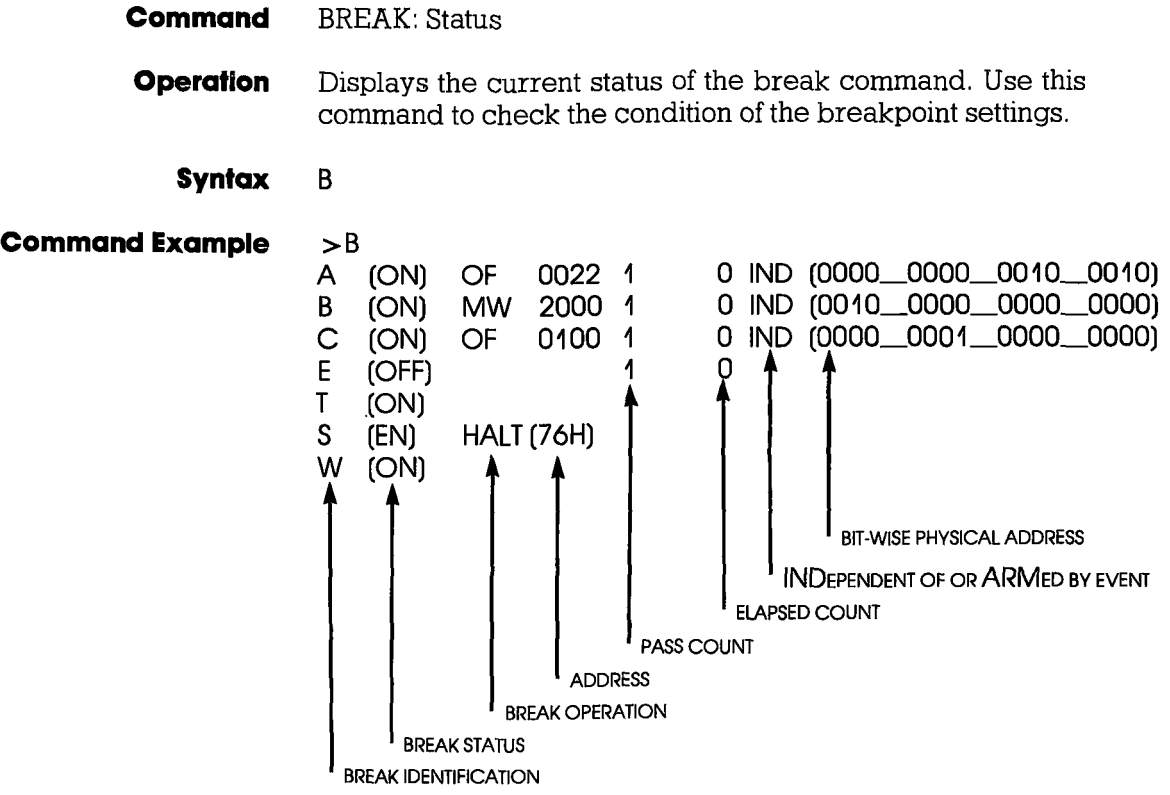

NOTE:  $A, B, C =$  hardware break names,  $E =$  event break,  $T =$  ready timeout break,  $S =$  software break opcode,  $W =$ write-protect break.

#### **BREAK**

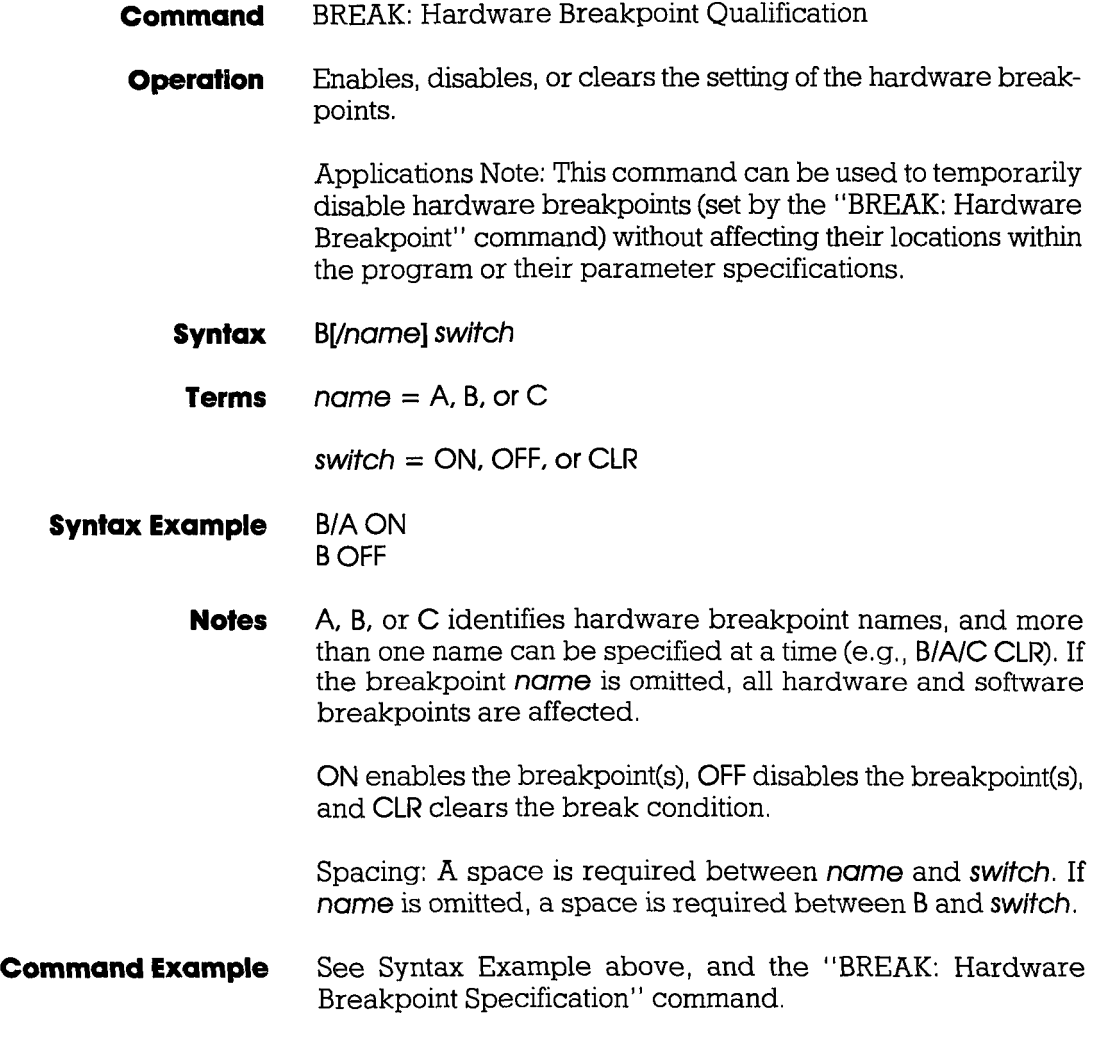

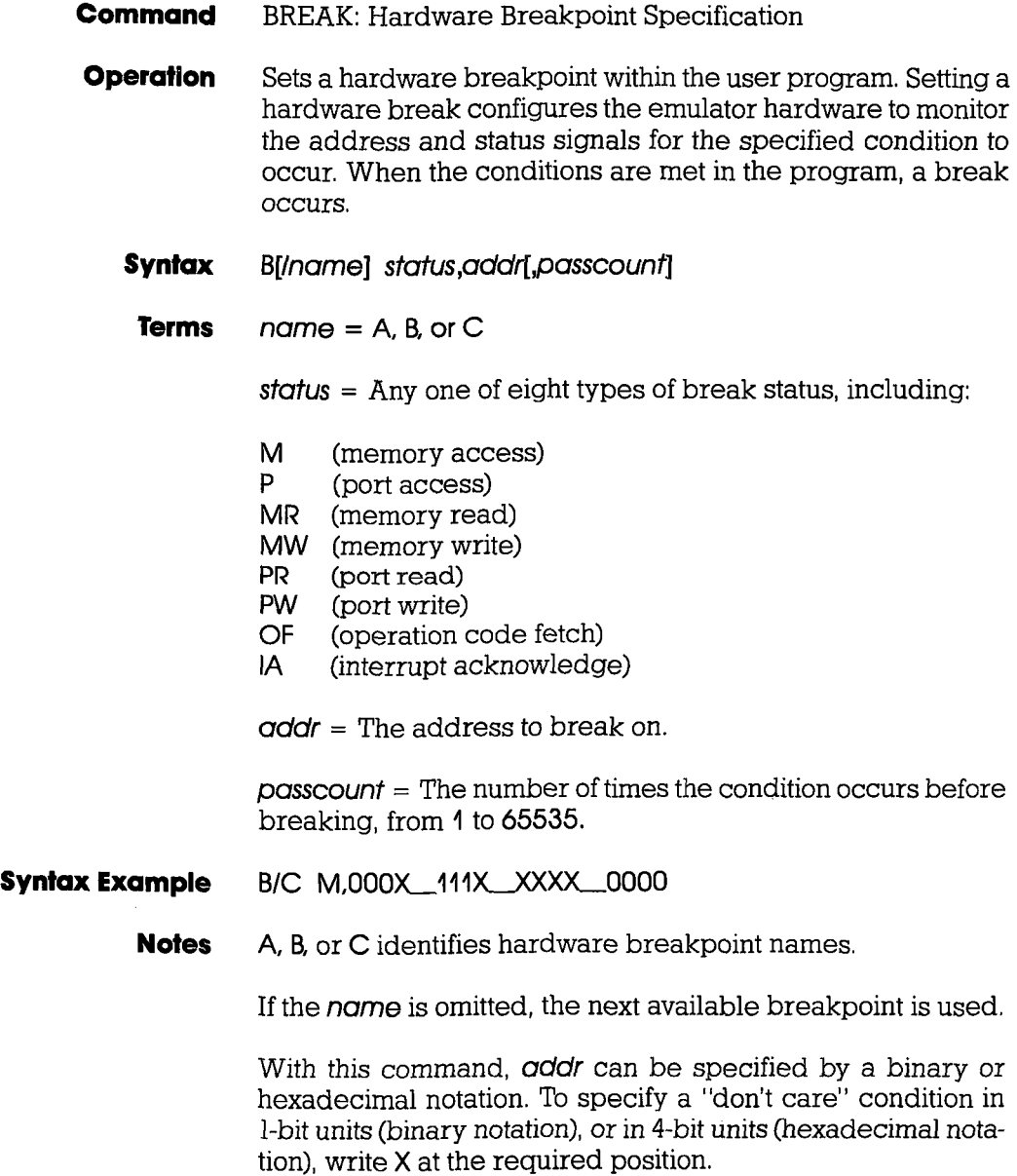

**2-18 ZAX Corporation ICD·278 for Z80** 

#### **BREAK**

If *passcount* is specified, real-time operation is momentarily lost each time the condition occurs. If the *passcount* specification is omitted, 1 is assumed.

Spacing: A space is required between *name* and *status.* If *name* is omitted, a space is required between B and *status.* No spaces are permitted where commas are used as separators.

**Command Example** Execute this sequence:

 $>B/B$  OF 200  $\leftarrow$  SPECIFIES HARDWARE BREAKPOINT  $>B \leftarrow$  Checks Breakpoint status<br>B (ON) OF 0200 1 0 INI 1 0 IND (0000\_0010\_0000\_0000) E (OFF) T (ON) S (DI) LD AA (7FH) W (ON)  $>$  B/B OFF  $\leftrightarrow$  DISABLES HARDWARE BREAKPOINT B  $\Rightarrow$  B  $\leftarrow$  CHECKS THE BREAKPOINT STATUS AGAIN B (OFF) OF 0200 1 0 IND (0000\_0010\_0000\_0000) E (OFF) T (ON) S  $(DI)$  LD A, A (7FH) W (ON)

This example shows a hardware breakpoint is placed at address 200 in the program and that the status to break on is an op code fetch. The "BREAK: Status" command is then used to verify the breakpoint setting. Next, the breakpoint is temporarily disabled using the BIB OFF command. Again, the "BREAK: Status" command is used to show that the change has been made.

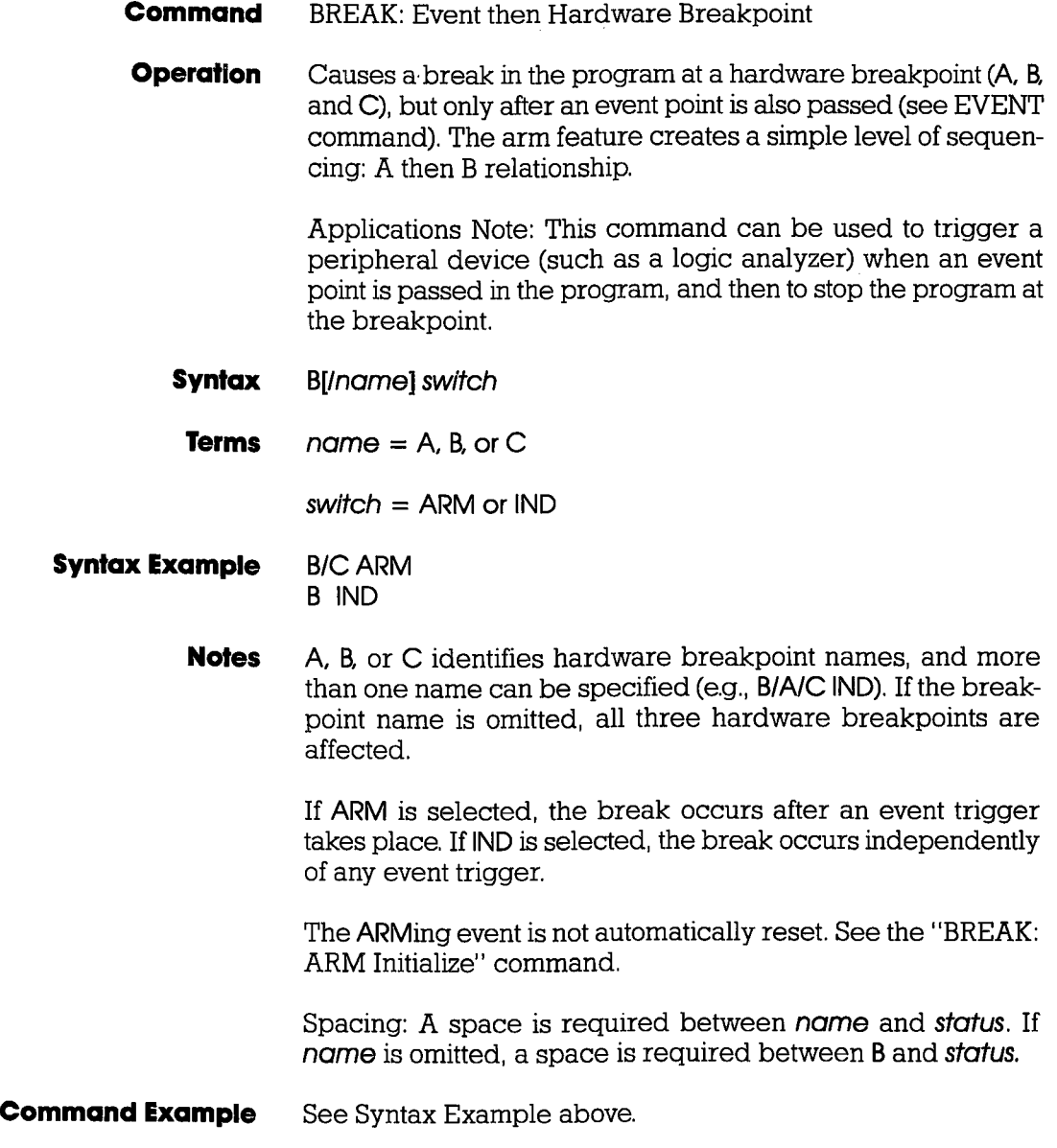

 $\epsilon$ 

### **BREAK**

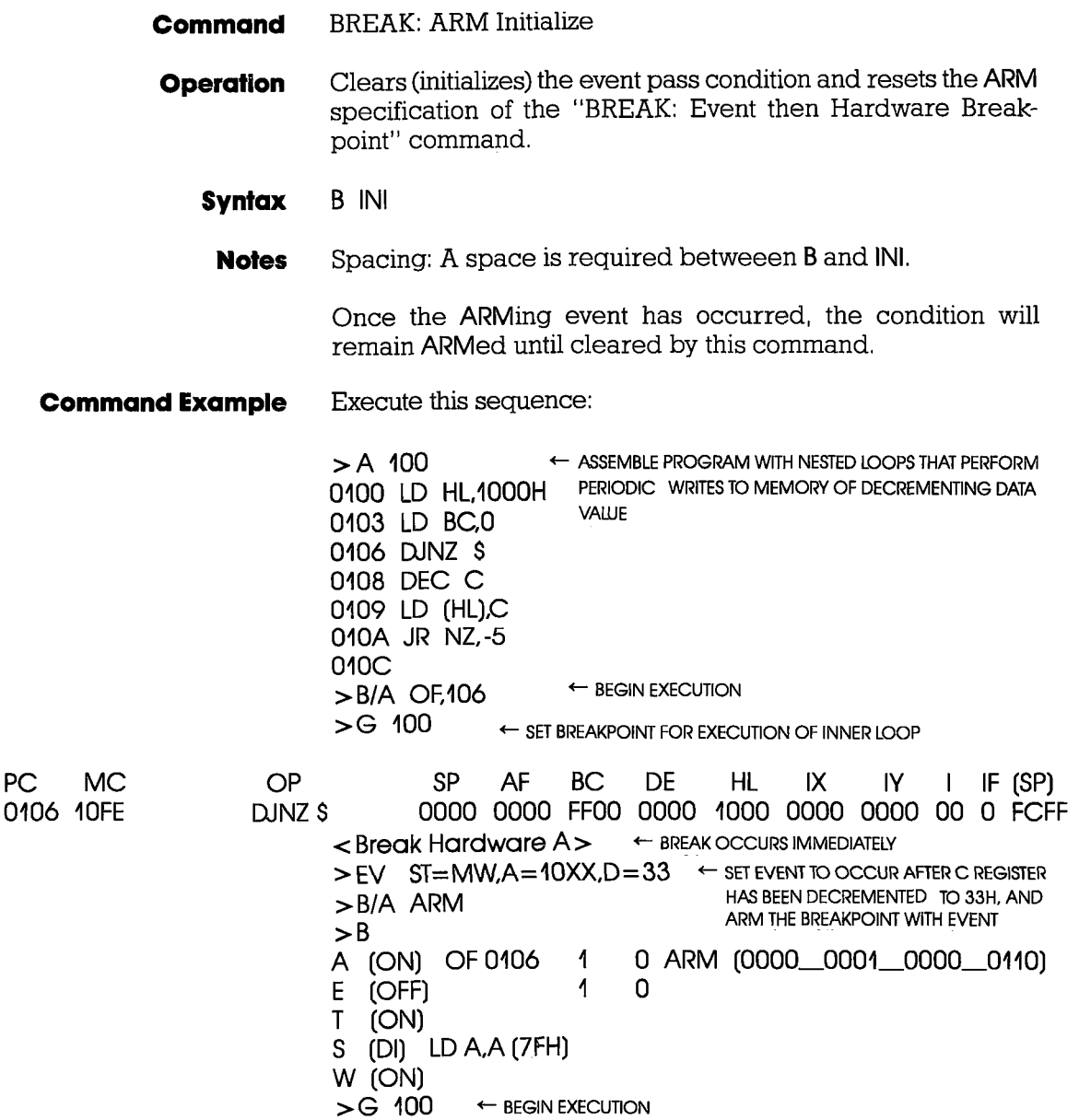

**ICD-278 for Z80** 

## **ZAX Corporation 2-21**

#### **BREAK**

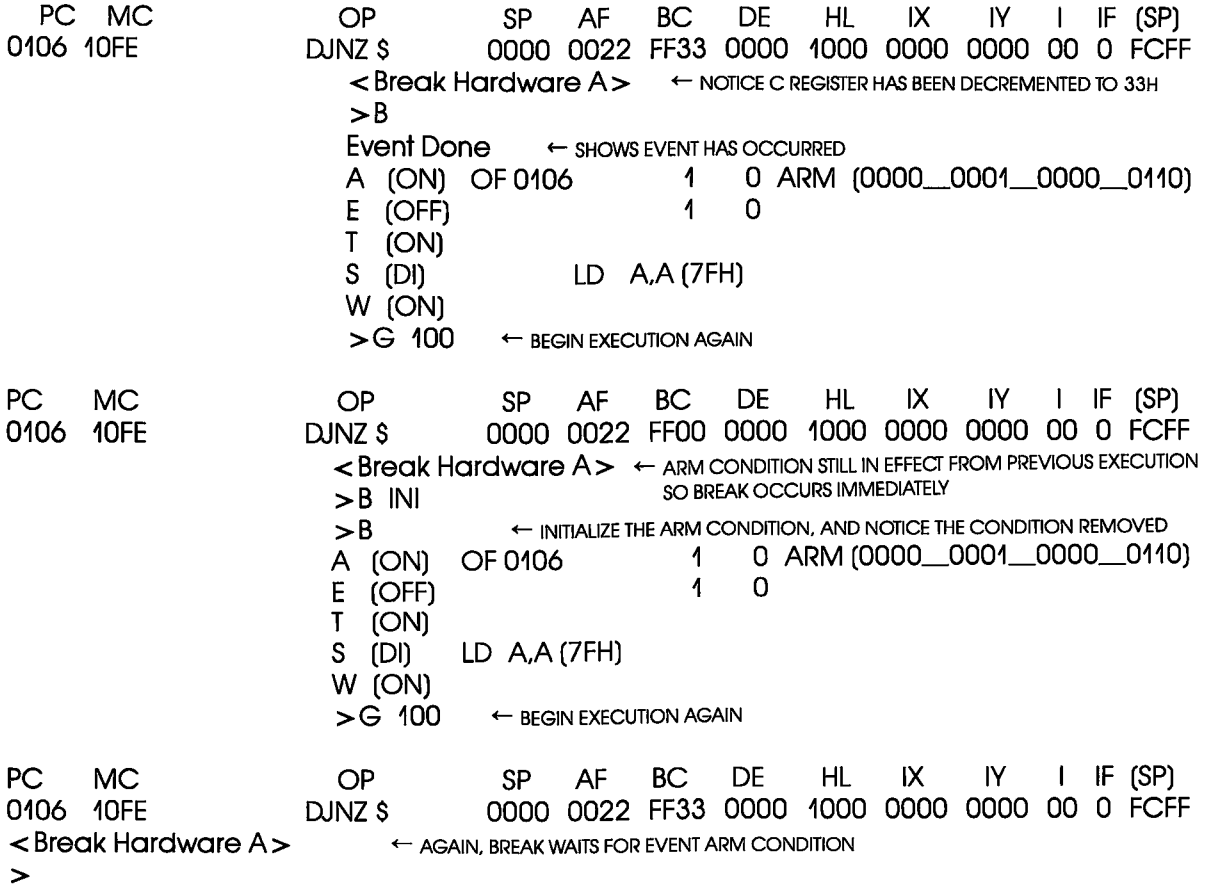

### **BREAK**

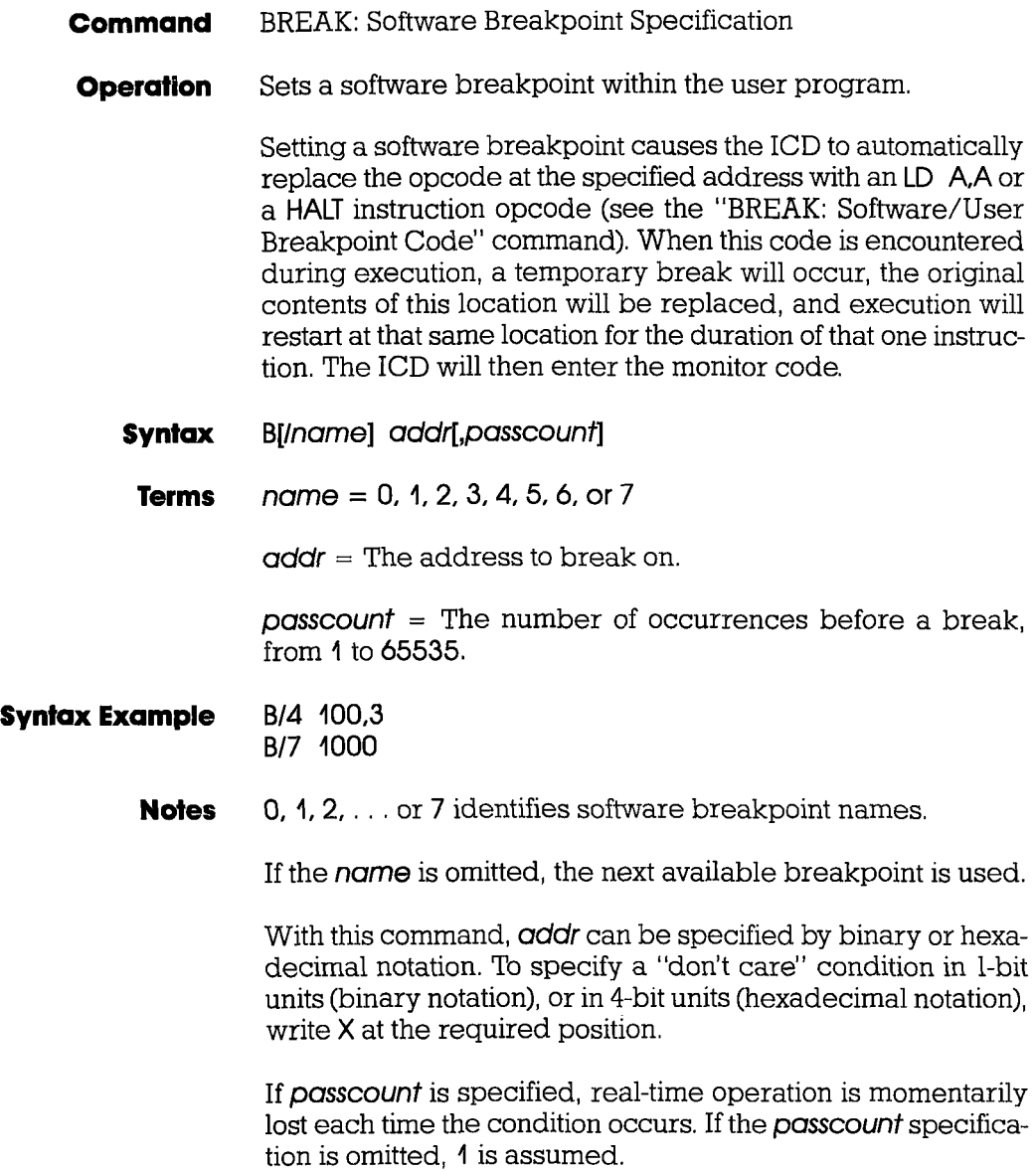

#### **BREAK**

A software breakpoint is not allowed to be specified in a USER-ROM area since a software breakpoint requires changing the memory contents at the specified location to an LD A,A or HALT instruction, and ROM cannot be changed. A hardware breakpoint must be used in this situation.

A software breakpoint must be specified for a location containing the first byte of an opcode, otherwise the ICD will not break, and unpredictable results will occur within the program execution.

Spacing: A space is required between name and addr. If name is omitted, a space is required between B and addr.

#### **Command Example** Execute this sequence:

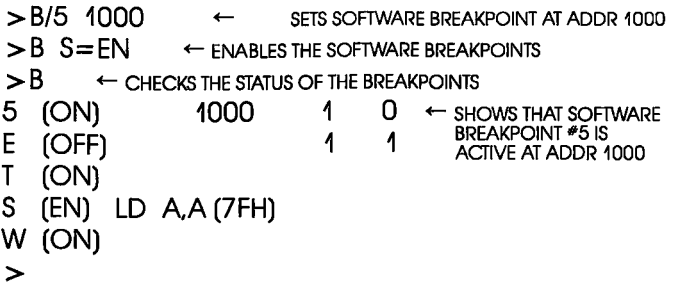

This example shows that a software breakpoint labeled 5 is set at address 1000 in the program. The software breakpoint is enabled (software breakpoints must be enabled to function), and then the "BREAK: Status" command is used to show that the change has been made.

#### **BREAK**

- **Command** BREAK: Software Breakpoint Recognition
- **Operation** Enables or disables all software and user breakpoints. Setting a software breakpoint is a two-step operation requiring the software and user breakpoint to be enabled before any software breakpoints become operational.
	- **Syntax B** S=switch
	- **Terms** switch = EN or DI
- **Syntax Example** B S=EN
	- **Notes** EN enables the software and user breakpoints, causing a break in the program based on the software breakpoint specification, or when a user break is encountered. DI disables the software and user breakpoints, causing them to be temporarily disabled, although their initial specification remains unaffected.

The ICD defaults to DI upon power-up or reset.

Spacing: A space is required between Band S. No spaces are permitted after S; the equal sign  $(=)$  acts as the separator.

**Command Example** See Syntax Example above, and the "BREAK: Software Breakpoint Specification" command.

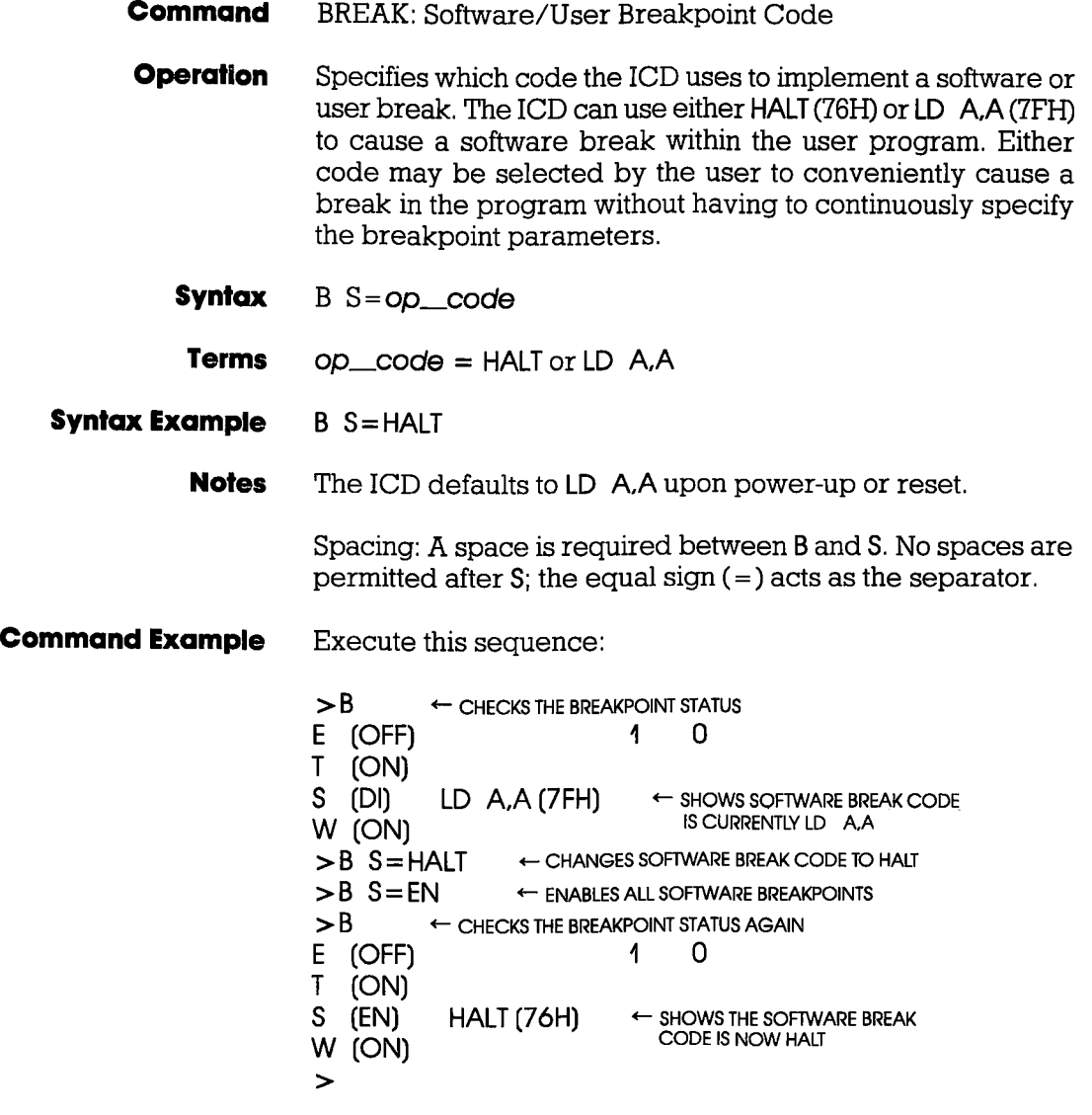

This example shows how the software break code is changed from LD A.A to HALT and then enabled. The "BREAK: Status" command shows that the change has been made.

**2-26 ZAX Corporation ICD-278 for Z80** 

#### **BREAK**

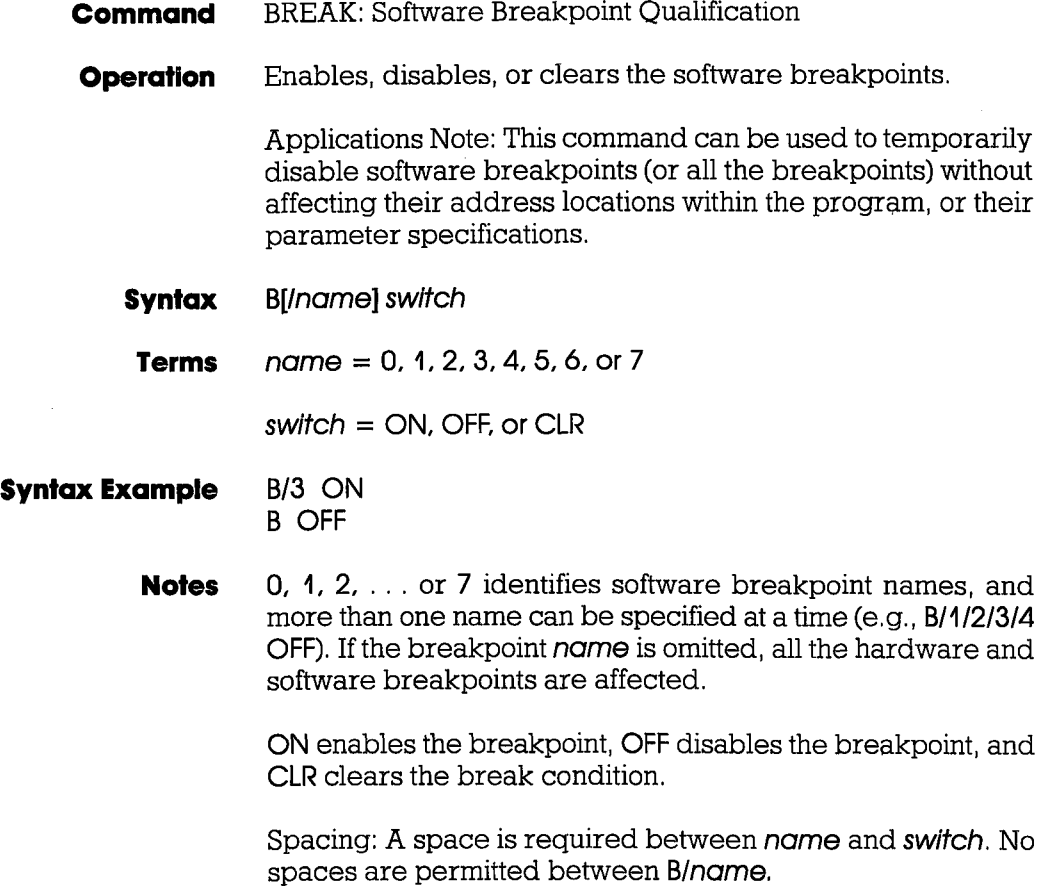

----

### **BREAK**

**Command Example** Execute this sequence:  $> B$   $\leftarrow$  CHECKS THE BREAKPOINT STATUS **E (OFF) 1 0 T (ON) S (DI) LD A,A (7FH) W** (ON)<br>>B/2 7FF ← SETS A SOFTWARE BREAKPOINT AT ADDR 7FF  $>$ B S = EN  $\leftarrow$  ENABLES THE SOFTWARE BREAKPOINTS  $> B$   $\leftarrow$  CHECKS THE BREAKPOINT STATUS AGAIN **2 (ON) 07FF 1 0 ← SHOWS THE SOFTWARE**<br> **E (OFF) 1 0 BREAKPOINT IS ACTIVE EXECUTE 1** OFFICE ACTIVE **T (ON)** AT ADDR 7FF **S (EN) LD A,A (7FH) W (ON)**  ><br>>B/2 OFF ← DISABLES SOFTWARE BREAKPOINT #2  $\geq$  **B**  $\leftarrow$  CHECKS THE STATUS AGAIN **2 (OFF) 07FF 1 0**  E (OFF) 1 0 **T (ON) S (EN) LD A,A (7FH) W (ON)**  >  $\leftarrow$  SHOWS SOFTWARE BREAKPOINT \*2 IS INACTIVE

> This command shows how a software breakpoint is set, enabled, and then disabled. After each operation, the status of the breakpoints is checked against the changes.

#### **BREAK**

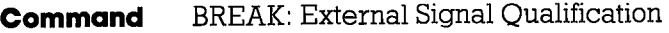

- **Operation** Allows the ICD to sense a signal (using the accessory probes) from an external source and cause a break in the user program. This command specifies how the break is triggered; either from the high-going or low-going edge of the external signal. To enable or disable this command, see the "BREAK: External Breakpoint Qualification" command.
	- **Syntax** *B/X* edge[,passcount]
		- **Terms**  $\angle$  edge = H or LO

 $posscount =$  The number of occurrences before a break, from 1 to 65535

**Syntax Example** *B/X* LO

**Notes** HI causes the breakpoint to occur on the rising edge of the signal, LO causes the breakpoint to occur on the falling edge of the signal.

> When edge is specified, the External Breakpoint Qualification is always enabled.

> If passecount is specified, real-time operation is momentarily lost each time the condition occurs. If the passcount specification is omitted, 1 is assumed.

> Spacing: A space is required between B/X and edge. No spaces are permitted between *B/X.*

> > $\mathbb{R}^3$

**Command Example** See the "BREAK: External Breakpoint Qualification" command.

#### **BREAK**

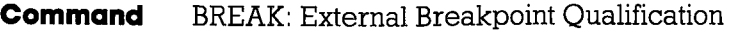

**Operation** Allows the ICD to sense a signal (using the accessory probes) from an external source and trigger a break in the user program during emulation. This command enables, disables, or clears that feature. (For more information on how to use the accessory probes, see "More About Your lCD," in Section 1.)

**Syntax** B/X switch

**Terms** switch = ON, OFF, or CLR

- **Syntax Example** B/X CLR
	- **Notes** ON enables the recognition of an external trigger, OFF disables the recognition of the external trigger, and CLR clears the external trigger specification.

Spacing: A space is required between B/X and switch. No spaces are permitted between B/X.

**Command Example** Execute this sequence:

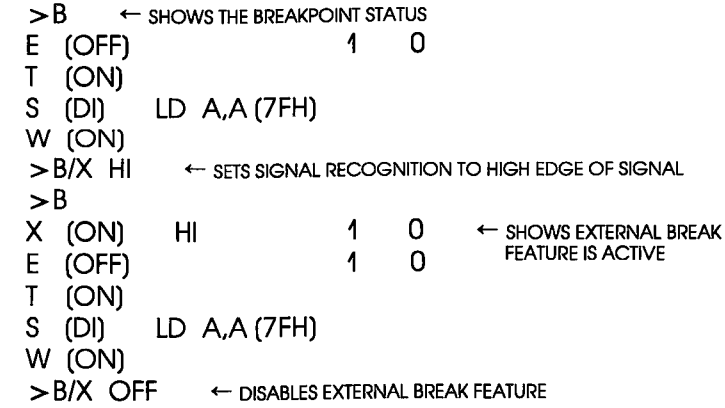

**2-30 ZAX Corporation** 

#### **Section 2**

### **MASTER COMMAND GUIDE**

#### **BREAK**

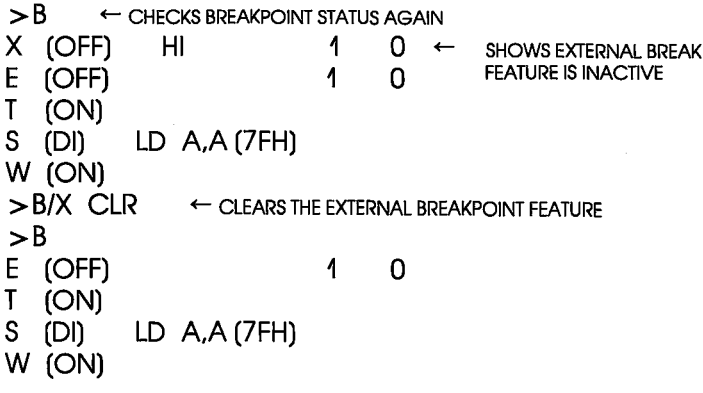

This example shows how the external breakpoint specification is set to occur at the high edge of an external signal. The external breakpoint is then disabled temporarily, and finally cleared.

**ICD-278 for Z80** 

## **ZAX Corporation 2-31**

#### **BREAK**

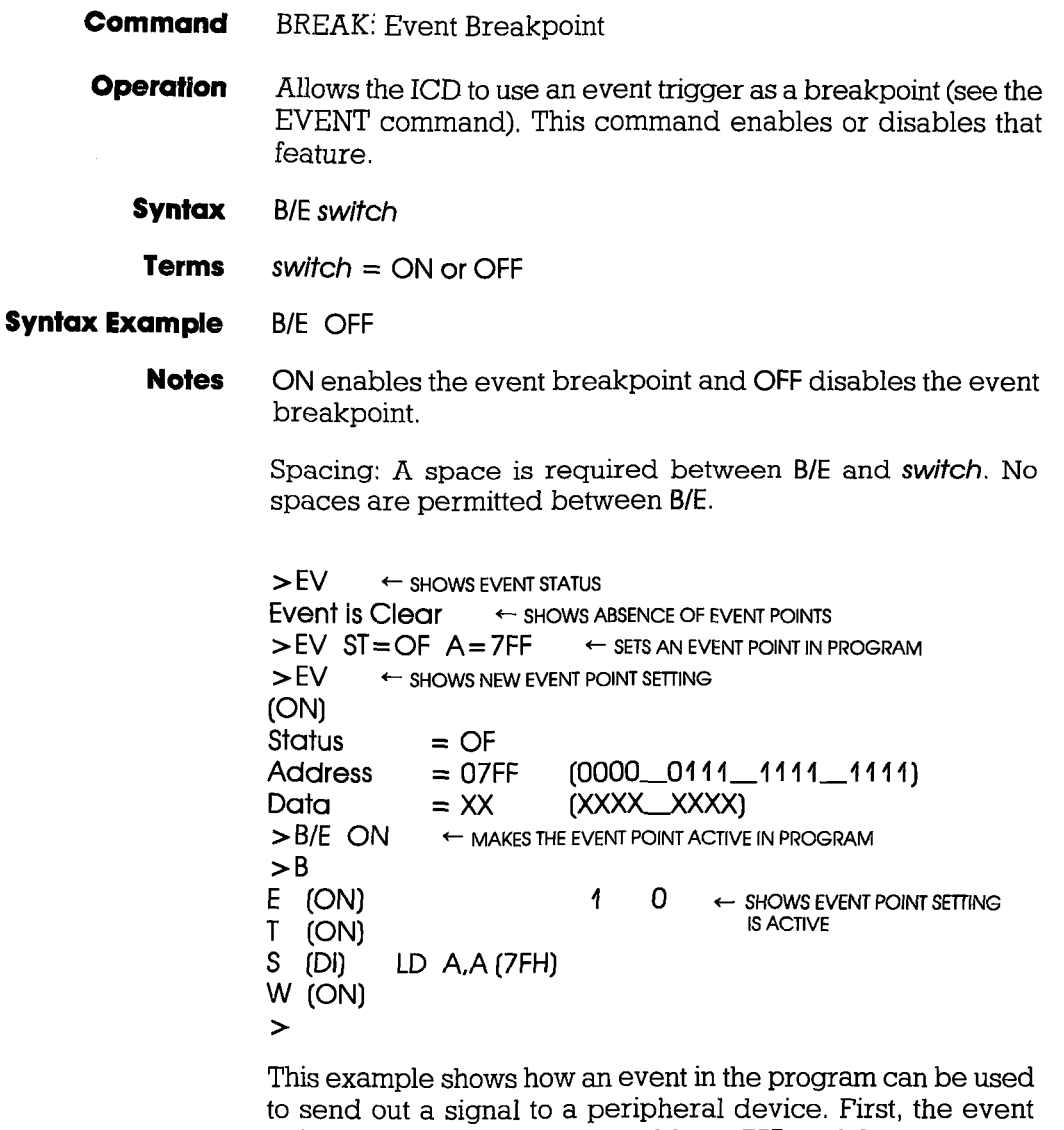

point is set in the program at address 7FF, and then the status command is used to verify the setting. Next, the event point is enabled by using a breakpoint command. The "BREAK: Status" command is used again to verify that the event point is enabled (ON).

## **2-32 ZAX Corporation in the ICD-278 for Z80**

•

# **Section 2** MASTER COMMAND GUIDE

### **BREAK**

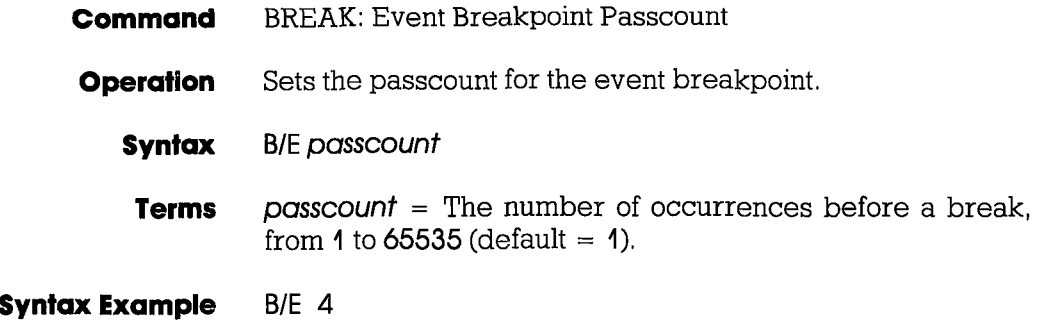

**Command** BREAK: Write Protect Breakpoint

**Operation** Causes a break in the user program if the program attempts to write into a protected memory area (see the MAP command). After the break, the ICD responds with a message that reads: Break Write Protect.

> If this break is disabled, any attempt to write to a protected memory location will fail, thereby preserving its integrity; however, program execution will continue without causing a break.

- **Syntax**  B/Wswltch
	- **Terms**   $switch = ON$  or OFF

#### **Syntax Example**  B/W ON

**Noles**  ON enables the write protect feature and OFF disables the write protect feature. (The write protect feature is automatically activated when the ICD boots up.)

> Spacing: A space is required between B/W and switch. No spaces are permitted between B/W.

**Command Example** Execute this sequence:  $> MA$  O, FFF = RO  $\leftrightarrow$  SETS MEMORY AS READ-ONLY<br> $> MA$  FROM ADDRESS 0 TO FFF FROM ADDRESS 0 TO FFF In-Circuit Mode  $0$  (US= > RW)<br>0000-0FFF = RO $\leftarrow$  shows st ← SHOWS STATUS OF MEMORY IS READ-ONLY<br>FROM ADDR 0 TO FFFF  $1000-FFFF = RW$  $>$  B/W  $\cdot$  ON  $\cdot$  ENABLES THE WRITE PROTECT FEATURE  $\mathbf{B}$ E (OFF) 1 0 T (ON) S (DI) LD A, A (7FH) W (ON)

> This example shows how the write protect feature might be used. First, memory within the ICD is mapped from 0 to FFF as  $read-only$ . Because the in-circuit status is  $I$  0 (debugging using the lCD's memory only), any area mapped as user (target system) memory is now remapped as read/write memory in the ICD. This causes all remaining memory areas to act as read/write memory. Next, the write protect feature is enabled (ON) using the "BREAK: Write Protect Breakpoint" command. Finally, the break status is checked to verify the changes.

> The ICD now causes a break if an attempt is made to write into memory locations 0 to FFF.

#### **Command** BREAK: Timeout Breakpoint

**Operation** Causes a break in the user program when the ICD is unable to access the target memory contents within a certain time period. If the wait signal is activated for more than 128 clock cycles, a time-out condition will occur. After the break, the ICD responds with an error message that reads: Break Timeout.

> Applications Note: This break command can be used to flag an un-negated wait condition caused by the target system. This could be caused by a problem in the hardware, or it could be inherent in the design. If the problem lies in the design, this feature should be disabled. But if it is a hardware problem, disabling this feature could cause the ICD to "lockup" due to a continuously activated wait condition.

> This feature can also act as a safeguard for the target's refresh period if Dynamic RAMs are being used.

- **Syntax** B/T switch
- **Terms** switch = ON or OFF
- **Syntax Example** B/T OFF

**Notes** ON enables the timeout feature and OFF disables the timeout feature. (The timeout feature is automatically activated when the ICD boots up.)

> Spacing: A space is required between B/T and switch. No spaces are permitted between BfT.

**Command Example** See Syntax Example above.

#### **COMPARE**

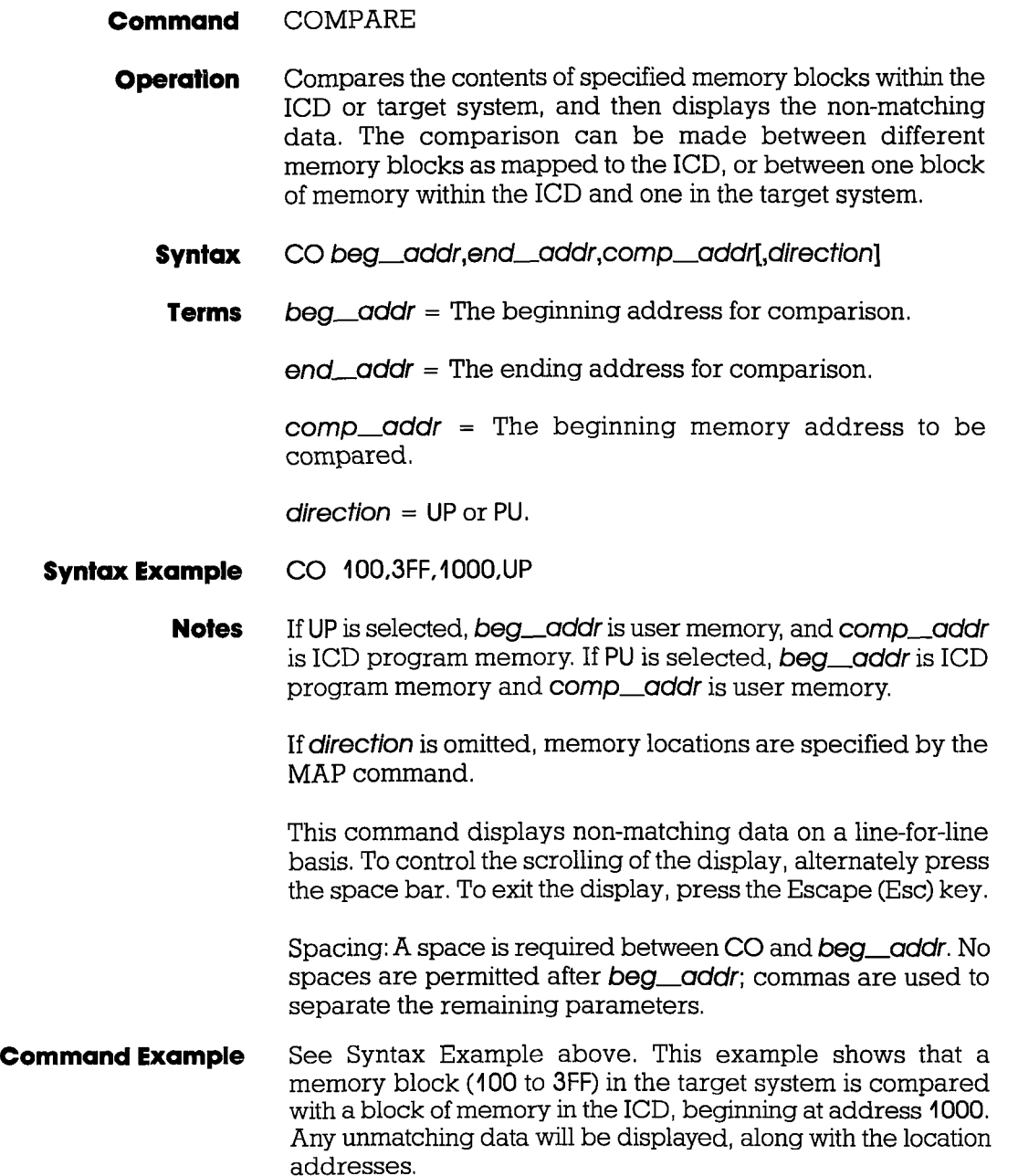

# **ICD-278 for Z80 ZAX Corporation 2-37**

#### **DISASSEMBLE**

#### **Command** DISASSEMBLE

- **Operation** Translates the memory contents from machine language to assembly language mnemonics, and then displays the converted contents. The opposite translation (assembly language mnemonics to machine language) is accomplished by using the ASSEMBLE command.
	- **Syntax** DI [beg\_addr][,end\_addr]

**Terms** beg\_oddr = The beginning memory address in the program.

 $end\_oddr$  = The ending memory address in the program.

- **Syntax Example** DI 100.200
	- DI20
	- DI
	- DI ,L40
	- **Notes** If beg oddr is omitted, disassembly begins at the current program counter (PC). If end\_addr is omitted, 11 lines of instructions are automatically displayed.

This command displays items on a line-for~line basis. To control the scrolling of the display, alternately press the space bar. To exit the display, press the Escape (Esc) key.

Spacing: A space is required between DI and beg\_oddr (if beg\_oddr is used). No spaces are permitted where a comma is used as the separator.

**Command Example** See Syntax Example above. The first example shows that the memory contents in the ICD are disassembled beginning from address 100 to address 200. In the second example, the ending address is omitted, which causes the memory contents to be disassembled from address 20 to address 002B (11 lines). In the third example, 11 instruction lines are displayed from the current PC. In the fourth example, the display is from the current PC to  $PC + 3FH$ .

**2-38 ZAX Corporation ICD-278 for zao** 

#### **DUMP**

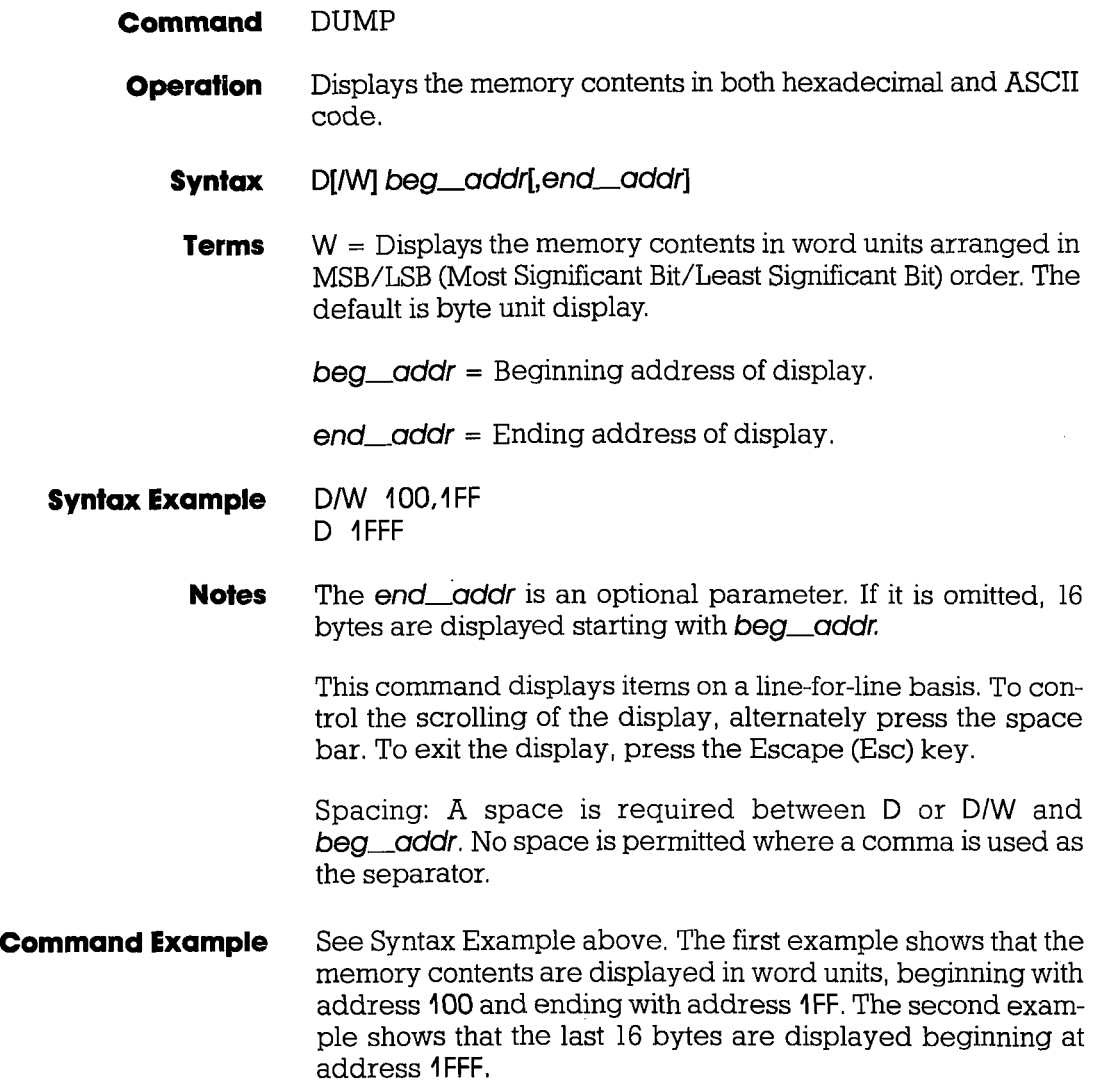

#### **EVENT**

**Command** EVENT

**Introduction** An event can be defined as a significant occurrence in time. That is, events take their respected place at a point in time, without affecting the passing of time itself. And of course, the lCD's EVENT command works on the same principle.

> This command allows an event to occur during the execution of a program, without necessarily stopping the program. In this way, an event point differs from a breakpoint because breakpoints always stop the program execution.

> The EVENT command can enact four different operations. In one operation, the event point in the program can be used to externally trigger a peripheral device, such as a logic analyzer. The event point can also be used to internally trigger the real-time trace feature, which is defined by the HISTORY command. The event can also arm a hardware breakpoint in an A then B type sequence. And lastly, an event point can be used to stop the program in a manner similar to the BREAK command. The event, however, has the advantage of letting you specify a certain data pattern on the data bus, in addition to the normal address parameters, memory accesses, and I/O access conditions.

> The event can also be enabled and disabled, just like breakpoints. This feature allows you to temporarily disable the event setting without affecting its address location within the program or its parameter specifications.

Using The **EVENT Command**  To see how to use an event point as a breakpoint, first read about the EVENT command format here (for all four functions, the event point must be specified using the "EVENT: Specification" command), and then see the "BREAK: Event Breakpoint" command. To arm a hardware breakpoint, see "BREAK: Event Then Hardware Break" command. To use an event point to trigger the real-time trace, see the HISTORY command. To use an event point to trigger a peripheral device, see "More About Your lCD," in Section 1. Read the chapter on using the accessory cables and probes.

### **EVENT**

- **Command** EVENT: Status
- **Operation** Displays the current event point settings. When changes are made to the event point setting by using the "EVENT: Specification" command, this command can be used to display the latest changes.
	- **Syntax EV**
- **Command Example** >EV Event is Clear

This is the default condition for the EVENT command. The display shows the absence of any event points in the program. After specifying an event point, the "EVENT: Status" command might reveal:

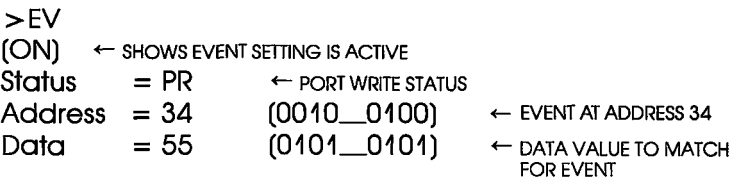

This status display shows that the EVENT command has been enabled (ON), that the status of the event point is port read (PR), that the port is located at address 34, and that the matching data value for the event point is 55.

#### **ZAX Corporation 2-41**

### **EVENT**

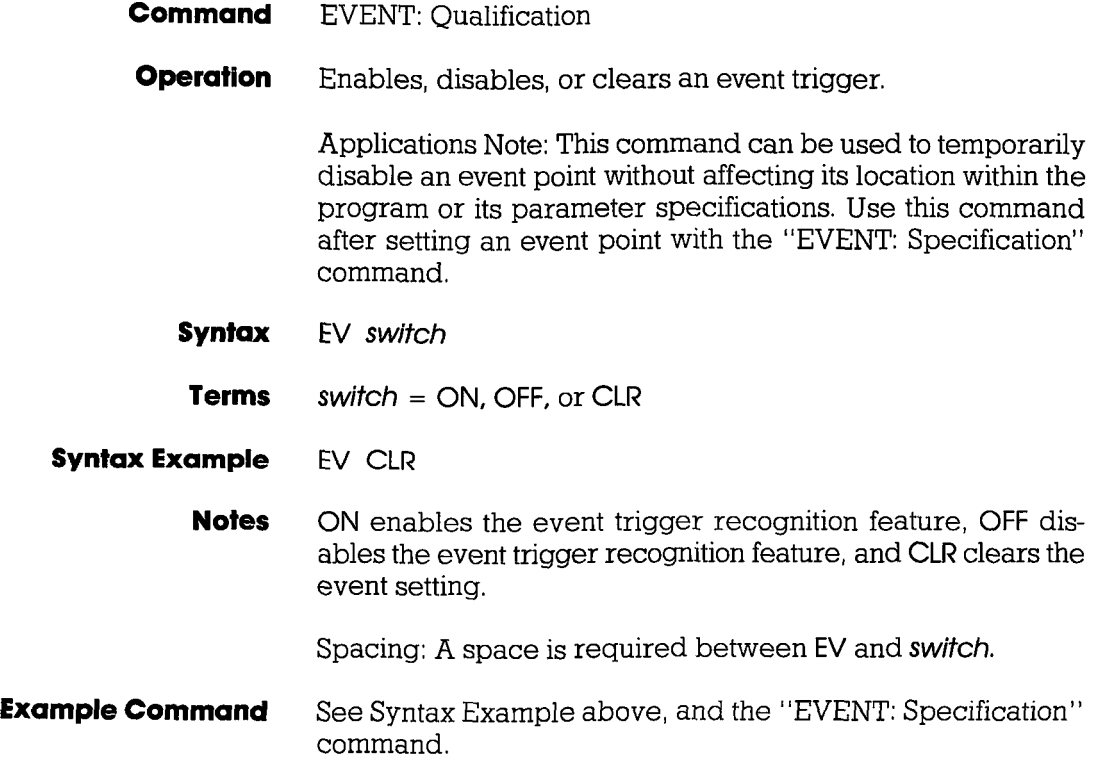

### **EVENT**

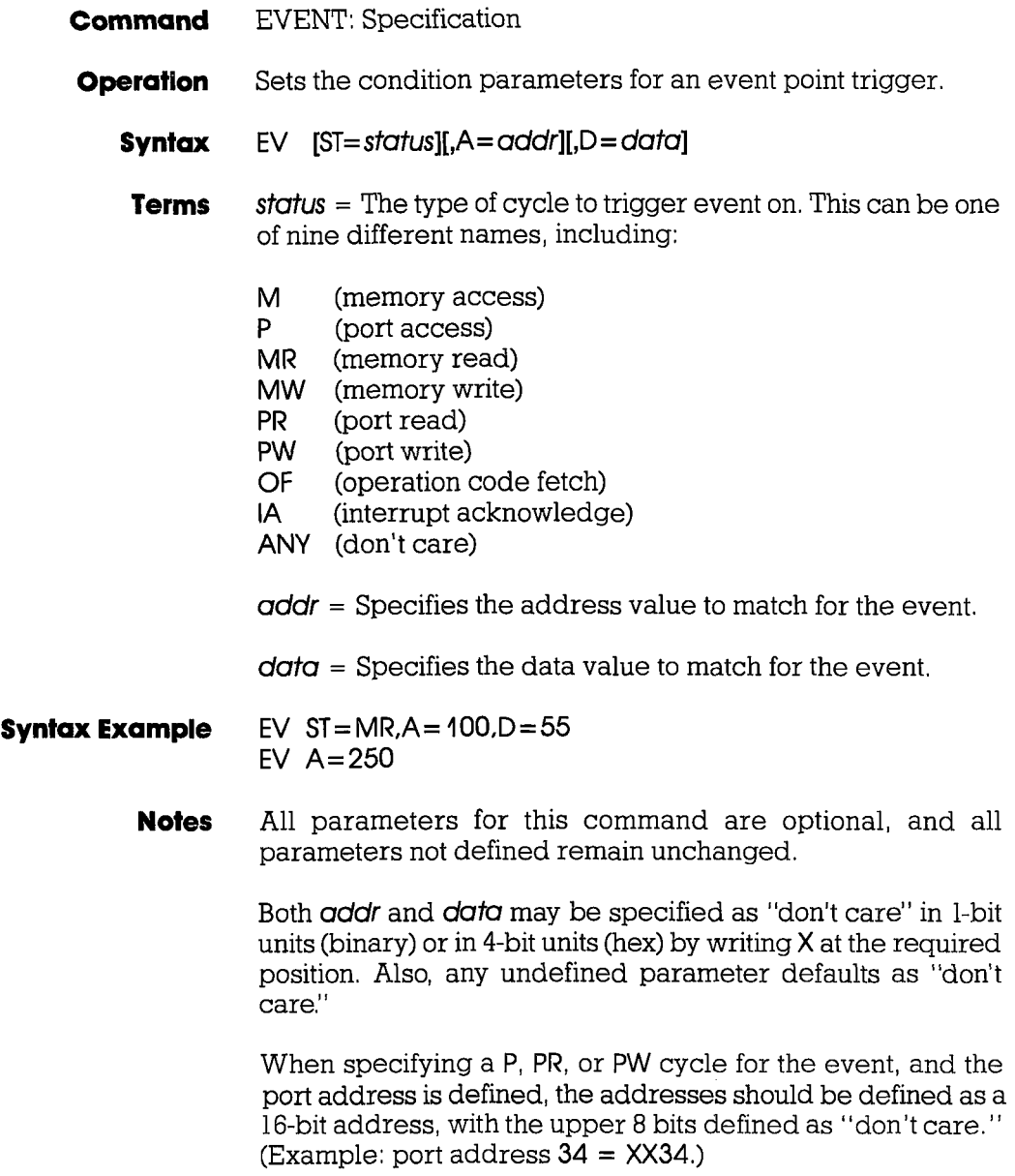

**ICD-278 for Z80** 

## **ZAX Corporation 2-43**

#### **EVENT**

Spacing: A space is required between EV and any of the parameters. Spaces are not permitted between the parameters; commas are used to separate the parameters.

**Command Example** Execute this sequence:

 $>$  EV  $\leftrightarrow$  shows event status Event is Clear  $\leftarrow$  shows absence of event points  $>$ EV ST = OF, A = 7FF, D = 41  $+$  sets an event point in the program >EV (ON)  $Status = OF$ Address = 07FF  $(0000 \_ 0111 \_ 1111 \_ 1111)$  $Data = 41$   $(0100 \ 0001)$ >EV OFF >EV  $\leftarrow$  DISABLES THE EVENT POINT SETTING.  $\leftarrow$  SHOWS EVENT POINT SETTING IS DISABLED  $=$  OF (OFF) **Status**  $Address = 07FF$ Data  $[00000011111111111]$  $= 41$  (0100 $\_\_0001$ )  $\geq$ 

In this example, the event point status is first checked, an event point is set in the program, and the status is checked again. The event point is then disabled temporarily, as a check of the status shows.

#### **EXAMINE**

- **Command** EXAMINE Only or EXAMINE and Modify
- **Operation** Examines one or more memory locations and optionally modifies them. The locations can be displayed and changed with either ASCII or hexadecimal values.
	- **Syntax EI/WII/NI** beg\_addr[=mod\_data]
	- **Terms**  $W =$  Use the word mode (the default is the byte mode).
		- $N = No$ -verify (the default is to read-verify after write).

 $\Delta \theta$  and  $\theta$  = Starting address for display.

 $mod$   $data$  = New data for this location.

**Notes** If mod data is omitted, the command enters a repeat mode which allows several locations to be changed. When *W* option is selected, the word will be displayed or entered in LSB/MSB (Least Significant Bit/Most Significant Bit) order (bytes swapped).

The repeat mode includes:

return (cr) to display the next byte (word) of data. comma (,) to display the same byte (word) of data. caret (~ ) to display previous byte (word) of data. slash (/) to exit the EXAMINE command.

Spacing: A space is required before **beg\_gddr**. No spaces are permitted between beg\_addr and mod\_data; the equal  $s$ ign  $f =$ ) acts as the separator.

### **EXAMINE**

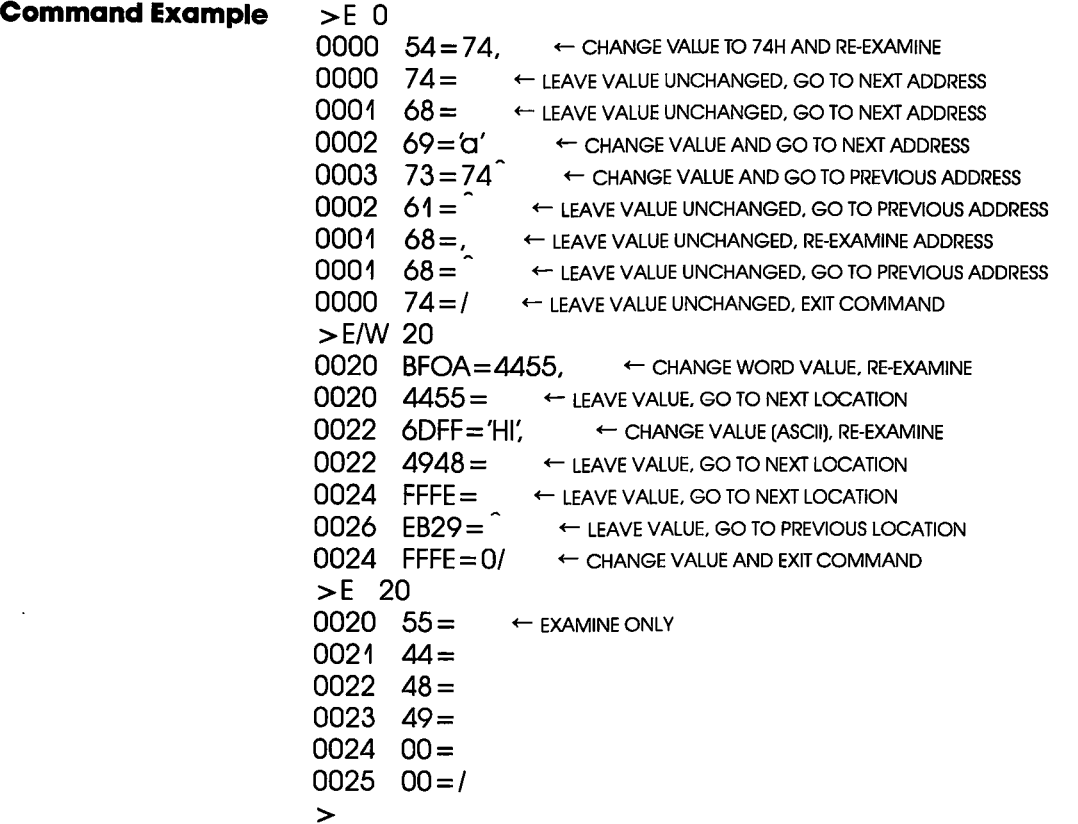

**2-46 ZAX Corporation ICD-278 for Z80** 

## **FILL**

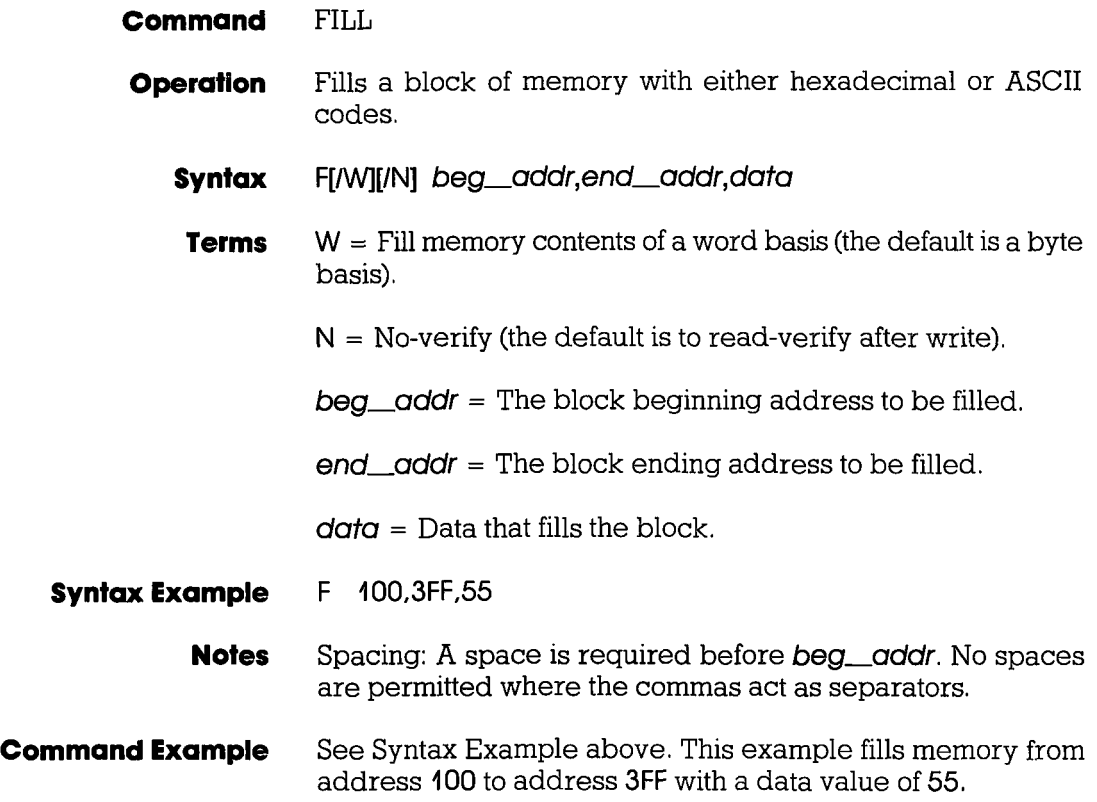
## **GO**

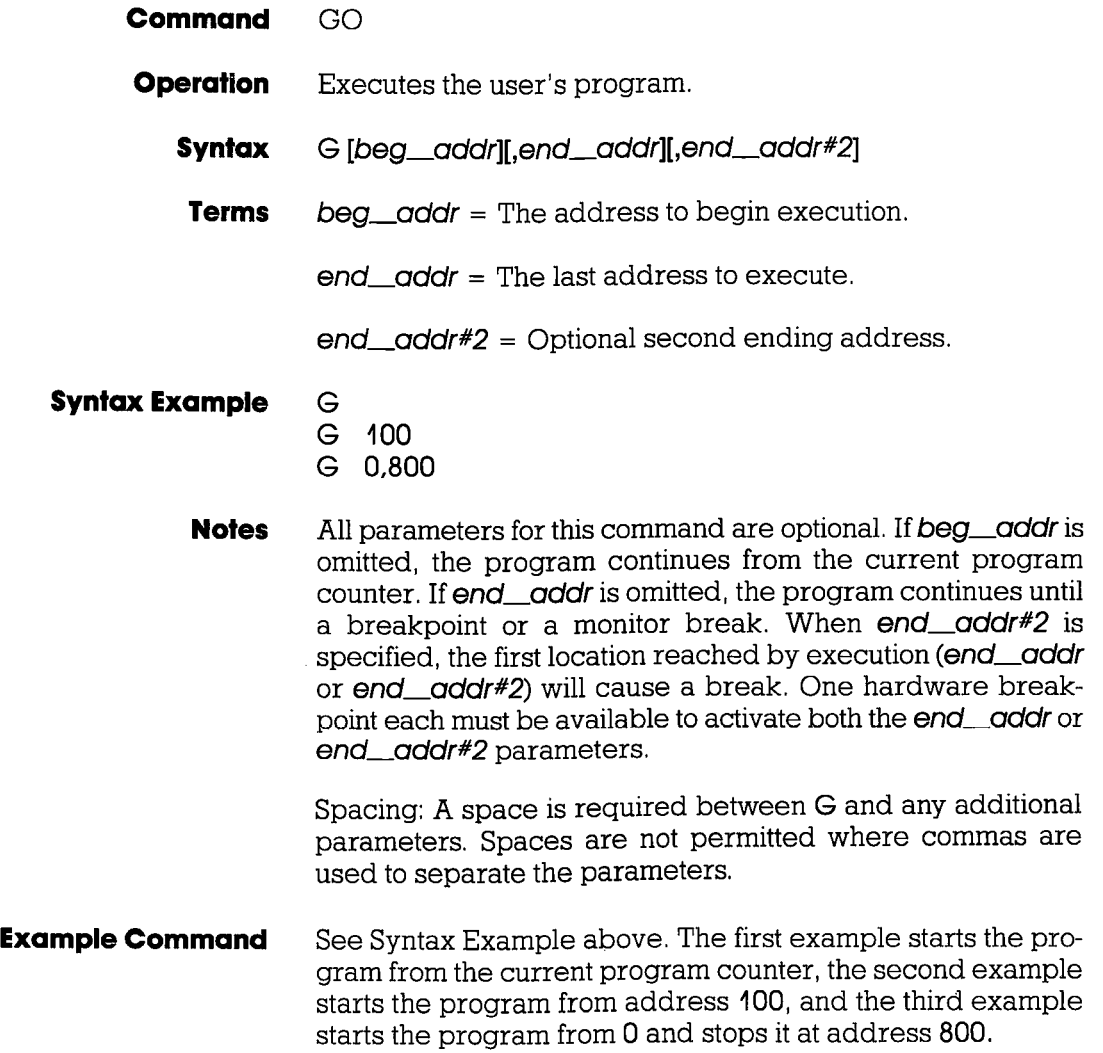

### **HISTORY**

**Command HISTORY** (Real-time Tracing)

**Introduction** The real-time trace is one of the most powerful and useful features of your ICD. It allows you to record (hence the name "History" command) and then analyze a specific section of program execution, rather than sift through the entire program looking for a problem. Event points (which you set in the program) can trigger the real-time trace buffer to start or stop the data storage process when program execution begins, or continues until a break occurs.

> By using the various storage modes, the real-time trace can effectively.capture any set of instructions within a program. The program execution can then be stopped, and the address, data, and control bus of the latest series of machine cycles can be displayed (in either machine cycle or disassembled format) on the console screen, or dumped to a printer (see the PRINT command). In this way, if a problem develops during the program execution, the real-time trace provides a record that can be reviewed to determine what the problem is.

Trace Width **and Depth**  An emulator's trace memory should be wide enough to accommodate the processor's address and data lines. With the ICD-278 for Z80, the trace memory is 32 bits wide (8 bits data/16 bits address/8 bits status). But when it comes to the trace memory's depth, more is not always better. If too much depth is specified, it may be difficult to sift through all the data. However, if the trace memory depth is insufficient, the chances of recording the trace section where the problem exists are greatly diminished. Your ICD has a maximum trace memory depth of 2K (2047) machine cycles, but this may be reduced by specifying the "range" in the HISTORY command (except for the End Monitor and End Event modes). The ability to alter the size of the trace storage size permits very specific tracing.

## **MASTER COMMAND GUIDE COMMAND Section 2**

### **HISTORY**

**Real-lime Trace Buffer** The data that is recorded from the program execution is stored in the real-time trace buffer. The real-time trace buffer can be thought of as a data storage facility that moves along parallel to the user program, storing the same data that is being executed by the user program. The storage capacity of the real-time trace buffer is 2K machine cycles, and, in certain modes, when the buffer is full, it begins storing new data on a ''First In/First Out" (FIFO) basis-writing over the oldest data it has stored. In this way, the buffer always displays the latest data it has stored.

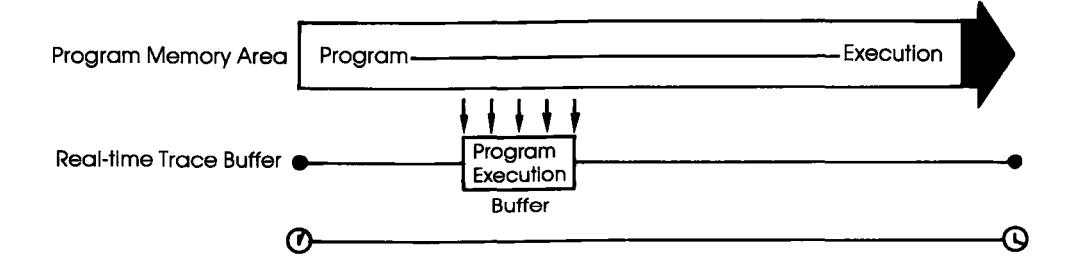

#### **HISTORY**

**Trigger Modes** Triggers are the real workhorses of the real-time trace. They determine where (and when) the trace section is recorded within the user program. Your ICD features six different trigger modes, and specifications about each of the trigger modes are shown below.

> BEGIN MONITOR Specified by: H BM, trace\_range Activated by: GO command Terminated when: Buffer full FIFO when buffer full? No Range affects: Storage size End result in buffer: First 2K cycles executed

> END MONITOR Specified by: H EM Activated by: GO command Terminated when: Break in execution FIFO when buffer full? Yes Range affects: Nothing (ignored) End result in buffer: Last 2K cycles executed

BEGIN EVENT Specified by: H BE,trace\_range Activated by: An event point Terminated when: Buffer full FIFO when buffer full? No Range affects: Storage size End result in buffer: 2K cycles following event

CENTER EVENT Specified by: H CE,trace\_range Activated by: GO command Terminated when: An event point  $+$  range  $*$  of cycles FIFO when buffer full? Yes Range affects: Offset of event from center End result in buffer: 2K surrounding event

#### **HISTORY**

END EVENT Specified by: H EE Activated by: GO command Terminated when: An event point occurs FIFO when buffer full? Yes Range affects: Nothing (ignored) End result in buffer: Event point  $+$  previous 2K cycles

MULTIPLE EVENT Specified by: H ME,trace\_range Activated by: An event point Terminated when: Buffer full FIFO when buffer full? No Range affects: Temporary storage termination until another event point End result in buffer: Several "snapshots" triggered by event points

•

## **HISTORY**

**Simplest case: Begin Monitor Mode**  An easy way to understand how the real-time trace works is to examine the Begin Monitor mode, With this mode, the GO command (which begins emulation) also triggers the start of real-time tracing, so that the data executed from the program memory area is simultaneously transferred to the real-time trace buffer,

> After the user program executes (and the buffer stores) the data equivalent of the range, the trace buffer fills to that point and then stops, The data that is now stored in the buffer is the "captured" trace section (the section that the  $\text{ICD}$  displays). The real-time trace then enters a non-trace mode and stops when a MONITOR break (accomplished by pressing the MONITOR switch) or breakpoint is encountered,

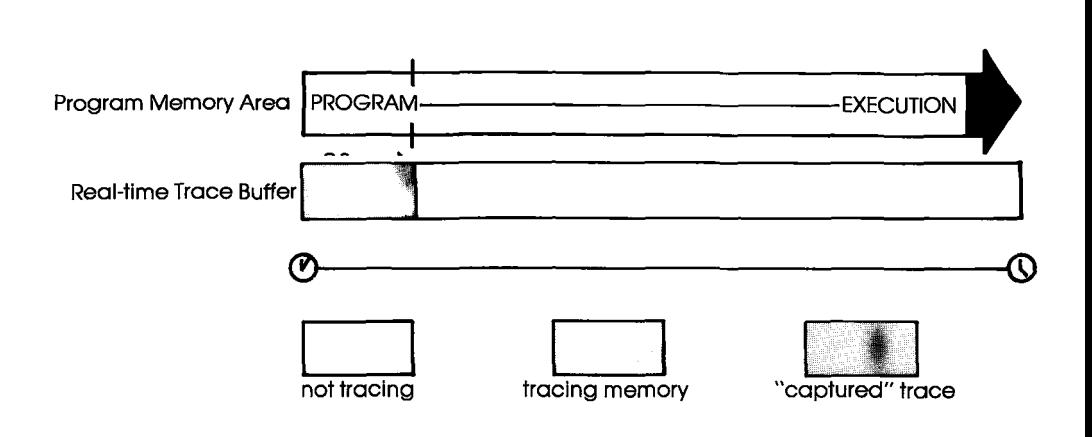

#### **HISTORY**

**Begin Event Mode** The Begin Event mode works in the same way as the Begin Monitor mode except that an event point triggers the real-time trace instead of the GO command. The buffer stores the amount specified by the range (up to 2K) and then stops.

> NOTE: The event itself is not stored in the buffer, but triggers the buffer to begin storing.

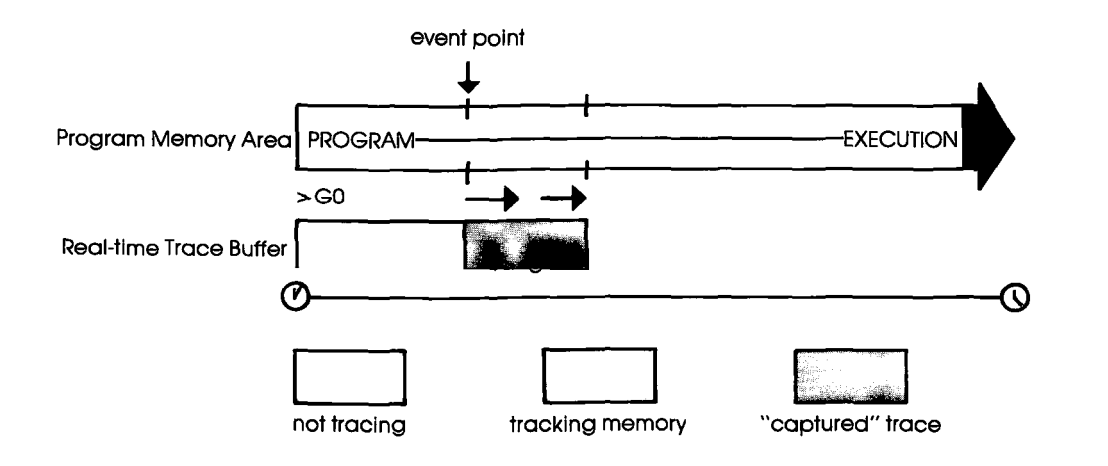

## **HISTORY**

**End Monitor Mode** The End Monitor mode begins storing all data, and then terminates the storage process when a breakpoint is encountered or when the MONITOR switch is pressed. The captured trace section is the last 2K before the breakpoint or MONITOR break.

> The ICD accomplishes this type of tracing by recording and storing data on a First-In/First-Out (FIFO) basis after the buffer is filled. By using this technique, the ICD always displays the latest data in the trace buffer.

> The End and Center Event modes use this same FIFO recording technique in their operation.

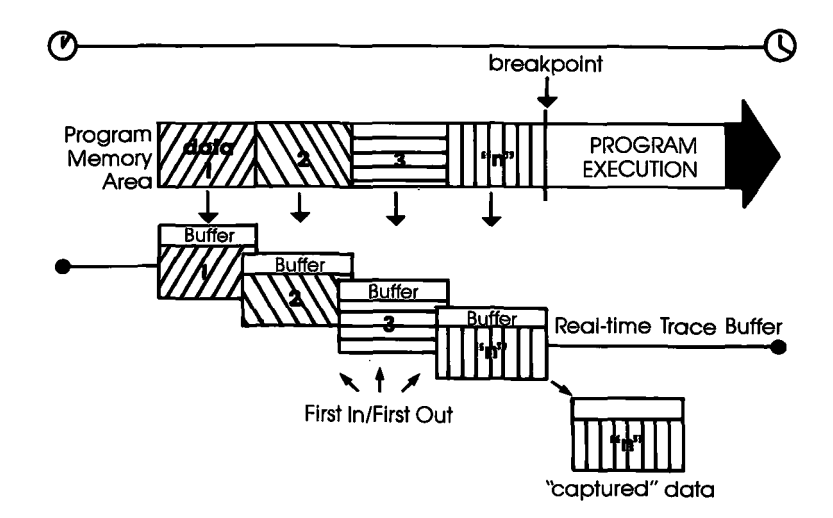

#### **HISTORY**

**End Event Mode** The End Event mode works in the same way as the End Monitor mode except that an event point (instead of a breakpoint) triggers the buffer to stop storing data. The captured trace section is the last 2K before and including the event point.

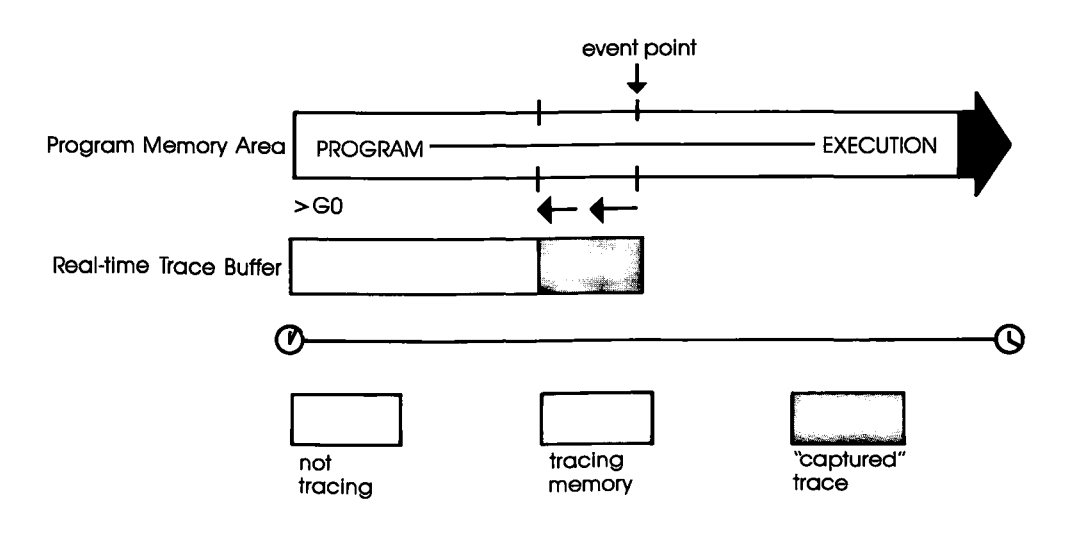

### **HISTORY**

**Center Event Mode** The Center Event mode is used when you desire the trace to surround a single event point in the program. The Center Event mode takes the range specification and records that number of cycles after the event point occurs. The remainder of the 2K buffer contains cycles just prior to and including the event point. For example, if lK is specified as the range, lK of data is captured before the event point, and lK is captured after the event point. If the specified range is 2000, 45 cycles would be captured before the event, and 2000 after.

> Just like the End Monitor and End Event mode, the Center Event mode causes the real-time trace to start recording data immediately after the GO command.

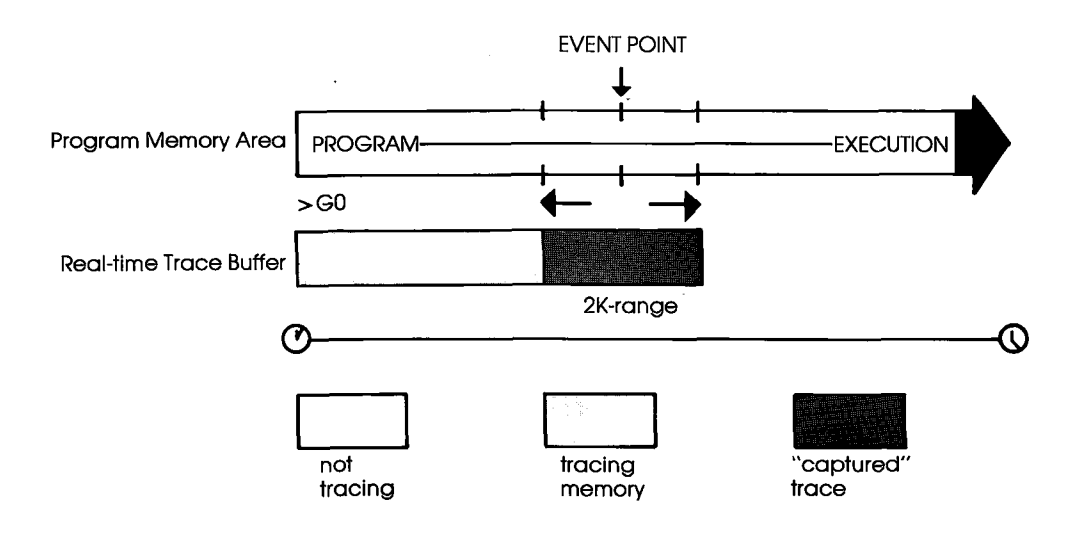

### **HISTORY**

**Multiple Event Mode** The Multiple Event mode is identical to the Begin Event mode, with the exception that when the trace range is filled, the tracing is only temporarily stopped until another event point occurs. Then the buffer is re-opened to continue storing another trace range number of cycles. When the 2K buffer is filled, the event points are then ignored, and the buffer remains in a non-storage mode. This allows several occurrences of the event to trigger the History buffer, giving several "snapshots" of a particular routine.

> NOTE: The smaller the trace range, the more times the event can retrigger the buffer before it fills and begins to ignore event points.

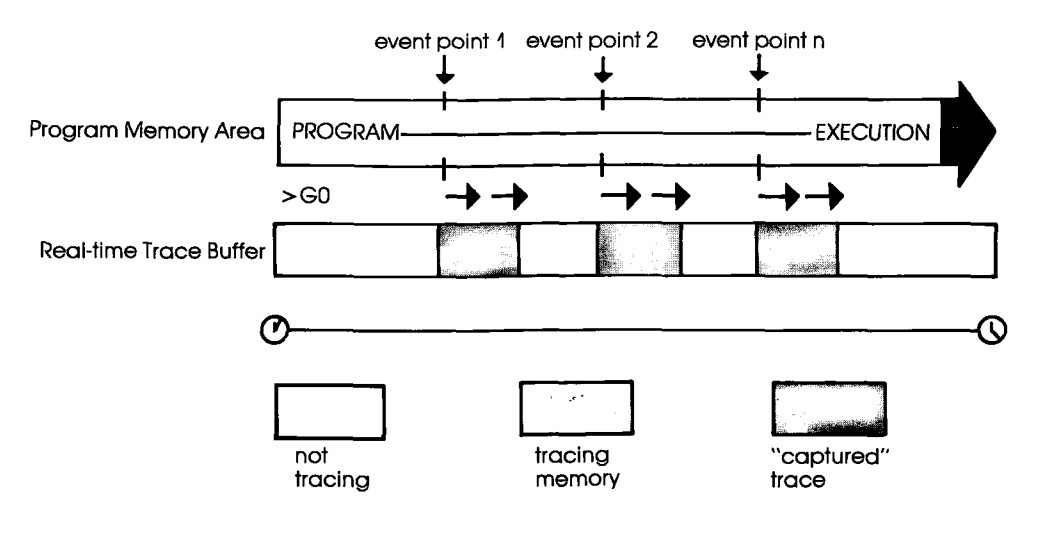

#### **HISTORY**

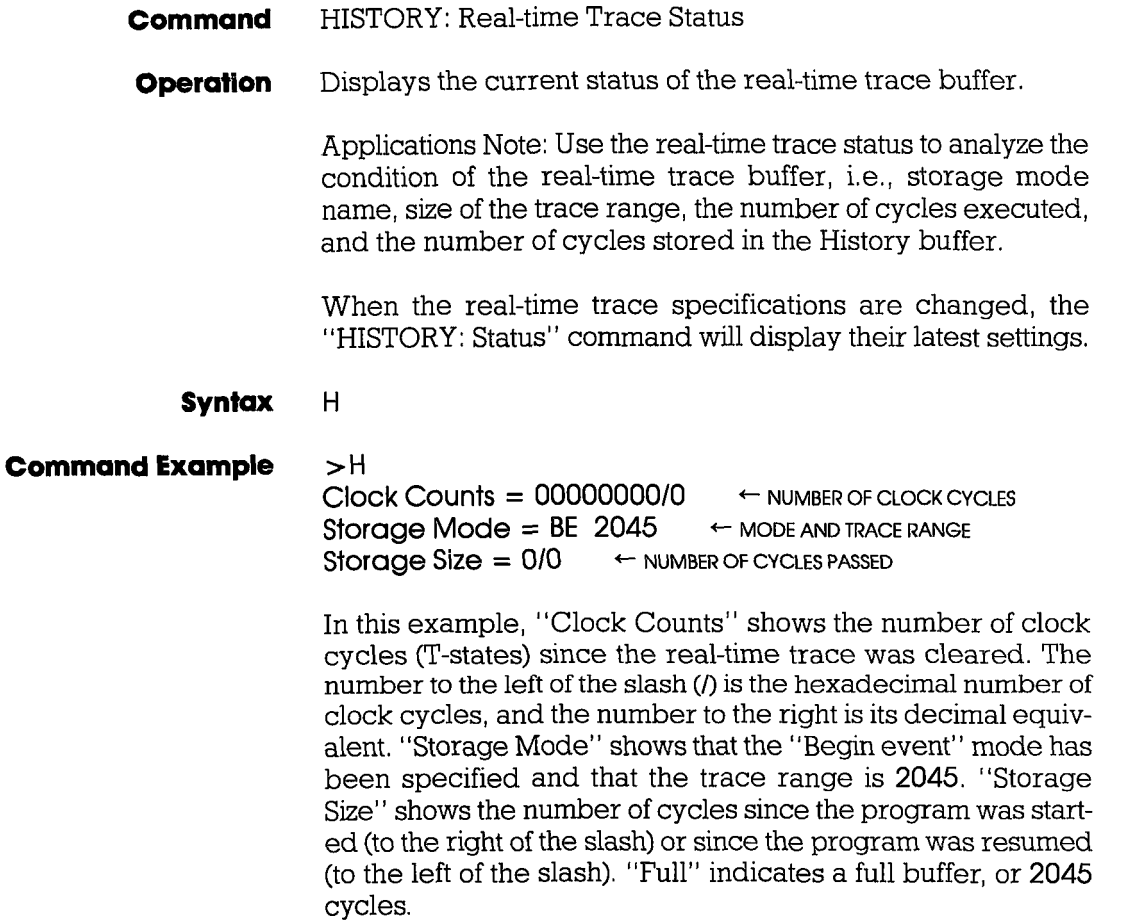

**ICD-278 for Z80** 

### **HISTORY**

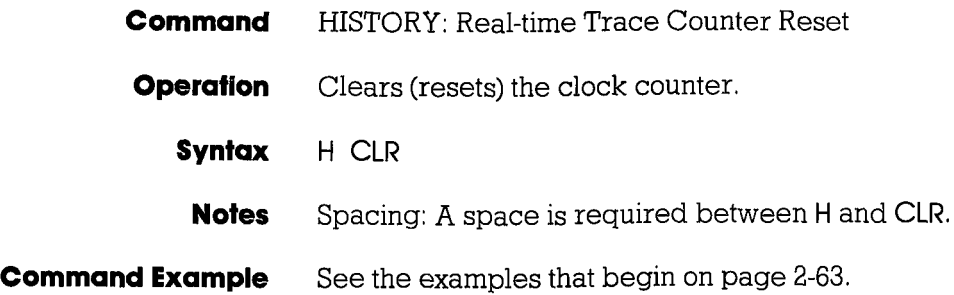

#### **HISTORY**

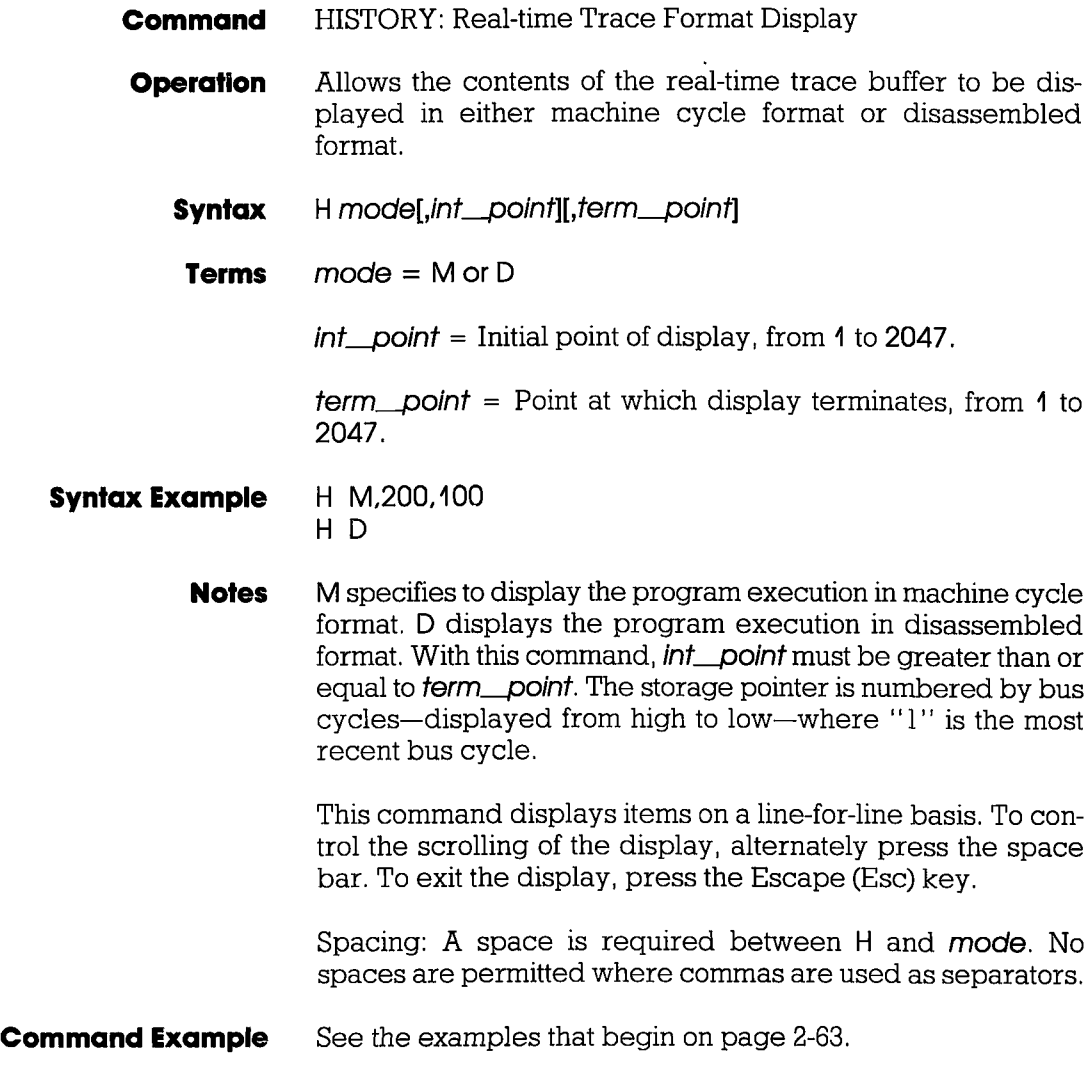

### **HISTORY**

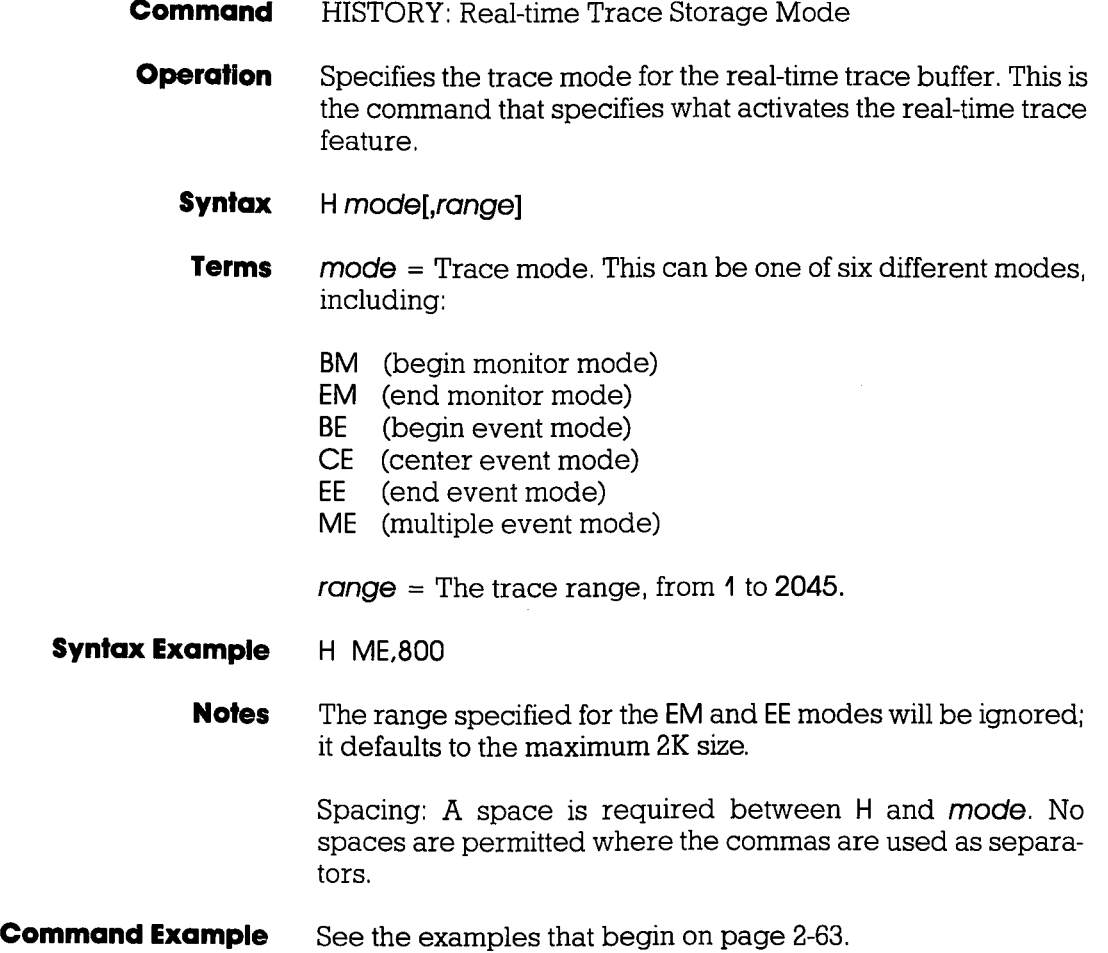

# **MASTER COMMAND GUIDE**

## **HISTORY**

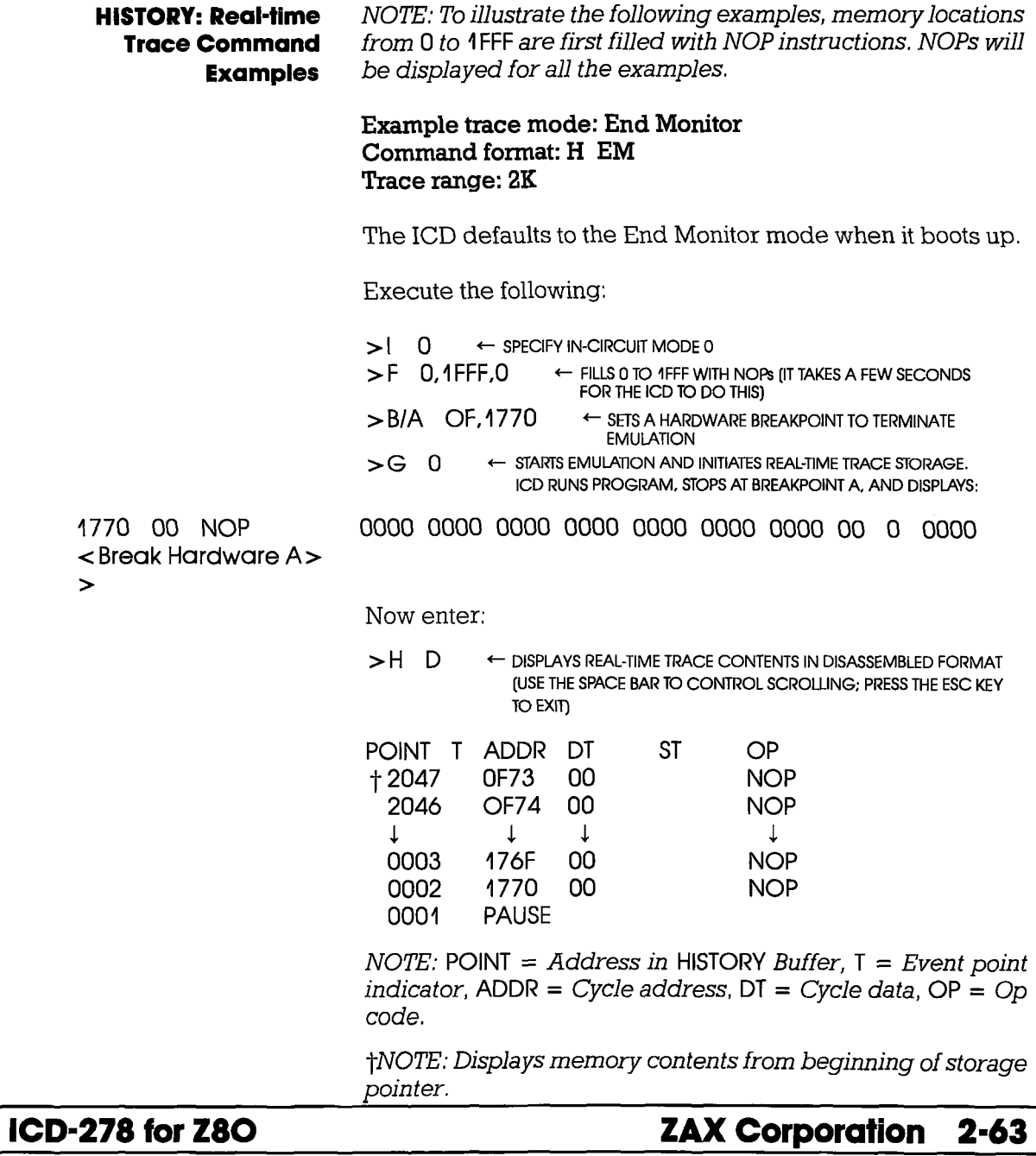

**-**

#### **HISTORY**

Example trace mode: Begin Monitor Command format: H BM Trace range: 2K

This example continues from the Event Monitor example and uses the same program.

Execute the following:

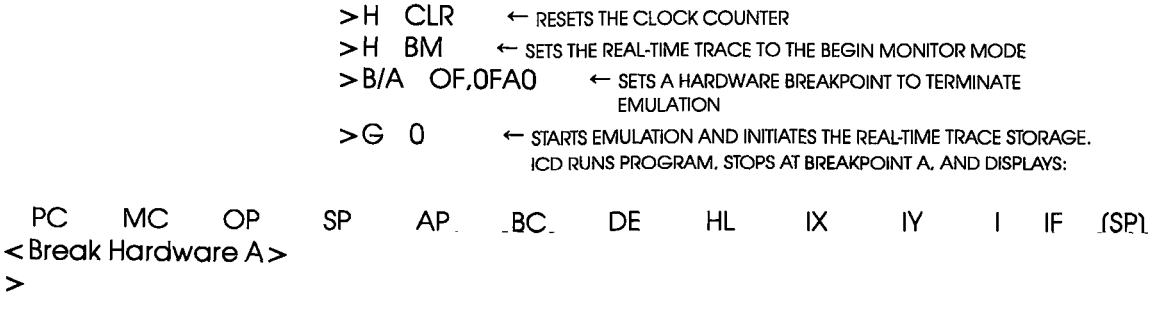

Now enter:

>H D  $\leftarrow$  DISPLAYS REAL-TIME TRACE CONTENTS IN DISASSEMBLED FORMAT (USE THE SPACE BAR TO CONTROL SCROLLING; PRESS THE ESC KEY **TO EXIT)** 

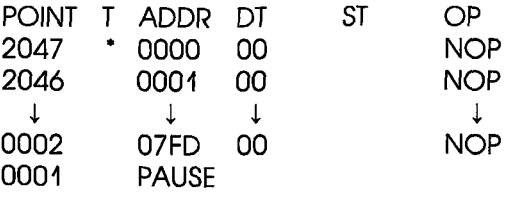

*\*NOTE: Indicates trigger point.* 

### **HISTORY**

Example trace mode: Begin Event Command format: H BE Trace range: 2K

This example continues from the Begin Monitor example.

 $>H$  CLR  $\leftarrow$  resets the clock counter  $>$  H BE  $+$  sets the real-time trace to the begin event mode  $>$  EV ST = OF, A = 1770  $+$  sets an event point<br> $>$  B/A OF, 1F40  $+$  sets a hardware breakpoint  $\leftarrow$  SETS A HARDWARE BREAKPOINT TO TERMINATE **EMULATION**  $>G$  0  $\leftarrow$  STARTS EMULATION. ICD RUNS PROGRAM, STOPS AT BREAKPOINT A, AND DISPLAYS:

PC MC OP SP AF BC DE HL IX IY I IF (SP) IF40 00 Nap 0000 0000 0000 0000 0000 0000 0000 00 a <sup>0000</sup> < Break Hardware A>

>

Now enter:

>H D  $\leftarrow$  DISPLAYS REAL-TIME TRACE CONTENTS IN DISASSEMBLED FORMAT (USE THE SPACE BAR TO CONTROL SCROLLING; PRESS THE ESC KEY TO EXIT)

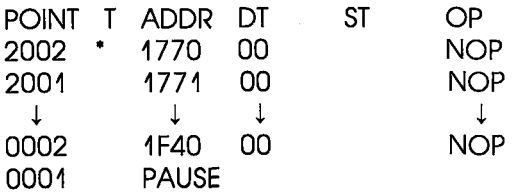

*\*NOTE: Indicates event point.* 

#### **HISTORY**

Example trace mode: Center Event Command format: H CE Trace range: 2K

This example continues from the Begin Event example.

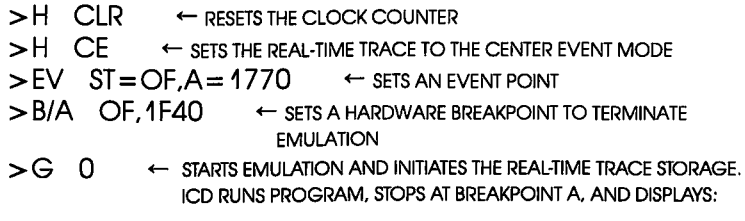

PC ME OP SP AF Be DE HL IX IV I IF (SP) IF40 00 Nap 0000 0000 0000 0000 0000 0000 0000 00 o 0000 < Break Hardware A>

>

Now enter:

>H D <- DISPLAYS REAL-TIME TRACE CONTENTS IN DISASSEMBLED FORMAT (USE THE SPACE BAR TO CONTROL SCROLLING; PRESS THE ESC KEY TO EXID

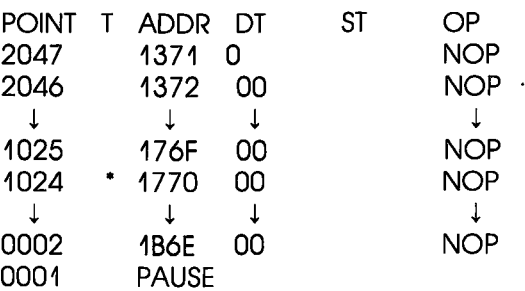

*\*NOTE: Indicates event point.* 

### **HISTORY**

Example trace mode: End Event Command format: H EE Trace range: 2K

This example continues from the Center Event example.

Execute the following:

 $>$  H CLR  $\leftrightarrow$  resets the Clock counter  $>$  H EE  $\leftarrow$  sets the real-time trace to the end event mode  $>EV$  ST = OF, A = 1770  $+$  SETS AN EVENT POINT  $>B/E$  ON  $\leftarrow$  ENABLES AN EVENT POINT BREAK  $>$  G  $\rightarrow$  GTARTS EMULATION AND INITIATES THE REAL-TIME TRACE STORAGE. ICD RUNS PROGRAM, STOPS AT EVENT POINT, AND DISPLAYS:

PC ME OP SP AF BC DE HL IX IV I IF (SP) 1770 00 NOP 0000 0000 0000 0000 0000 0000 0000 00 a <sup>0000</sup> < Break Event>

>

Now enter:

>H D  $\leftarrow$  DISPLAYS REAL-TIME TRACE CONTENTS IN DISASSEMBLED FORMAT (USE THE SPACE BAR TO CONTROL SCROLLING; PRESS THE ESC KEY **TO EXIT)** 

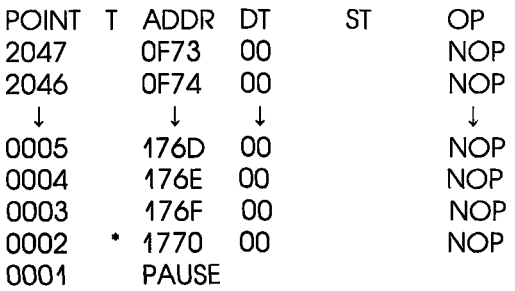

*\*NOTE: Indicates event point.* 

**ICD-278 for Z80** 

## **ZAX Corporation 2-67**

## **MASTER COMMAND GUIDE EXAMPLE Section 2**

### **HISTORY**

Example trace mode: Multiple Event Command format: H ME Trace range: 100

This example continues from the End Event example. For this example, a Jump (JP) instruction is added at location FFE so that the ICD will loop during execution. (Loop passing counts are added to the breakpoint.)

Execute the following:

>A FFE

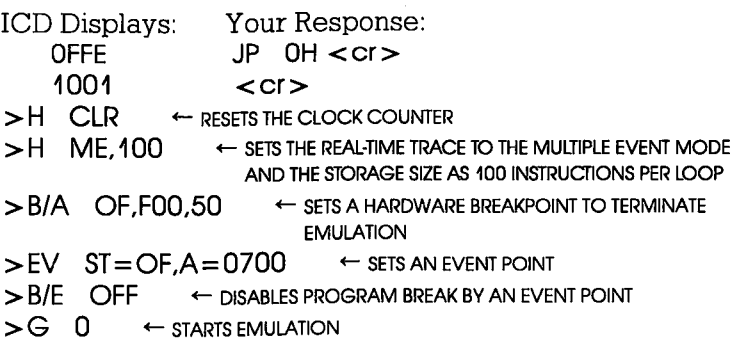

ICD runs program, stops at hardware breakpoint, and displays:

PC MC OP SP AF BC DE HL IX IV I IF (SP) OFOO 00 NOP 0000 0000 0000 0000 0000 0000 0000 00 < Break Hardware A> > IF (SP)<br>0 0000

## **Section 2**

# **MASTER COMMAND GUIDE**

## **HISTORY**

Now enter:

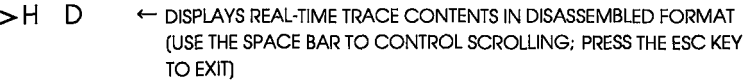

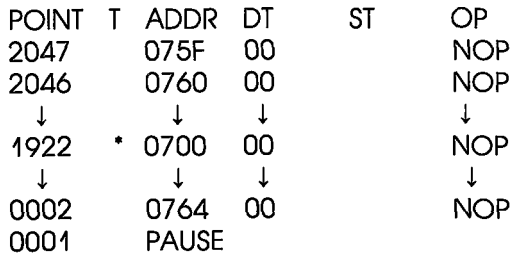

*\*NOTE: Indicates event point.* 

**ICD-278 for Z80** 

### **HISTORY**

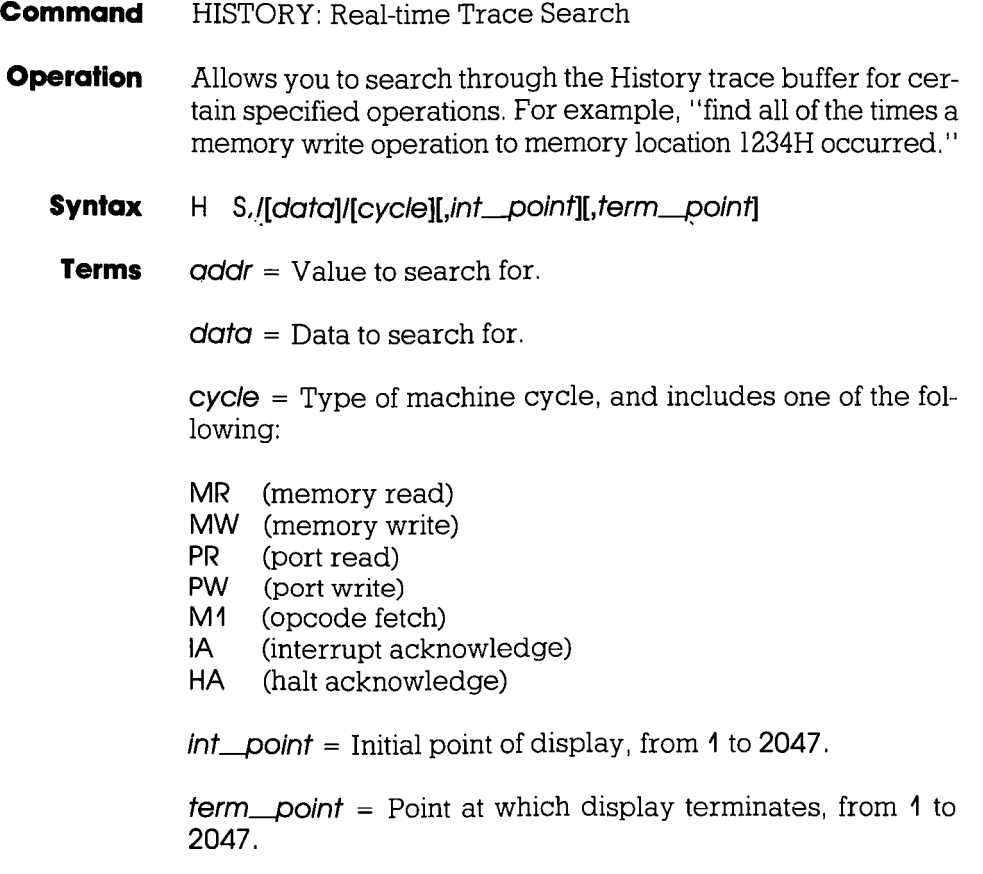

**Syntax Example H** S,/100/55/MR,200,100

# **HISTORY**

**Notes** If data is specified, addr specification is also required. The  $int$  point defaults to 2047, and term point defaults to 1, otherwise *int* point must be specified as greater than or equal to *term\_point*.

> The storage pointer is numbered by bus cycles, displayed from high to low, where "1" is the most recent bus cycle.

> This command displays items on a line-for-line basis. To control the scrolling of the display, alternately press the space bar. To exit the display, press the Escape (Esc) key.

> Spacing: A space is required between Hand S, and thereafter no spaces are permitted; slashes *(I)* and commas (,) are used to separate information. If addr, data, or cycle is excluded, slashes must still be present (e.g., H S,///MR).

**Command Example** See Syntax Example.

## **IDENTIFICATION**

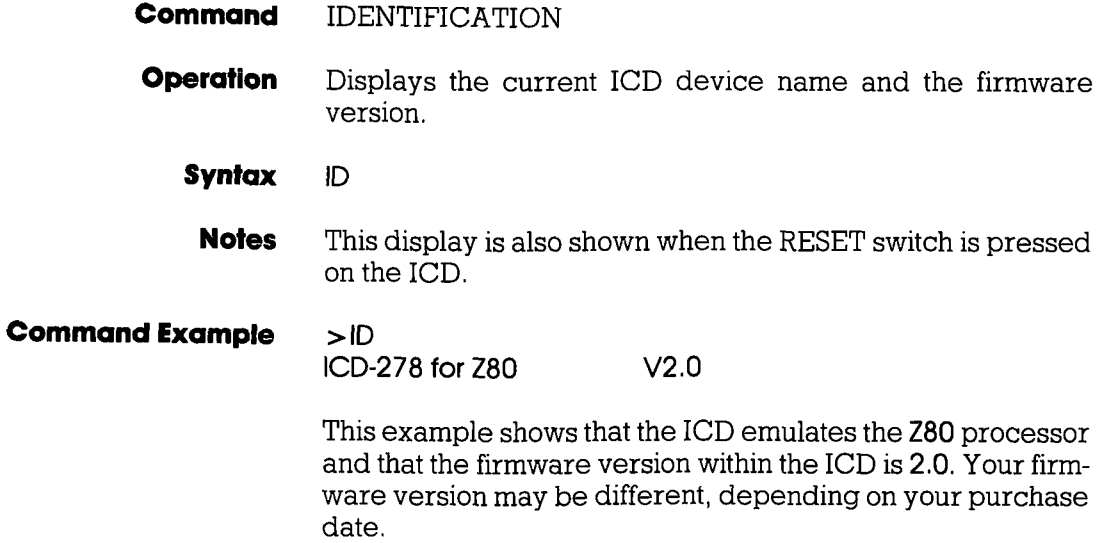

## **IN-CIRCUIT**

- **Command** IN-CIRCUIT: Status
- **Operation** Displays the current in-circuit status, either 0, 1, or 2. The in-circuit status is also displayed when the "MAP: Status" command is used.
	- **Syntax**   $\mathbf{I}$

**Command Example** See the MAP command.

## **IN-CIRCUIT**

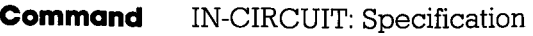

- **Operation** Sets the ICD mapping mode. See Notes (below) and the MAP command for an explanation and example of the different mapping modes.
	- **Syntax** | [mode]

**Terms**  $mode = 0, 1, or 2$ 

#### **Syntax Example** I 0

**Notes**  $0 =$  System mode. Debugging is performed using the ICD program memory only. The area specified as US (user memory) by the MAP command acts as RW (read/write memory) in the ICD. Target system  $I/O$  and interrupt signals are ignored.

> $1$  = Partial mode. Debugging is performed using the ICD program memory and user (target system) memory, as defined by the MAP command. Interrupts can be disqualified by using the PIN command.

> $2 =$  All mode. Debugging is performed using only the target system memory. Memory now mapped as read/write and read-only act as user (target system) memory. I/O and interrupts are enabled. Any area mapped as NO (non-memory) will act as NO memory regardless of the in-circuit mode.

### **IN-CIRCUIT**

In-circuit mode settings and memory specifications are shown below.

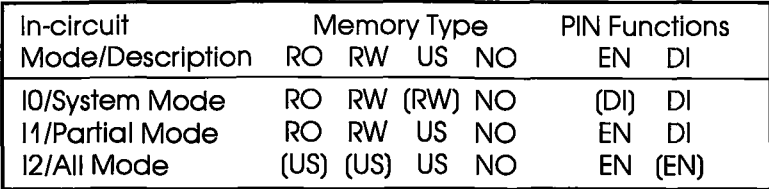

( ). Items in parentheses show the revised memory or PIN specification for that particular in-circuit mode.

Spacing: A space is required between I and mode.

**Command Example** See the MAP command.

### **MAP**

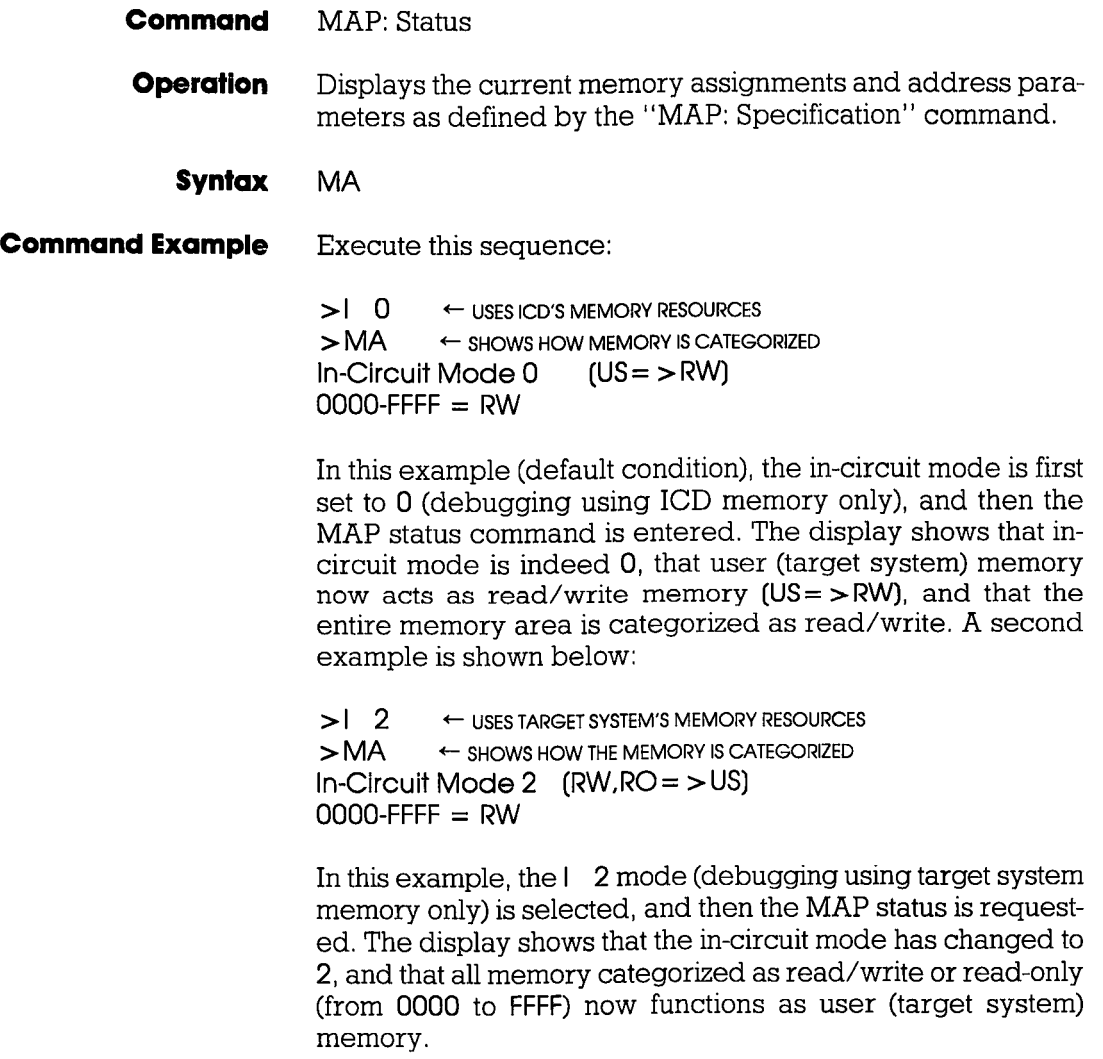

# **MAP**

- **Command** MAP: Specification
- **Operation** Categorizes your target system's memory functions as either read-only, read/write, user (target system), or non-memory area.

Applications Note: This command can be used to develop your target system's firmware (ROM) by allowing code in a mainframe system to be downloaded to the lCD, mapped as RO, and tested before being "burned" into the target's ROM.

- **Syntax** MA beg\_addr[,end\_addr]=area
- **Terms** beg addr = The beginning address of mapping.

 $end\_qddr$  = The ending address of mapping.

 $area = RO$ , RW, US, or NO

- **Syntax Example** MA 1000,1FFF=RW MA 150=RO
	- **Notes** The target system or ICD memory is used in lK-byte blocks. The parameters are only valid when the in-circuit mode is II. (See IN-CIRCUIT command.)

If the beg\_addr or end\_addr does not coincide with the beginning or ending of a 1K block location, the beginning or ending **area** is assigned a location that includes **beg\_addr** or end\_addr.

lK block areas are predefined as addresses XOOO-X3FF, X400-X7FF, X800-XBFF, XOOO-XFFF.

## **MASTER COMMAND GUIDE COMMAND Section 2**

#### **MAP**

Two of the areas, RO and RW, refer to ICD user memory, and RW gives the user program free access to this memory.RO enables the user program to read this memory, but any attempt to write to this area will be blocked, and (unless the B/W breakpoint is disabled) will also cause a break.

US acts as target system memory area (US being RAM, ROM, I/O, etc.—whatever resides at those locations in the target). NO memory assignment causes a break in the program if an attempt is made to access this non-existent memory area. A NO memory area is recognized as such, regardless of the in-circuit mode.

Spacing: A space is required between MA and beg\_oddr. No spaces are permitted after beg\_oddr; the comma (,) and equal sign  $( = )$  act as the separators.

**Command Example** Execute this sequence:

 $>1$  1  $\leftarrow$  USES BOTH ICD'S AND TARGET SYSTEM'S MEMORY RESOURCES  $>MA$  0000, OFFF = RO  $>MA$  1000, 1 FFF = US  $\leftarrow$  CATEGORIZES MEMORY BLOCKS  $>MA$  2000.FFFF = RW  $>$ <br> $>$ MA  $\leftarrow$  SHOWS HOW THE MEMORY IS CATEGORIZED In-Circuit Mode 1  $0000-0$ FFF = RO  $1000 - 1$  FFF  $= US$  $2000$ -FFFF = RW

## **MASTER COMMAND GUIDE**

#### **Section 2**

## **MAP**

In this example, the  $\frac{1}{4}$  (debugging using both ICD memory and target system memory) is selected, and then the memory blocks are categorized as read-only (0 to FFF), user (1000 to 1 FFF), and read/write (2000 to FFFF). The MAP status command is then entered, showing how the memory was just specified. A second example is shown below:

 $>1$  2  $+$  USES TARGET SYSTEM'S MEMORY RESOURCES  $> MA$   $\leftarrow$  SHOWS HOW THE MEMORY IS CATEGORIZED In-Circuit Mode 2 (RW,  $RO = > US$ )  $0000-0$ FFF = RO  $1000-1$ FFF = US  $2000-FFFF = RW$ 

In this example, the I 2 (debugging using target system memory only) is selected, which therefore categorizes read/write and read-only memory areas (from 0 to FFFF) as user (target) memory ( $RW, RO = > US$ ). A third example follows:

```
> 1 0 \leftarrow USES ICD'S MEMORY RESOURCES
> MA \leftarrow SHOWS HOW THE MEMORY IS CATEGORIZED
In-Circuit Mode 0 (US = > RW)
0000-FFFF = RW
```
In this example, the I 0 (debugging using ICD memory only) is selected, which is the default condition for the ICD. When the status of the MAP command is examined, it shows that user (target system) memory acts as read/write memory. Readonly memory can still be specified in this mode.

### **MOVE**

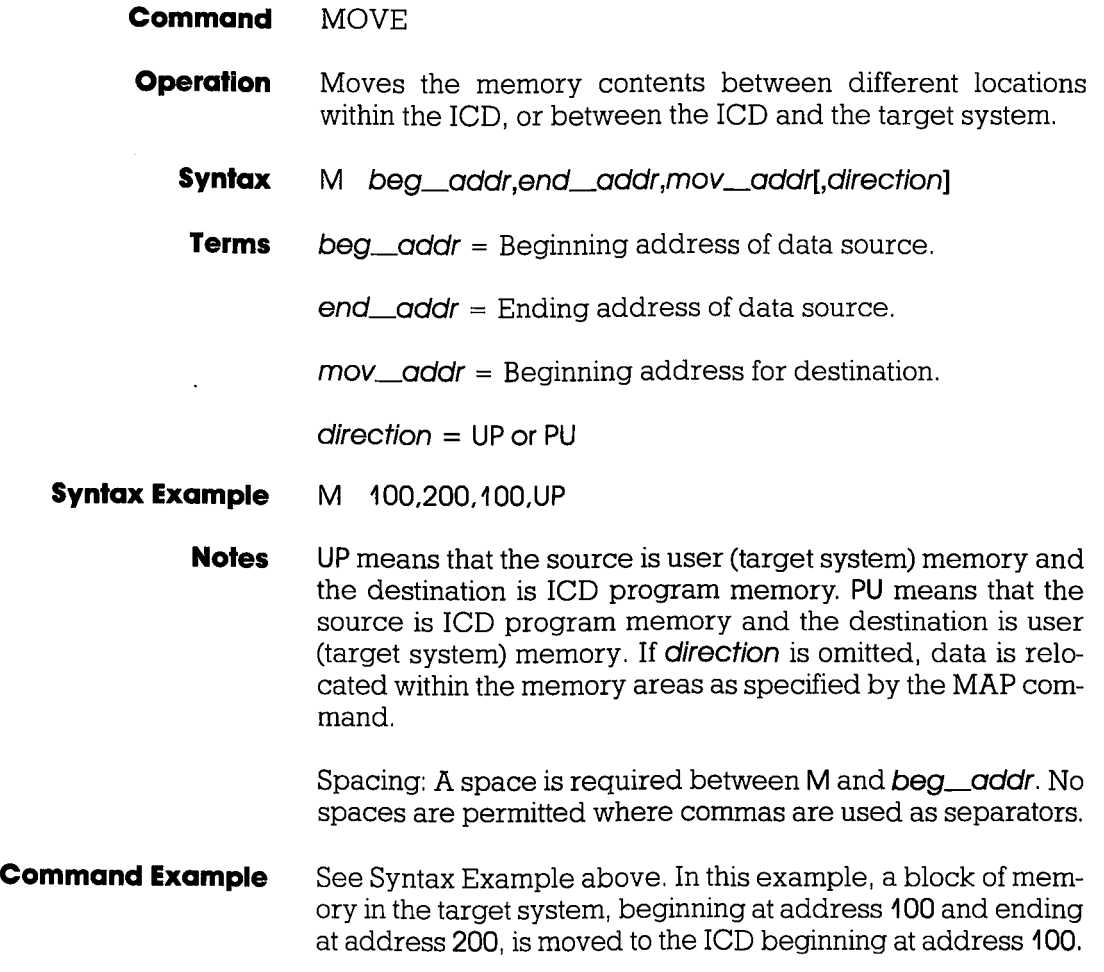

## **NEXT**

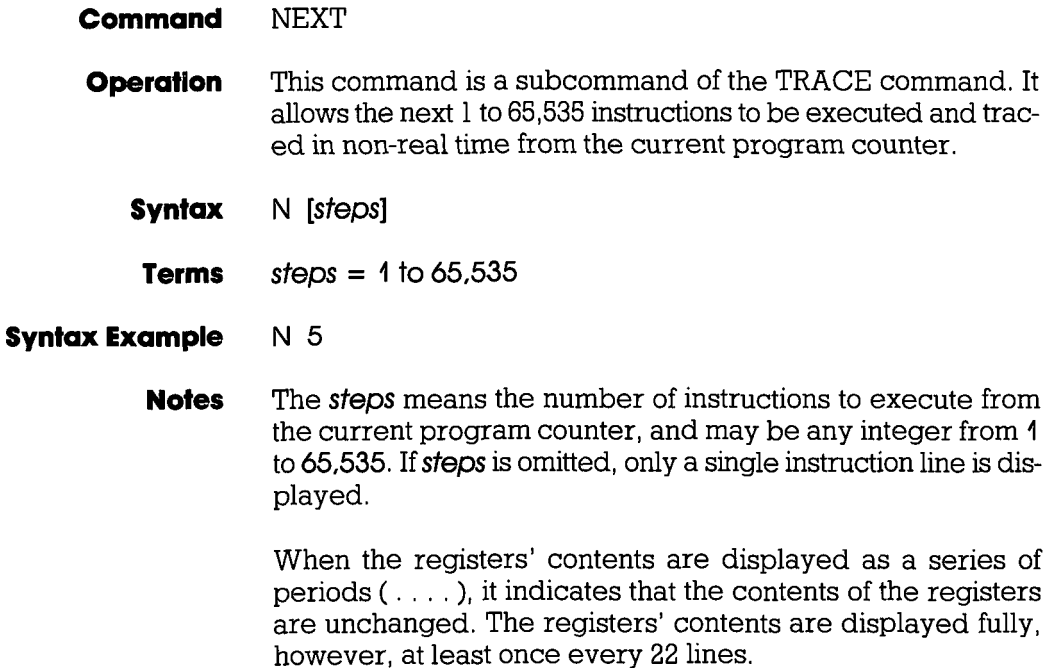

Spacing: A space is required between N and *steps.* 

#### **NEXT**

**Command Example** Press the RESET switch on the ICD, then execute this sequence:

> >F O,FFF,O  $\leftarrow$  FILLS MEMORY WITH NOPS

>G 0,2FF  $\leftarrow$  STARTS THE PROGRAM RUNNING FROM ADDRESS 0 AND STOPS AT ADDRESS 2FF. THEN DISPLAYS:

PC MC 02FF 00 NOP 0000 0000 0000 0000 0000 0000 0000 00 a OP SP AF BC DE HL IX IV I IF (SP) 0000  $\prec$  Break Hardware  $A$   $\succ$   $\sim$  PROGRAM BREAKS AT ADDR 2FF  $>$ N 3  $\leftarrow$  SHOWS THE NEXT THREE INSTRUCTION LINES

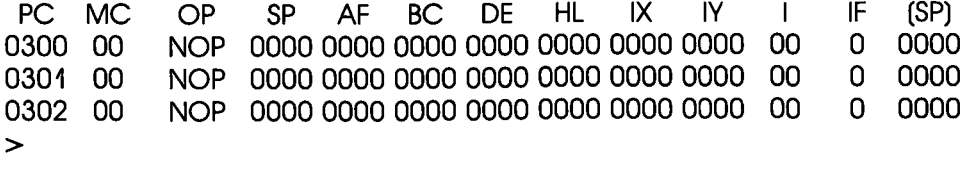

This example illustrates how the NEXT command is used with the program execution. When the program stops at address 2FF, entering N 3 causes the next three instruction lines to be displayed.

# **OFFSET**

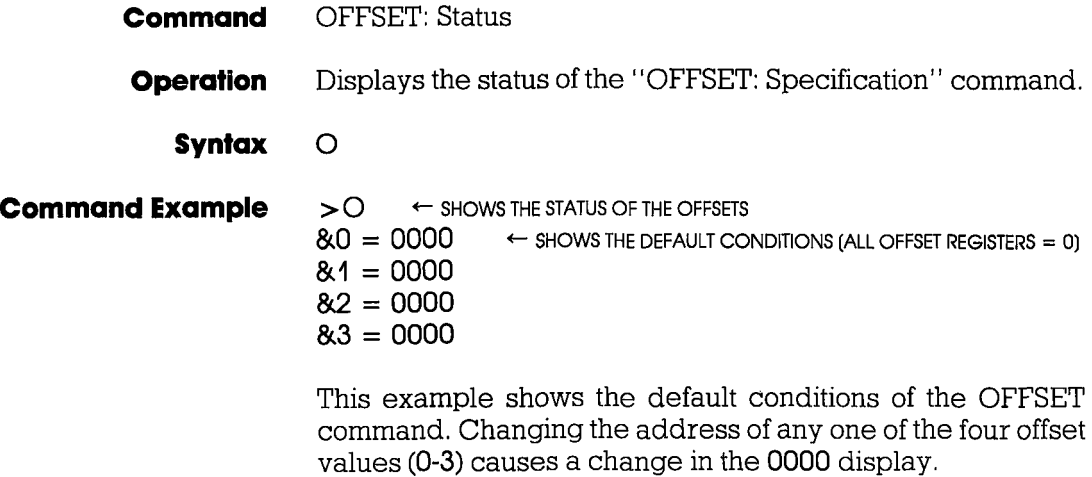
## **MASTER COMMAND GUIDE COMMAND Section 2**

#### **OFFSET**

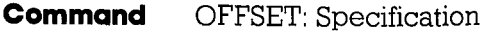

#### **Operation** Sets an offset in the ICD for relative program addressing.

Applications Note: This command is useful when debugging a program that consists of a number of different modules. The procedure would be to assign the physical base address for each module to one of the offset registers. Any location in a module may be addressed by specifying its relative address to that module's base address, plus an offset register. The address parameter of any command will then be interpreted as the sum of the relative address and the offset register (physical base address).

- $Syntax$   $O$   $&$ *number* $i =$ *addr* $i$ 
	- **Terms**  $number = 0, 1, 2, or 3$

 $\alpha$ ddr = Offset to place in the register.

#### **Syntax Example**  $\bigcirc$  &2 = FFF

**Notes** Any of the four offset registers can be used with any of the ICD command memory addressing parameters.

When addr is omitted, the offset register is cleared to zero.

Spacing: A space is required between O and &. No spaces are permitted between  $&number = \alpha ddr$ ; the equal sign  $(=)$  acts as the separator.

•

## **Section 2** MASTER COMMAND GUIDE

## **OFFSET**

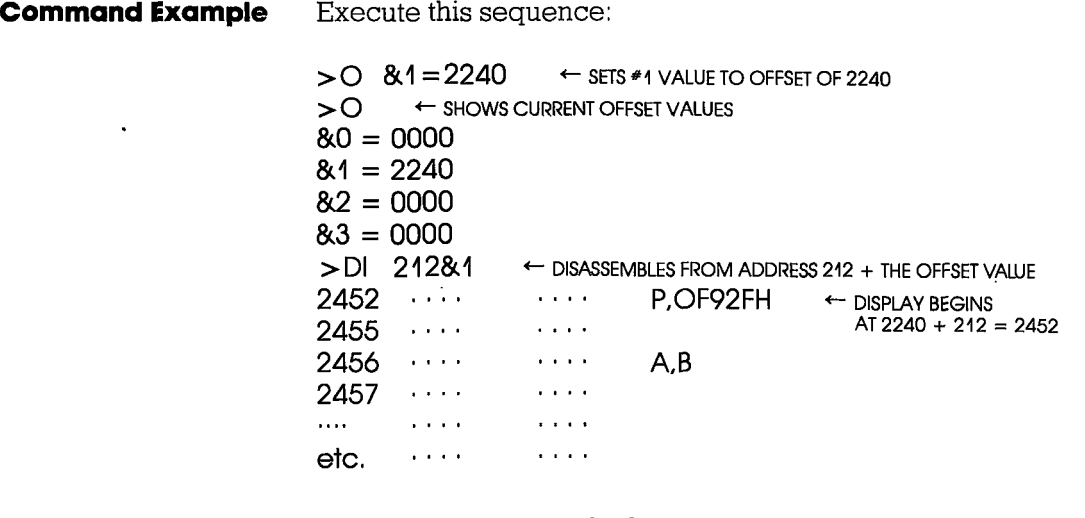

 $NOTE: \ldots = Example$  display.

# **ICD-278 for Z80 ZAX Corporation 2-85**

### **PIN**

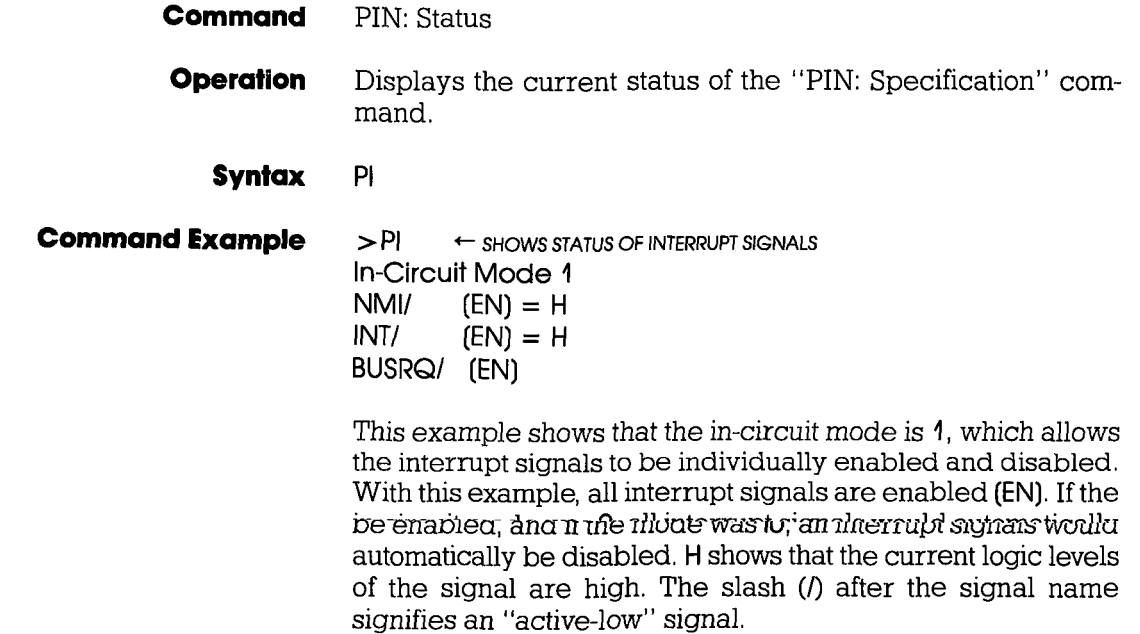

#### **PIN**

- **Command** PIN: Specification
- **Operation** Masks or unmasks selected input signals when the in-circuit mode is 1.
	- **Syntax** PI sianal=switch
	- **Terms** signal = NMI (Non-Maskable Interrupt) INT (Maskable Interrupt Request) **BUSRQ (Bus Request)**

 $switch = EN$  or  $Di$ 

- **Syntax Example PI BUSRQ=DI** 
	- **Notes** The parameters for this command are only valid when the in-circuit mode is 1. When the in-circuit mode is 2, all signals are valid. When the in-circuit mode is 0, all target system signals are ignored.

EN is used to enable the signal and DI is used to disable the signal.

Spacing: A space is required between PI and signal. No spaces are permitted after signal.

 $\cdot$ 

#### **PIN**

**Command Example** Execute this sequence:

 $>1$  1  $\leftarrow$  SETS MODE TO PERMIT INTERRUPT FEATURE  $>$  PI  $\leftarrow$  shows status of interrupts In-Circuit Mode 1  $NMI$   $(EN) = H$ <br> $INT$   $(EN) = H$  $[EN] = H$ BUSRQ/ (EN)  $>$  PI INT = DI  $\leftarrow$  disables the int signal  $>$  PI  $\leftarrow$  shows the status of interrupts again In-Circuit Mode 1  $NMI$   $(EN) = H$ <br> $[NT/$   $(DI) = H$  $\leftarrow$  VERIFIES THE CHANGE BUSRQI (EN)  $\geq$ 

In this example, the in-circuit mode 1 is selected (ICD and target system memory resources) to manipulate the various interrupt signals. The PIN status then shows that all the interrupts are active (ENabled). Next, the Interrupt Request (INT) signal is disabled, and the PIN status used again to verify the change.

## **PORT**

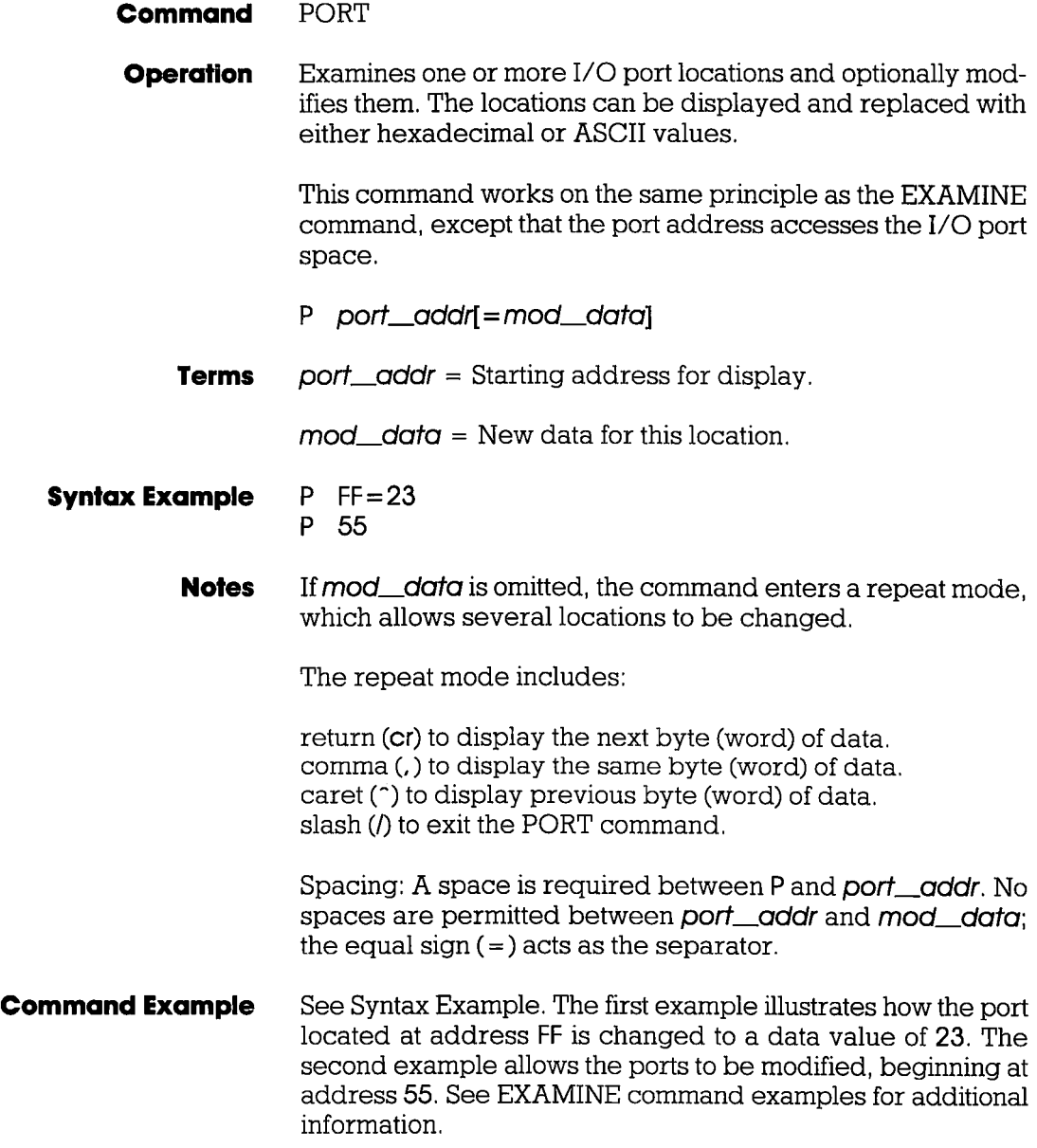

### **PRINT**

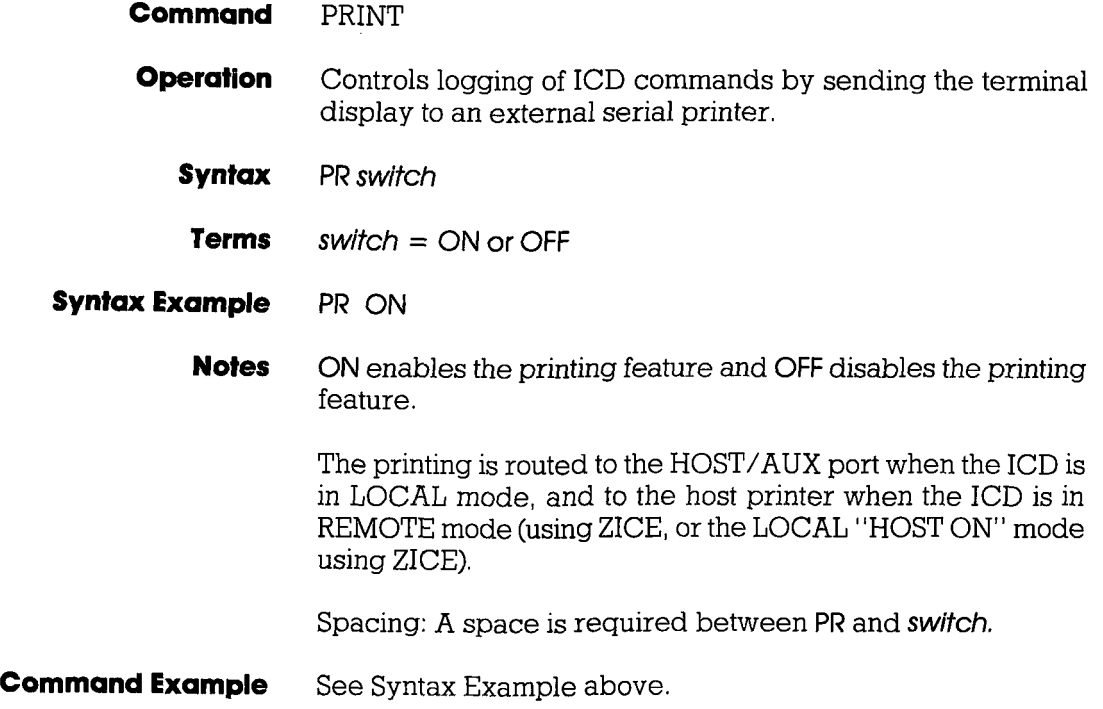

### **REGISTER**

- **Command** REGISTER: Status
- **Operation** Displays the current status of the registers and any changes made after using the "REGISTER: Examine and Change" command.

**Syntax** R

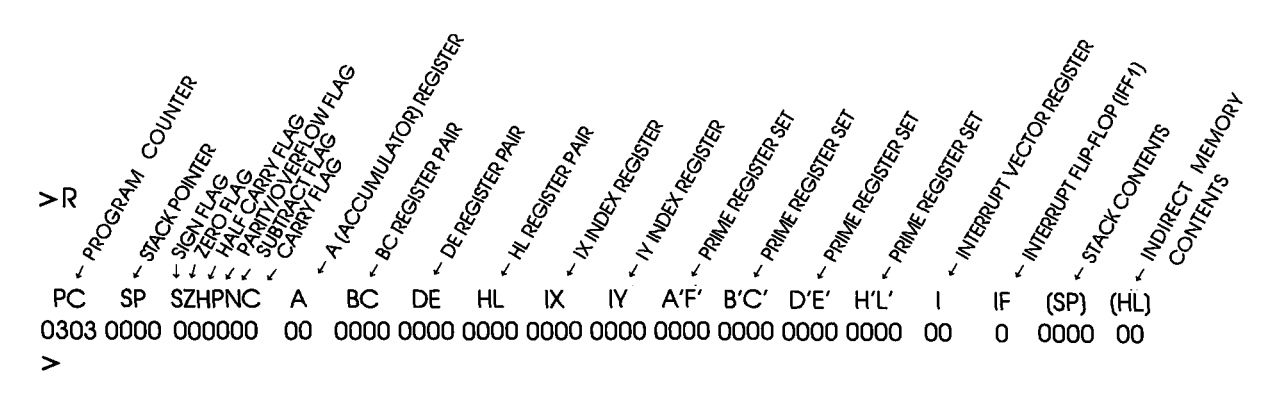

This example shows the status of the registers (currently all 0). Changing any of the registers with the "REGISTER: Examine and Change" command affects this display.

#### **REGISTER**

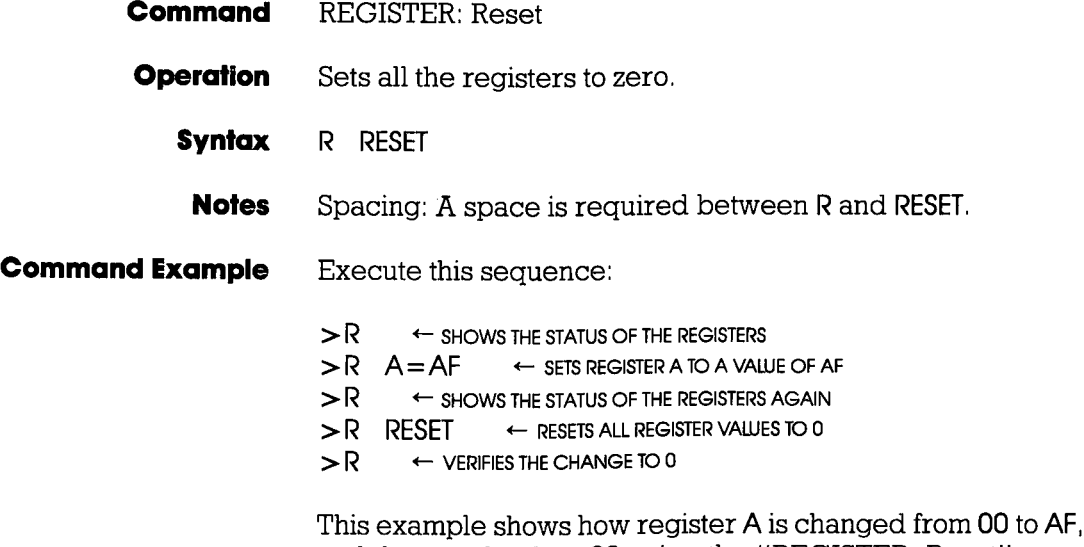

and then set back to 00 using the "REGISTER: Reset" command.

#### **REGISTER**

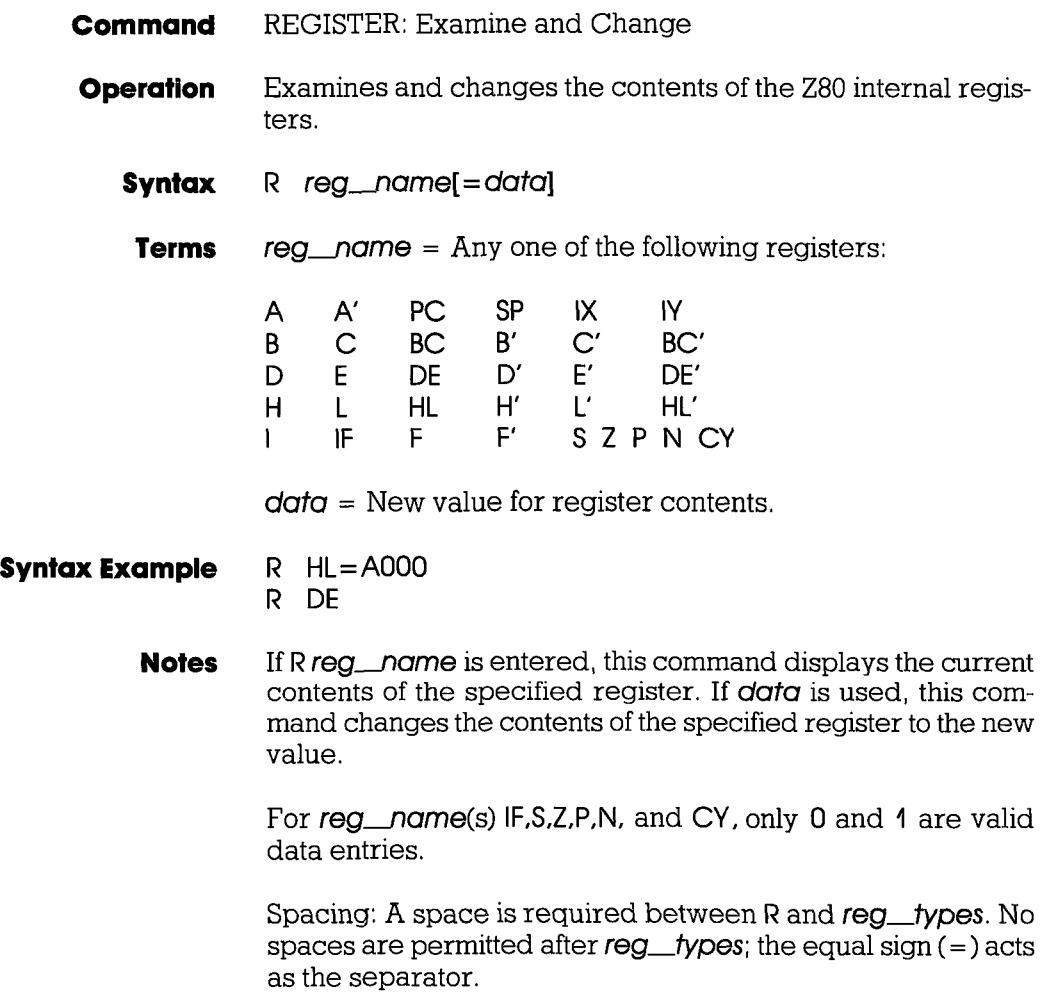

## **MASTER COMMAND GUIDE**

#### **REGISTER**

**Command Example** Execute this sequence: >R<br>PC  $>$ R  $DE = 2$ FFF  $\leftarrow$  SETS THE DE REGISTER TO 2FFF  $>$ R DE  $\leftarrow$  shows the value of the DE register  $2$ FFF  $\leftarrow$  value of DE REGISTER  $>$ R  $\leftarrow$  SHOWS THE VALUES OF ALL THE REGISTERS PC SP SZHPNC A BC DE HL IX IV A'F' B'C' D'E' H'L' I IF (SP) (HL) 0000 0000 000000 00 0000 2FFF 0000 0000 0000 0000 0000 0000 0000 00 a 0000 00

> This example illustrates how a register is changed to a new value, and the two ways that it can be checked.

## **SEARCH**

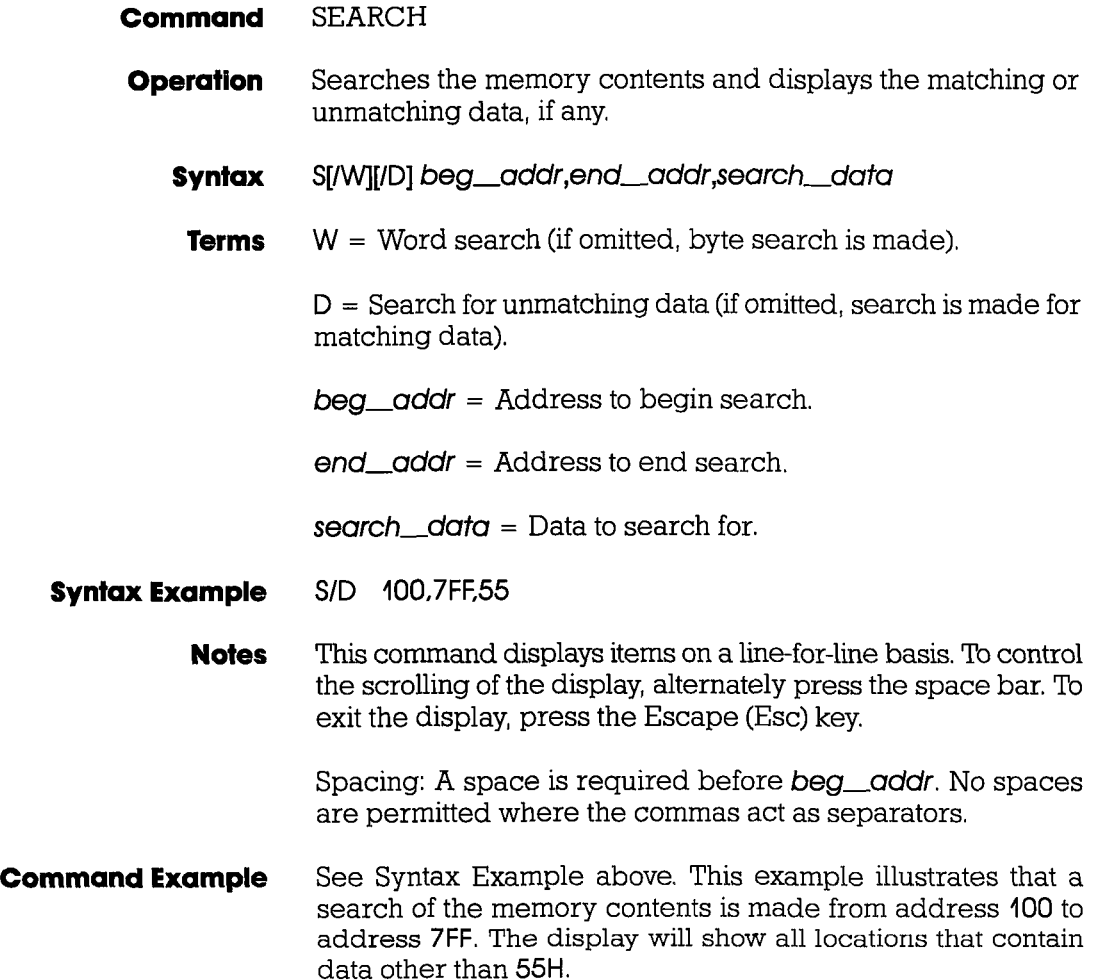

#### **SUPERVISOR**

**Command** SUPERVISOR

**Operation** Provides a way to access the ICD's serial ports (TERMINAL or HOST/AUX) from the user program by using specified breakpoints as supervisor calls to the ICD system program.

> The breakpoints, specified by the BREAK command, do not stop the program being emulated, but perform input/output to the ICD serial interface only.

- **Syntax** SU[/break switch]
- **Terms**  $break = C$ ,  $7$ , or U

 $switch = ON$  or  $OFF$ 

- **Syntax Example** SU/7 ON SU
	- **Notes** C specifies to use hardware breakpoint C as a supervisor call, 7 specifies to use software breakpoint 7 as a supervisor call, and U specifies to use a user software breakpoint as a supervisor call. ON enables the specified breakpoint  $(C, 7, or U)$ , and OFF disables it.

If a user software breakpoint is specified, the supervisor call will occur at each user software breakpoint. In this way, multiple calls can be used throughout a program.

The function code of the supervisor call is specified in the E register, and the I/O data is transferred via the A register.

Omitting all parameters will display the current supervisor call settings.

Spacing: A space is required between **break** and switch. No spaces are permitted before break.

## **SUPERVISOR**

**Command Example** Execute this sequence:  $>$  A  $-$  100  $+$  starts assembling the sample program FROM ADDRESS 100 0100 LD HL120H 0103 LD E,2 0105 LD A,(HL) 0106 INC HL 0107 OR A 0108 JR NZ,-3 010A LD A,A  $010B \leftarrow A \leftarrow A \leftarrow B$  HERE TERMINATES THE INPUT ><br>>B S=EN  $>B$  S=EN  $\leftarrow$  enables all software breakpoints<br> $>$ B/C OF 106  $\leftarrow$  sets hardware breakpoint ( > B/C OF 106 ← SETS HARDWARE BREAKPOINT C<br>> SU/C ON ← USES BREAKPOINT C AS A SUPERVISOI ← USES BREAKPOINT C AS A SUPERVISOR CALL  $>$ F 120,139, This is a SUPERVISOR call'  $+$  MESSAGE  $\triangleright$  F 13A, 143, 'message, 'OD, 0A, 00  $\leftarrow$  MESSAGE  $>\,$   $\sim$   $\,$   $\,$   $\sim$  RUNS PROGRAM FROM ADDRESS 100 This is a SUPERVISOR call message  $+$  DISPLAY SHOWS MESSAGE THEN STOPS AT USER BREAKPOINT PC MC OP SP AF BC DE HL IX IV I IF (SP) 010A 7F LD A,A 0000 0044 0000 0012 0144 0000 0000 00 o OFFB < Break User>

>

### **SUPERVISOR**

#### **Supervisor Function Code Key for ICD·27a for zao**

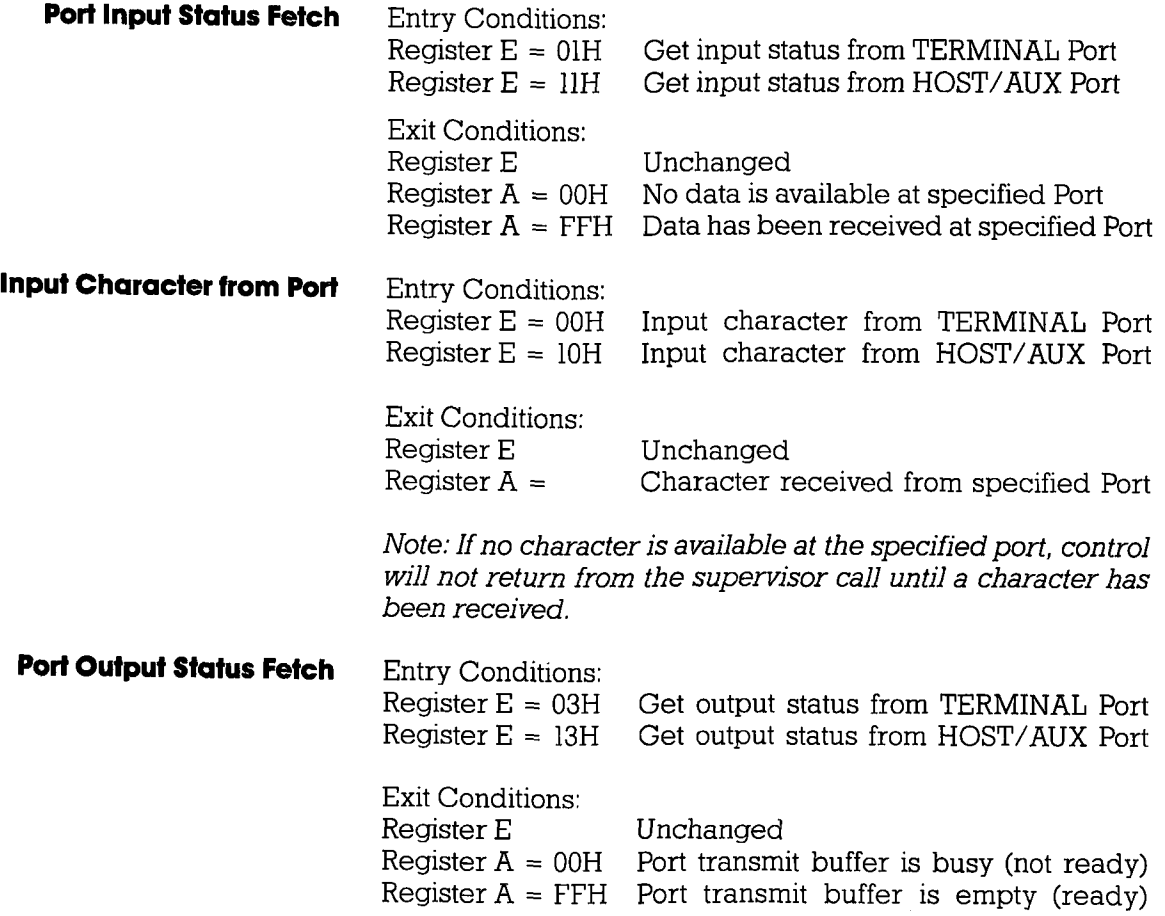

•

## **Section 2** MASTER COMMAND GUIDE

#### **SUPERVISOR**

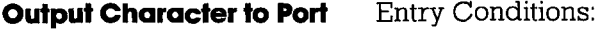

 $\bar{\mathbb{U}}$ 

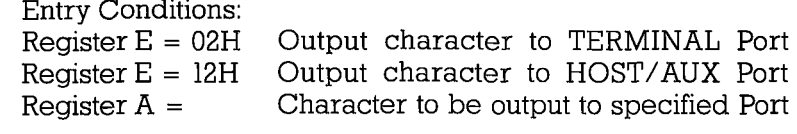

Exit Conditions: Register E Register A

Unchanged Unchanged

Note: If transmit buffer is busy when this call is made, control will not be returned until buffer is ready and character has been sent.

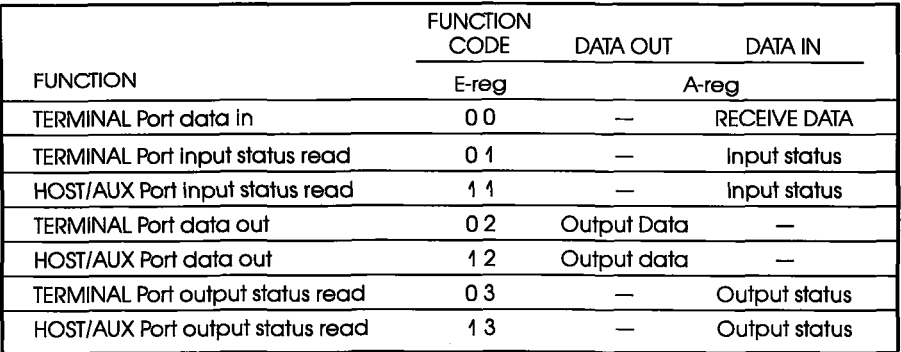

### **TRACE**

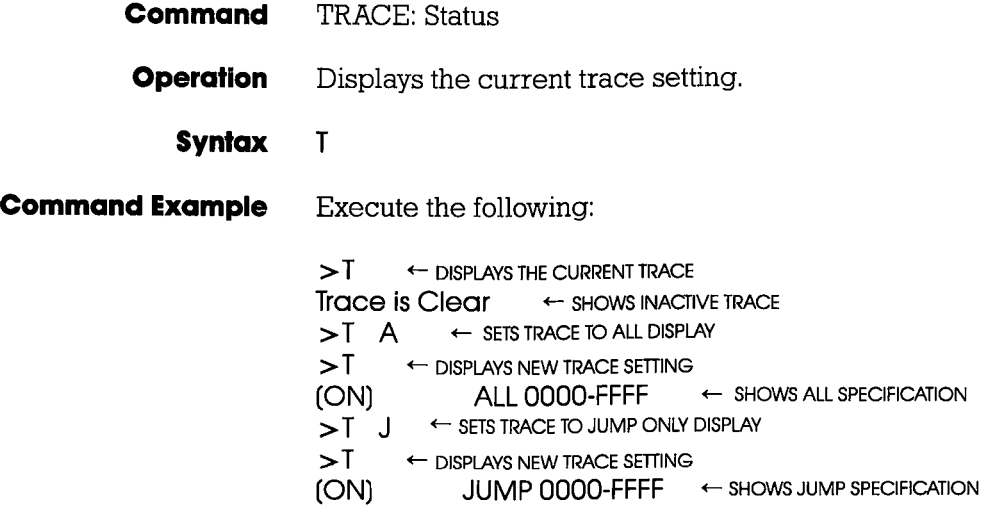

## **TRACE**

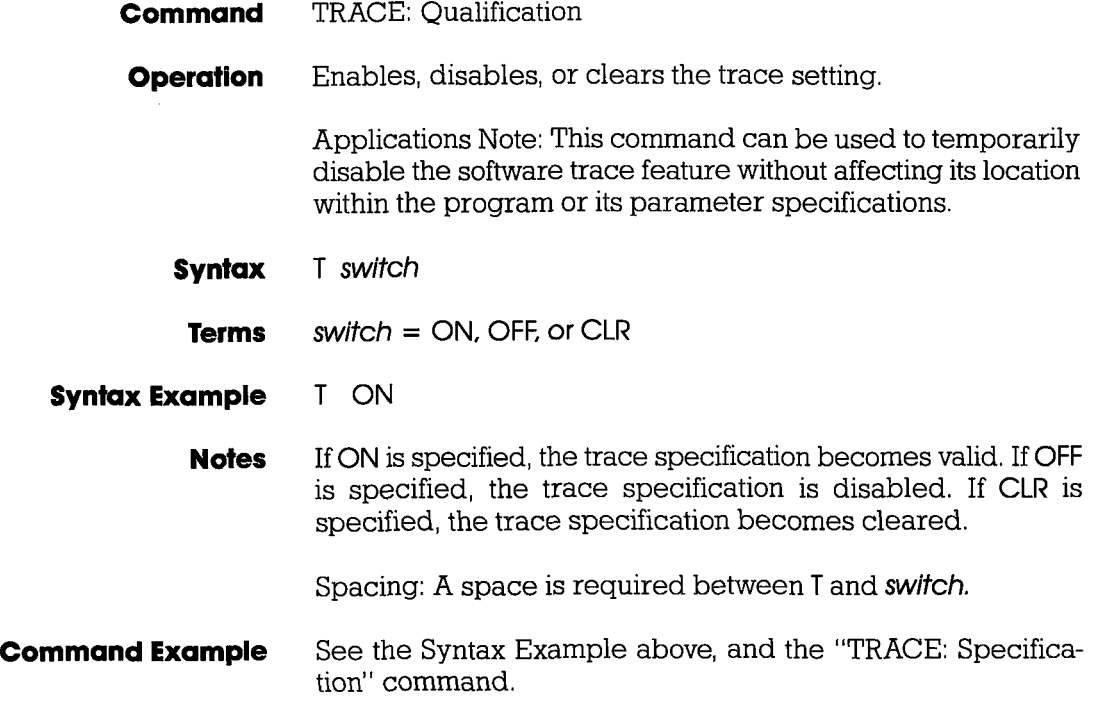

### **TRACE**

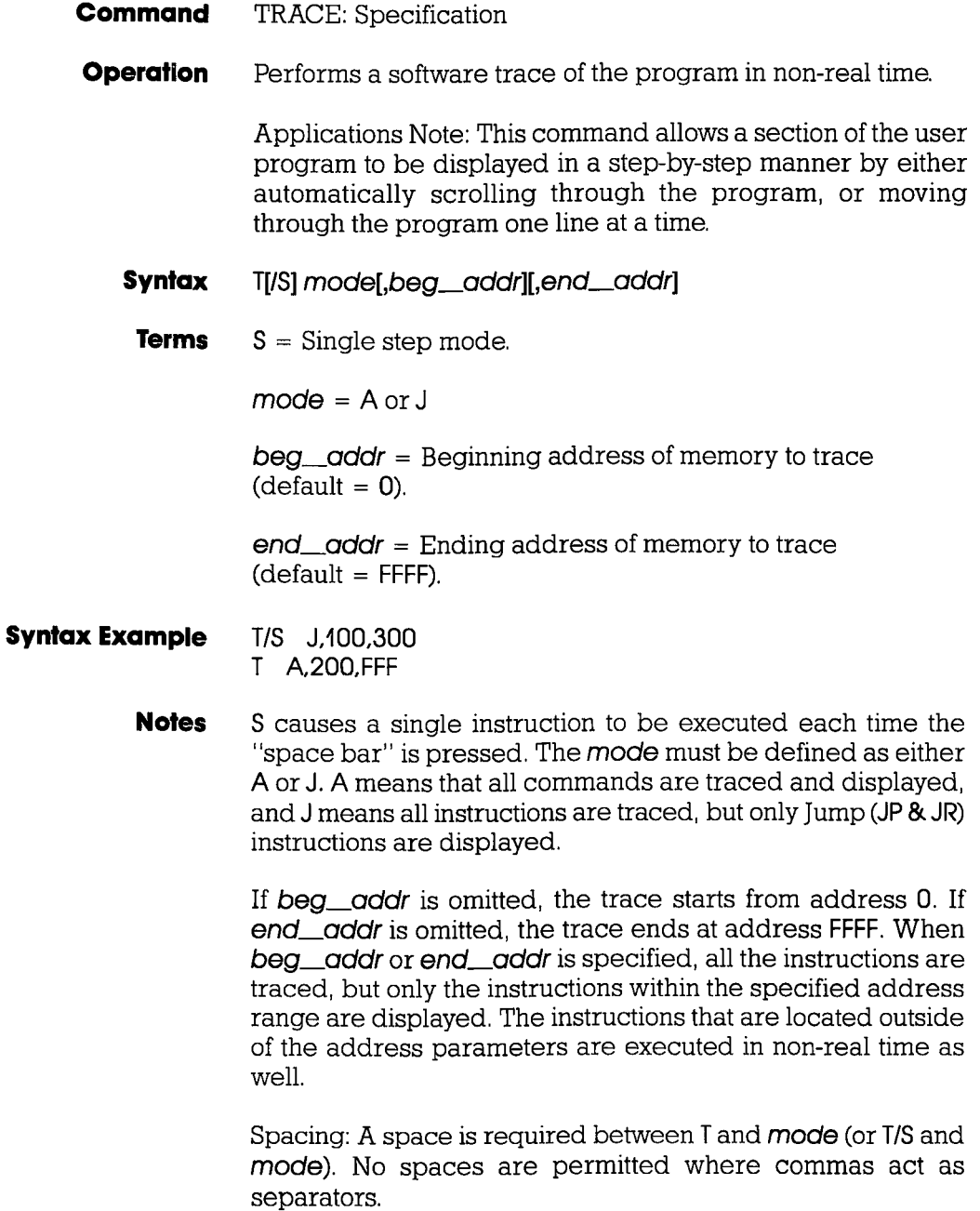

•

#### **Section 2 MASTER COMMAND GUIDE**

#### **TRACE**

**Command Example** Execute this sequence:

 $> A$  1000  $\leftarrow$  STARTS ASSEMBLING PROGRAM AT ADDR 1000 1000 LD BC,O 1003 XOR A 1004 ADD A,C 1005 LD C,A 1006 INC B 1007 LD A.B 1008 CP 10H SIMPLE PROGRAM THAT FINDS THE SUMATION OF 0+1+2+3+ ... +n, WHERE  $N = QFH$ . THE RESULT (78H) CAN BE FOUND IN MEMORY 100A JP NZ. 1004H LOCATION 1020H. 100D LD A.C 100E LD (1020H).A  $1011 \leftarrow$  < CR > HERE TO TERMINATE ENTRY  $>$ <br> $>$ DI 1000  $\leftarrow$  DISPLAYS THE PROGRAM JUST ENTERED  $>$ T A 1000.1100  $\leftrightarrow$  Traces all instructions from address 1000 TO ADDRESS 1100  $>$  G 1000  $+$  STARTS THE PROGRAM FROM ADDRESS 1000 AND  $\geq$  II $\sim$  ,....  $\sim$   $\sim$  IUUU;IIIUG<sup>I AVSI</sup> 4<sup>2</sup>SHALES ALPENSIER ANS AND DISPLAYS ONE LINE AT A TIME  $>\,$  5TARTS PROGRAM AND DISPLAYS ONE LINE AT A TIME; PRESS SPACE BAR TO SCROLL; PRESS Esc TO EXIT  $> 1$   $\rightarrow$  DISPLAYS ONLY JUMP (JP) INSTRUCTIONS  $>$  G 1000  $+$  starts program and displays only jump instructions; PRESS SPACE BAR TO SCROLL; PRESS Esc TO EXIT  $>$ T CLR  $\leftarrow$  CLEARS THE TRACE FEATURE

This example is illustrated by first entering a simple program so that a trace can be performed on the program. After the program is entered, it is disassembled for inspection, and then the trace parameters are specified. This example shows that a trace is made of all the instruction lines from address 1000 to address 1100. The program is then run from address 1000 , and the trace is displayed. The next command shows how the Jump (JP) instruction command is specified. Finally, the trace feature is cleared from the ICD memory.

**ICD-278 for Z80** 

#### **USER**

#### **Command** USER

**Operation** Allows a single console terminal to communicate with either the ICD or a host computer.

> Applications Note: This command enables the ICD to assume a "transparent" condition when it is positioned between a console terminal and a host computer, when the system is operating in the LOCAL (terminal control of the ICD) mode. In this mode, a console terminal (connected to the lCD's TERMINAL port) can communicate directly with a host computer (connected to the ICD's HOST/AUX port). Essentially, the transparent mode uses the ICD as an interface or conduit between the two ports.

#### **Syntax** U code

AAWAMJAY MAAMMAD HAMAHAAH HALAH HALAHAAH HALAHAAH HA **UUUU** terminate the transparent communication mode. Control returns to the ICD command mode when this character is entered from the terminal's keyboard.

**Notes** The Terminal-to-ICD baud rate should be at least double that of the ICD-to-Host baud rate.

Spacing: A space is required between U and code.

**Syntax Example** U  $U -$ 

## **LOAD**

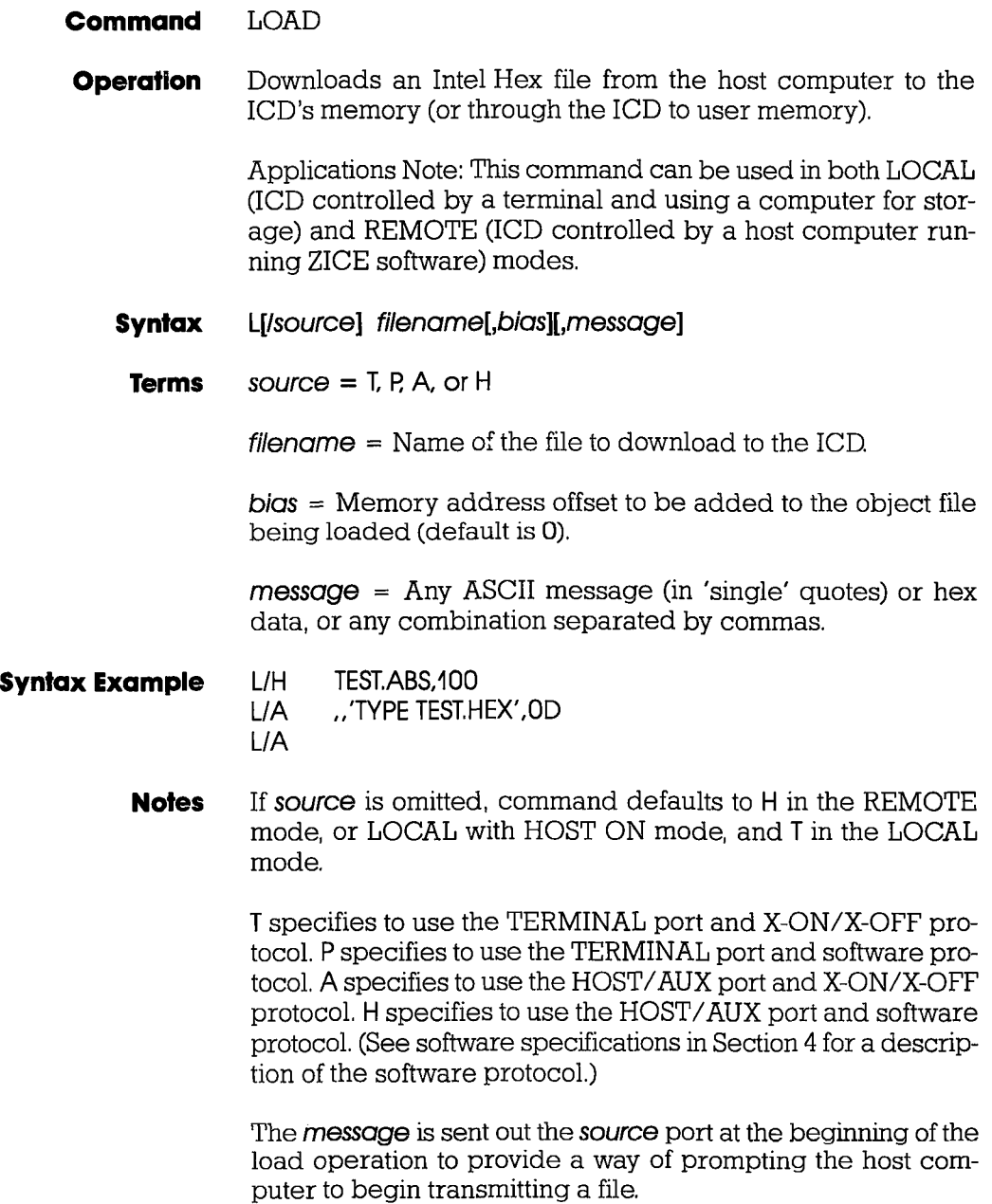

**ICD-278 for zao** 

# **ZAX Corporation 2-105**

## **LOAD**

When using XON-XOFF protocol options  $(T, /A)$ , it is necessary for the host to either recognize XON-XOFF, or delays must be inserted after each carriage return (end of each record). Otherwise, every second record may be lost. Also, if recognition of XOFF by the host computer is slow (more than two characters), this problem could exist as well. In certain instances, a slower baud rate may help to correct the problem (but is usually undesirable, due to extended download times, especially with long files).

Spacing: A space is required before filename; no spaces are permitted where commas act as separators.

#### **Command Example** See Syntax Example above. The first example shows how the-LOAD command is used with ZICE (host software utilizing software protocol). If ZICE is used, /H becomes the default, and may therefore be omitted. With this example, a bias of 100H is added to the load address.

The second example loads a file from a host computer not using ZICE software. For this application, the ICD's HOST/ AUX port must be connected to a port on the host computer normally designated for a terminal (one having access to the OS command language).

The message is sent to the host computer, followed by a carriage return (specified by OD-which is its ASCII code) prompting the host computer to transmit the file TEST. HEX to the lCD.

The third example is used when the host computer's OS command language cannot be accessed via the SIO port, but rather from a separate terminal. This command will be given to the ICD first, then the ICD will wait-ready to receive input prompted from the host terminal.

### **SAVE**

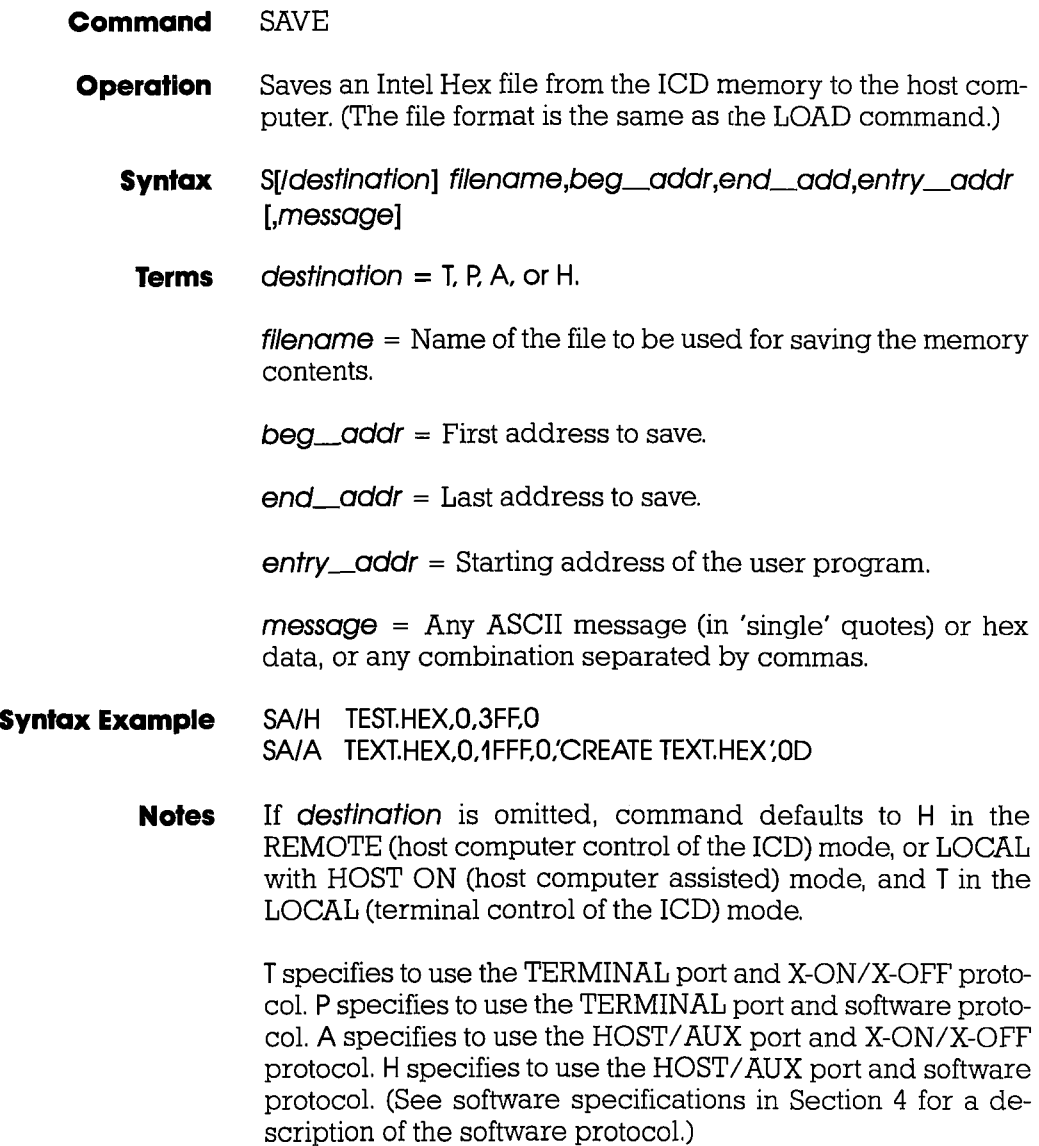

**ICD-278 for zao** 

## **ZAX Corporation 2-107**

### **SAVE**

The message will be sent out the destination port at the beginning of the save operation to provide a way of prompting the host computer to receive a file. (Remember to use the USER command to access the host and to terminate the file input.)

Either XOFF-XON or DTR-DSR flow control will be accepted by the ICD when the **destination** option is  $\Pi$  or  $\Lambda$ . If the host computer does not provide input flow-control, its input buffer will probably overflow.

Spacing: A space is required before destination; no spaces are permitted where commas act as separators.

**Command Example** See Syntax Example.

### **VERIFY**

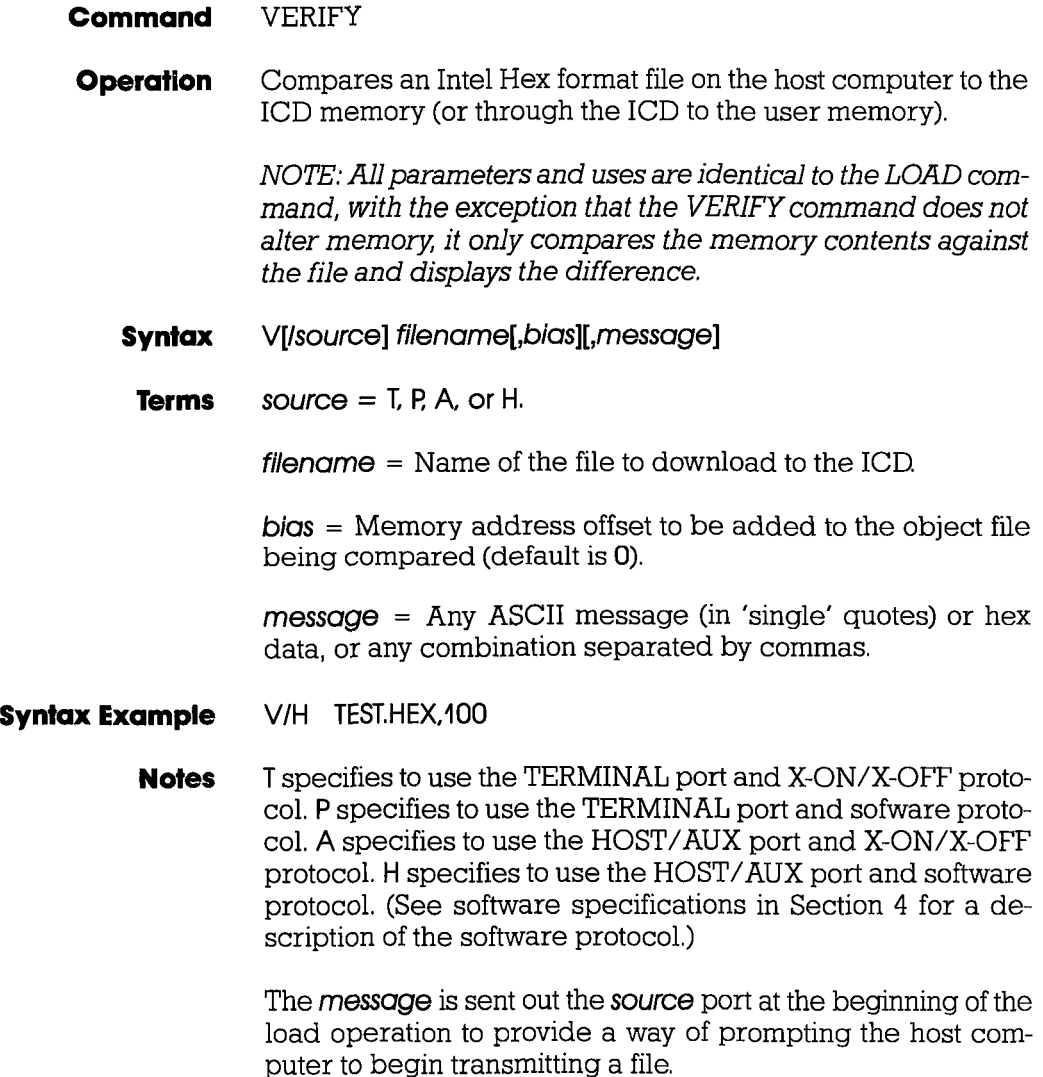

### **VERIFY**

If source is omitted, command defaults to H in the REMOTE (host computer controlled) mode and T in the LOCAL (terminal controlled) mode.

See the LOAD command Notes for additional information.

Spacing: A space is required before filename; no spaces are permitted where commas act as separators.

**Command Example** See Syntax Example, and the LOAD command examples for additional information.

## **HOST**

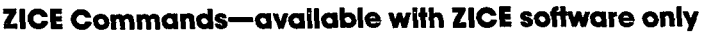

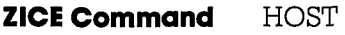

**Operation** Initiates or terminates LOCAL "Host Computer Assisted" mode.

> Applications Note: This command enables the ICD to operate as though it is in the REMOTE mode, when connected to a host computer running ZICE. Using this configuration, only one SIO port is required of a multi-user host computer (e.g., VAX), rather than two ports as required in the REMOTE mode.

- **Syntax** HOST switch
- **Terms**  $switch = ON$  or OFF
- **Syntax Example** HOST ON

**Notes** This command is only available with firmware version 2.0 or greater, and only recognized when the ICD is in the LOCAL mode.

> ON enables the HOST feature and OFF disables the HOST feature.

> The QUIT command will also perform the equivalent of the HOST OFF command, but the HOST OFF command does not terminate ZICE.

Spacing: A space is required between HOST and switch.

**Command Example** See Syntax Example above.

### **QUIT**

#### **ZICE Command OUIT**

- **Operation** Exits ZICE software control and returns control to the host computer system, or to the ICD if used in the LOCAL "Host Computer Assisted" mode (see the HOST command).
	- **Syntax Q**

## **2-112 ZAX Corporation ICD-27a for zao**

#### **Command Syntax Summary**

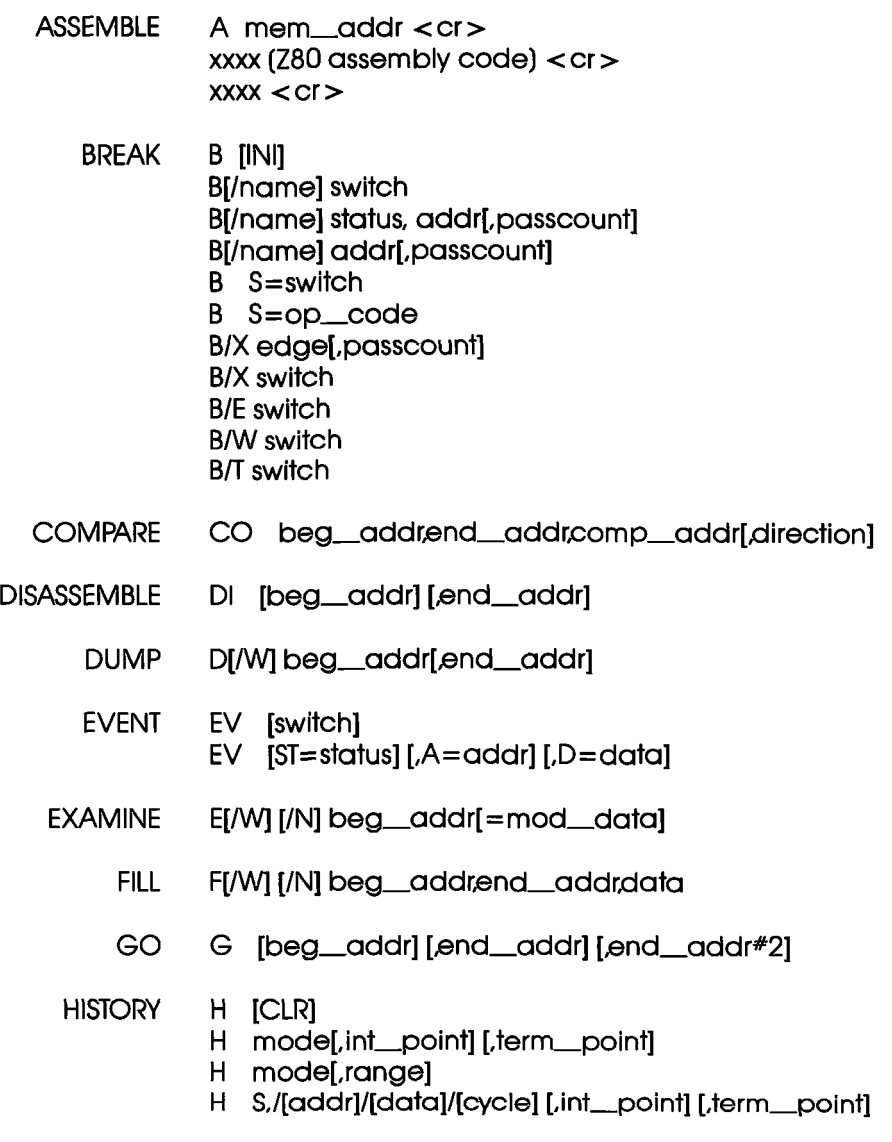

IDENTIFICATION ID

## **ICD-278 for Z80 ZAX Corporation 2-113**

ţ

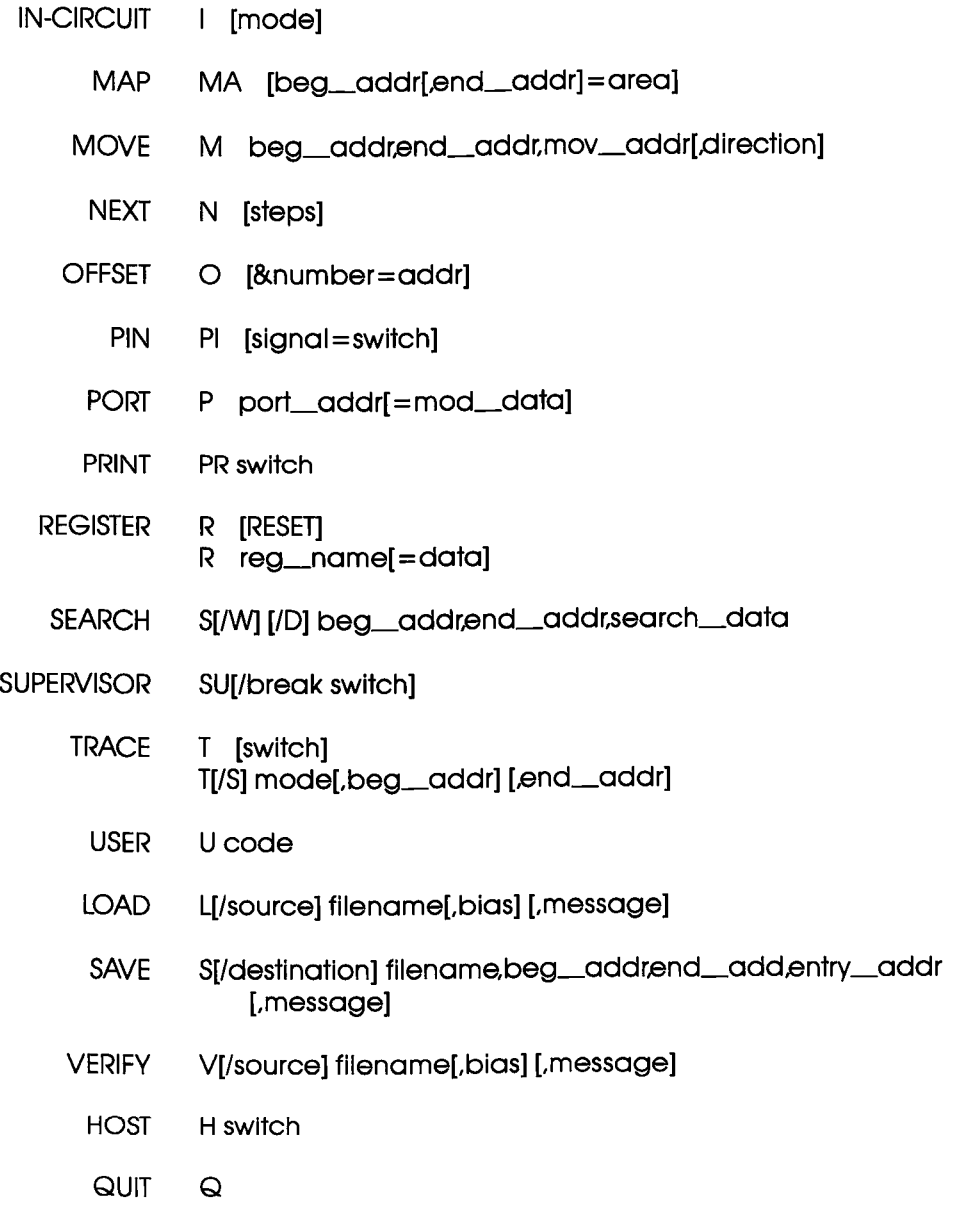

NOTE: Items in brackets ([ ]) are optional.

## **2-114 ZAX Corporation ICD-278 for Z80**

#### **Section 3 TECHNICAL REFERENCES**

#### **Contents SECTION 3 - TECHNICAL REFERENCES**

- 3-1 Introduction<br>3-1 Special Envi
- 3-1 Special Environments<br>3-1 Important!
- 3-1 Important!<br>3-2 What Are
- What Are The Five Control Modules?
- 3-3 Indicator/Control Module<br>3-3 Description
- **Description**
- 3-4 Serial Interface Output Module<br>3-4 Description
- 3-4 Description<br>3-4 Baud Rate S
- 3-4 Baud Rate Switches
- 3-4 Changing The Baud Rate Settings
- SIO S-791 Module Components
- 3-8 How To Set The Transmission Format Switches
- 3-8 Factory Settings
- 3-9 Multiple ICDs
- 3-12 RS-232 Interface
- 3-14 Current Loop Interface
- 3-14 Using The Current Loop Interface
- 3-15 TTL Interface
- 3-16 Using The TTL Interface<br>3-17 XON and XOFF Protocol
- 3-17 XON and XOFF Protocol
	- 3-17 BUSY and DTR Input Signals
- 3-18 BUSYOUT and DSR Output Signals
- 3-18 RSTP Output Signal
- 3-19 Real-time Trace Module
- 3-19 Description
- 3-20 CPU Control Module<br>3-20 Description
- **Description**
- 3-21 Internal and External Clock
- 3-21 How To Change The Internal Clock
- 3-21 External Clock
- ICD/Target System Interface
- 
- 3-23 CPU Timing RESET Signal
- 3-26 INTERRUPT Signal
- 3-28 BUS Control
- 3-29 Setting Different Wait States
- 3-29 REFRESH Signal

### **ICD-27a for zao ZAX Corporation 3-A**

### **TECHNICAL REFERENCES**

**Contents** 3-32 Emulation Memory (Unit) Module<br>3-32 Description 3-32 Description<br>3-33 ICD Emulati 3-33 ICD Emulation Memory<br>3-34 Target System Memory 3-34 Target System Memory<br>3-35 Mapping Mapping 3-36 Power Supply Specifications 3-37 How To Disassemble Your ICD<br>3-37 Introduction 3-37 Introduction<br>3-37 Important No 3-37 Important Notice To Users!<br>3-38 The Basic Parts Of Your ICI 3-38 The Basic Parts Of Your ICD<br>3-40 Procedure For Disassemblin 3-40 Procedure For Disassembling The ICD<br>3-42 How The Modules Are Connected

- 3-42 How The Modules Are Connected<br>3-43 Procedure For Removing The Mod
- 3-43 Procedure For Removing The Modules
- 3-44 Installing The Modules

#### **Section 3**

- **Introduction**  In this section you'll learn about the five internal control modules which, with the power supply, make up your ICD. These modules are used to control the various processes that are required for emulation, including such things as electronically substituting your target system's microprocessor with the lCD's own processor, controlling communication betweeen the ICD and host computer or terminal, and tracing (and storing) a portion of the program memory contents for analysis.
- **Special Environments**  Although it is not necessary to read this section to use your lCD, you may find the information in this section helpful if you require an examination of how the ICD operates under certain conditions and in particular environments. In certain instances, some modules may need to be modified to permit the ICD to operate at peak performance with some systems. All possible modifications are detailed in each module description.

In order to modify the components and controls, or to change certain settings on the modules, the ICD must be partially or fully disassembled. At the end of this section is a procedure which shows you how to disassemble your ICD and remove (and replace) the five control modules.

the ICD which are permitted under the Warranty Policy. In order to preserve the warranty on this equipment, do not adjust, modify, and/or in any way alter the controls or components on the modules which are not marked by this symbol. (See page 3-37 for a complete description on this subject.)

# **TECHNICAL REFERENCES** Section 3

#### **What Are The Five Control Modules?**

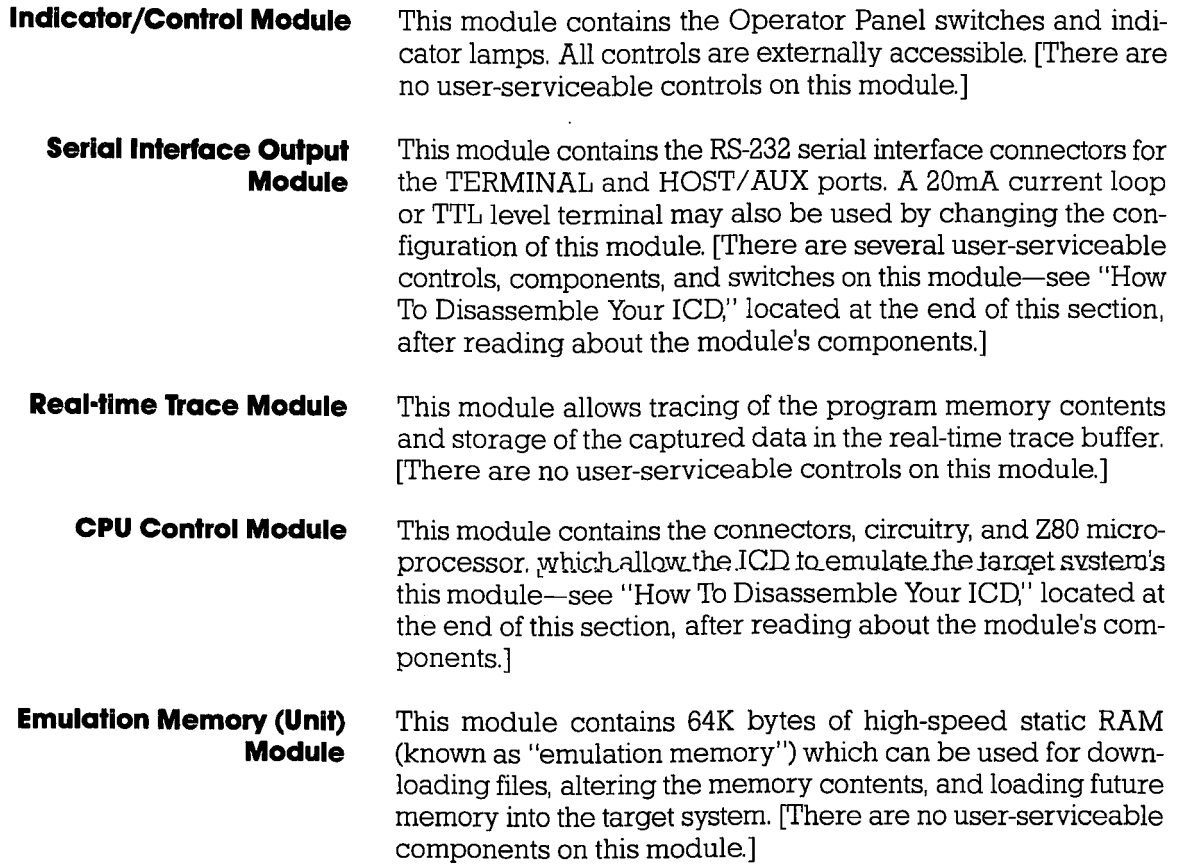

### **Section 3 TECHNICAL REFERENCES**

#### **Indicator IControl Module**

**Description** The Indicator/Control module (S-730) contains three switches, four indicator lamps, one 60-pin connector, and intermediary circuitry. Switch SWI selects between the internal (lNT) or external (EXT) clock. Switches SW2 and SW3 activate the RESET and MONITOR functions, respectively. The indicator lamps Dl, D2, D3, and D4 show the condition of the HALT, MONITOR, ICE (in-circuit enable), and POWER functions.

> The three switches and four indicator lamps are all accessible for operation (and viewing) from the outside of the lCD, so there are no user-serviceable controls or components on this module.

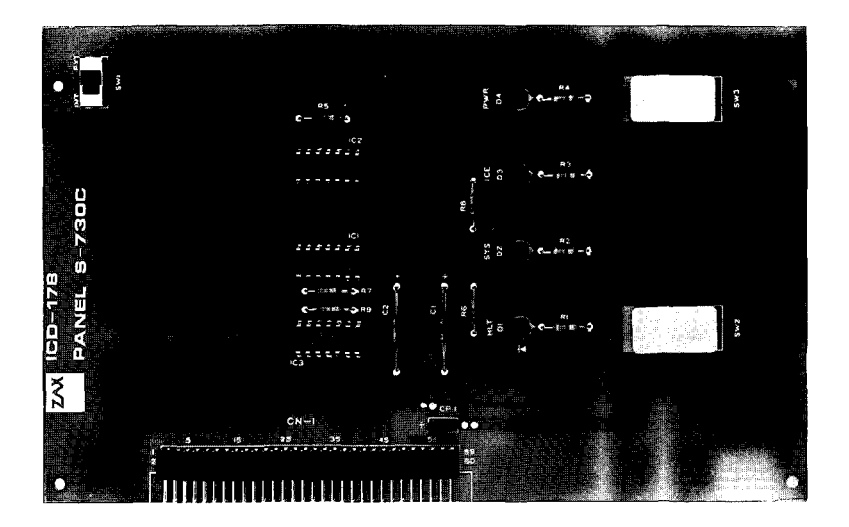
## **TECHNICAL REFERENCES** Section 3

## Serial Interface **Output Module**

**Description** The Serial Interface Output (SIO) module (S-791) controls the communication between the ICD and various external devices (host computer, terminal, or printer) through the TERMINAL and HOST/AUX ports. The SIO module's internal components feature jumper sockets and line drivers that can be modified to permit either RS-232, current loop, or TTL interface operation. There are also two transmission format switches (DSW3 and DSW4) which are used to set the data format and stop bits for the TERMINAL and HOST/AUX ports, and a special socket which allows any key on the console keyboard to activate the MONITOR break switch in the ICD.

> These components are all user-serviceable, which means the ICD must be disassembled before they can be adjusted or modified (see "How To Disassemble Your ICD" located at the end of this section).

> The module's remaining components are all externally accessible. These include the DCE/DTE and LOCAL/REMOTE switches, the TERMINAL and HOST/AUX port connectors, and two rotary switches which set the communication baud rates for the ports.

**Baud Rate Switches**  The Baud Rate switches are used to set the baud rates for the TERMINAL and HOST/ AUX ports. The factory setting is #1 (9600 bps) for both ports. There are 13 other baud rate settings available; do not set the baud rate switches to E or F.

## **Changing The Baud Rate SeHlngs**

TERMINAL HOST/AUX  $\begin{pmatrix} 1 & 1 & 1 \\ 1 & 1 & 1 \\ 1 & 1 & 1 \end{pmatrix}$ 

The Baud Rate switches are rotary-type switches. To change the baud rates, turn the dials to the number or letter shown in the Baud Rate diagram below. Use a pointed object such as a pen tip or a small screwdriver.

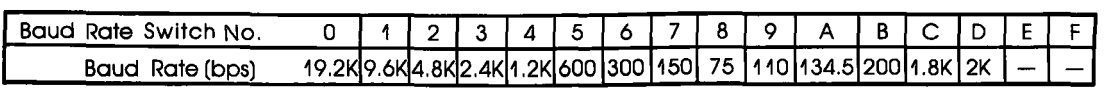